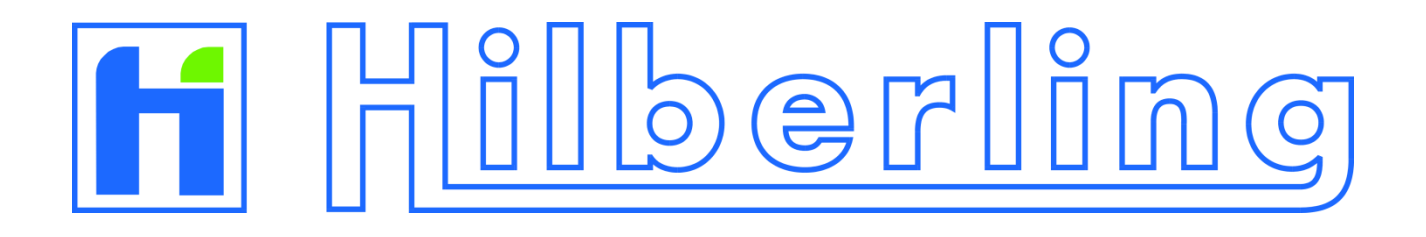

## **1 kW Leistungsverstärker HPA-8000B-54**

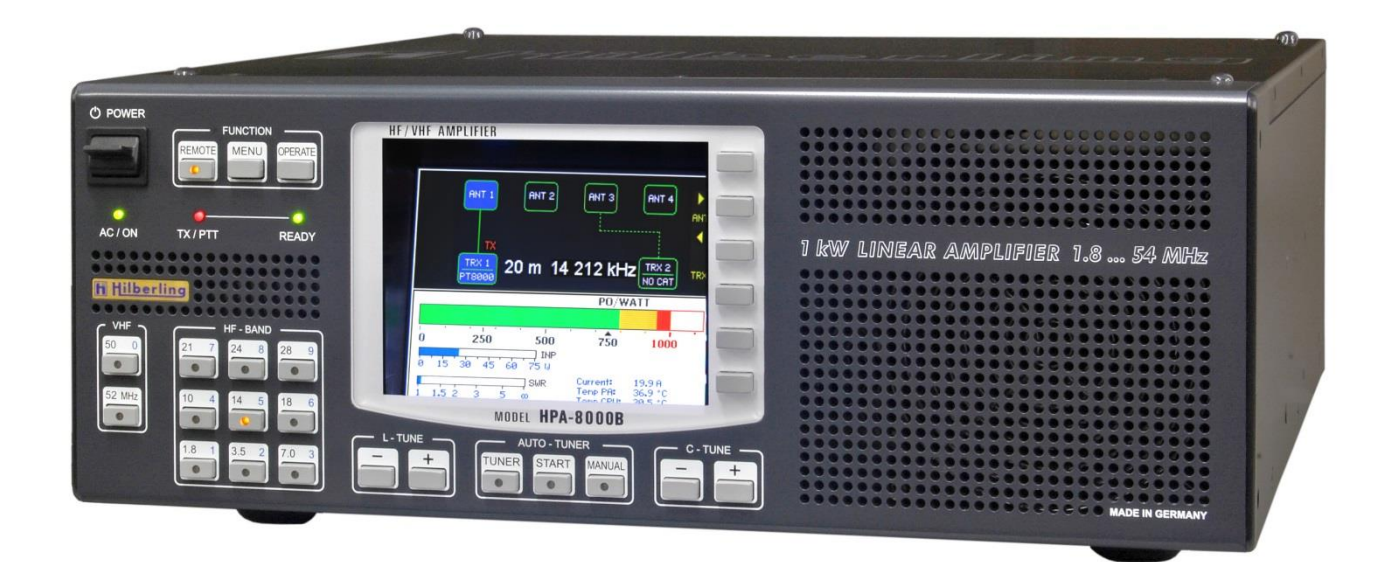

# **Betriebshandbuch**

*Version 1.04.01*

#### Copyright-Hinweis zum Ordnertitel

Alle Rechte an den Bildern bei: Bundeswehr / PIZ Marine, DGzRS und Hilberling GmbH

## **1 kW Leistungsverstärker**

## **Hilberling HPA-8000B-54**

# **Betriebshandbuch**

HPA-8000B-54

ist ein Erzeugnis

von

Hilberling GmbH

Heinrich-Hertz-Straße 2 24790 Schacht-Audorf Deutschland

entwickelt und gefertigt in der EU

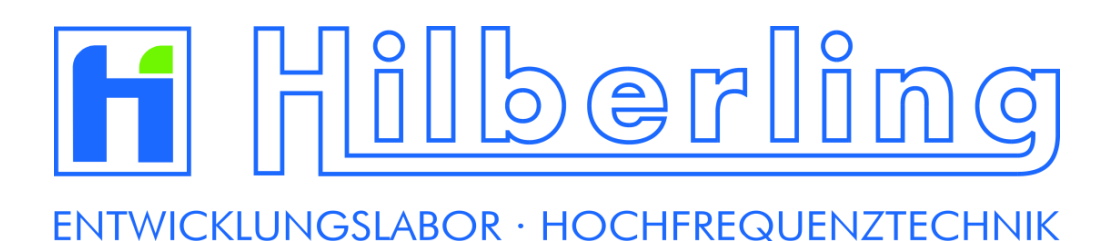

Logo und Schriftzug sind registrierte Warenzeichen Die Weitergabe des kompletten Dokumentes ist erwünscht Jede auszugsweise Kopie oder Verbreitung ist hingegen untersagt Änderungen und Irrtümer vorbehalten

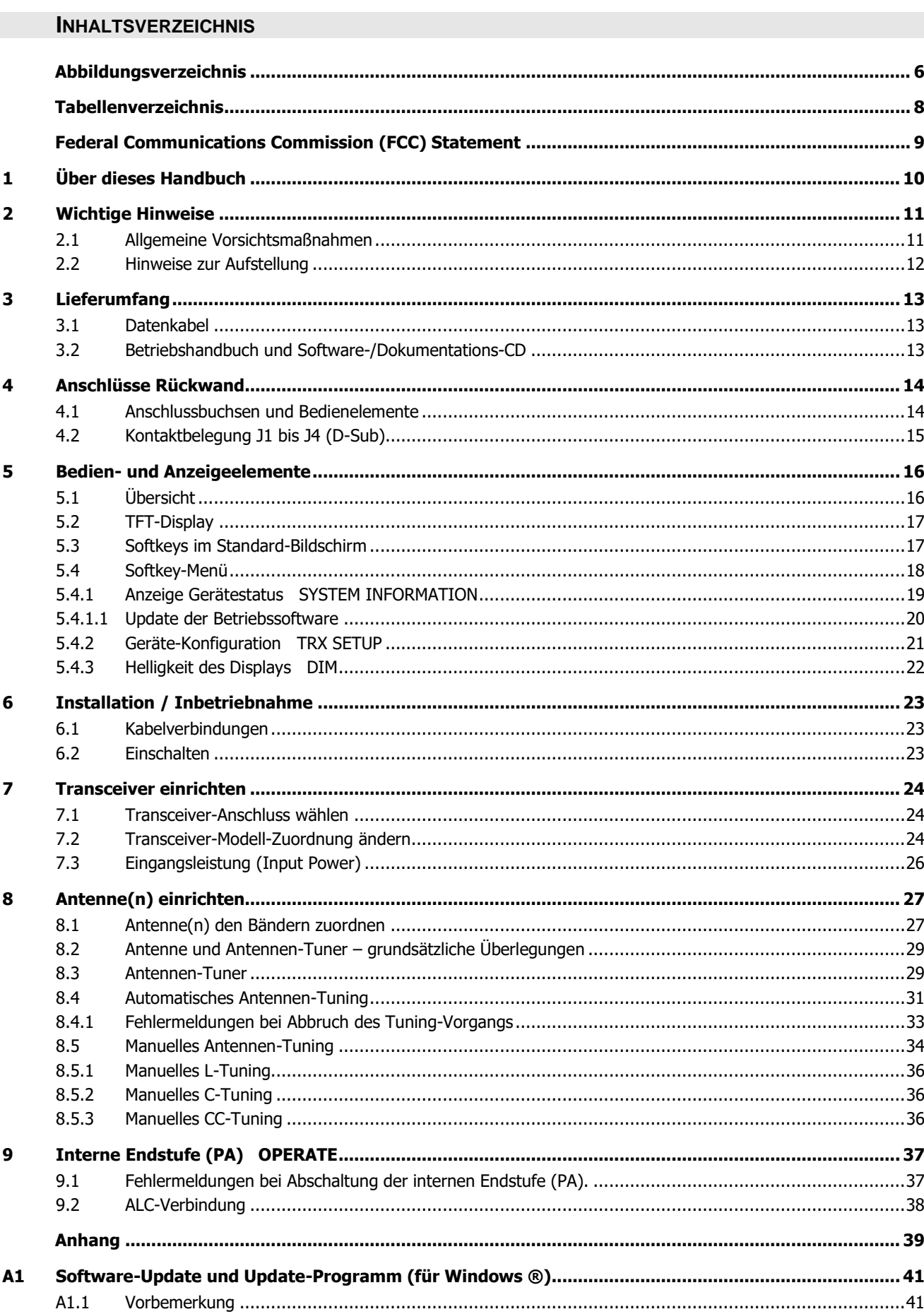

 $A1.2$  $A1.3$  $A1.4$  $A1.5$ 

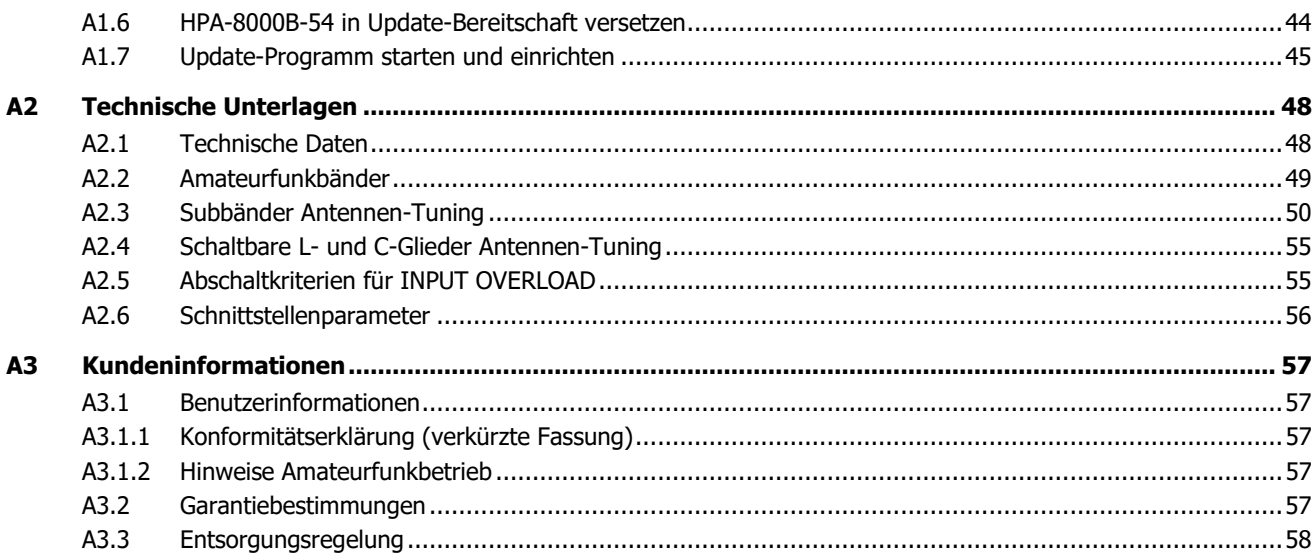

#### **ABBILDUNGSVERZEICHNIS**

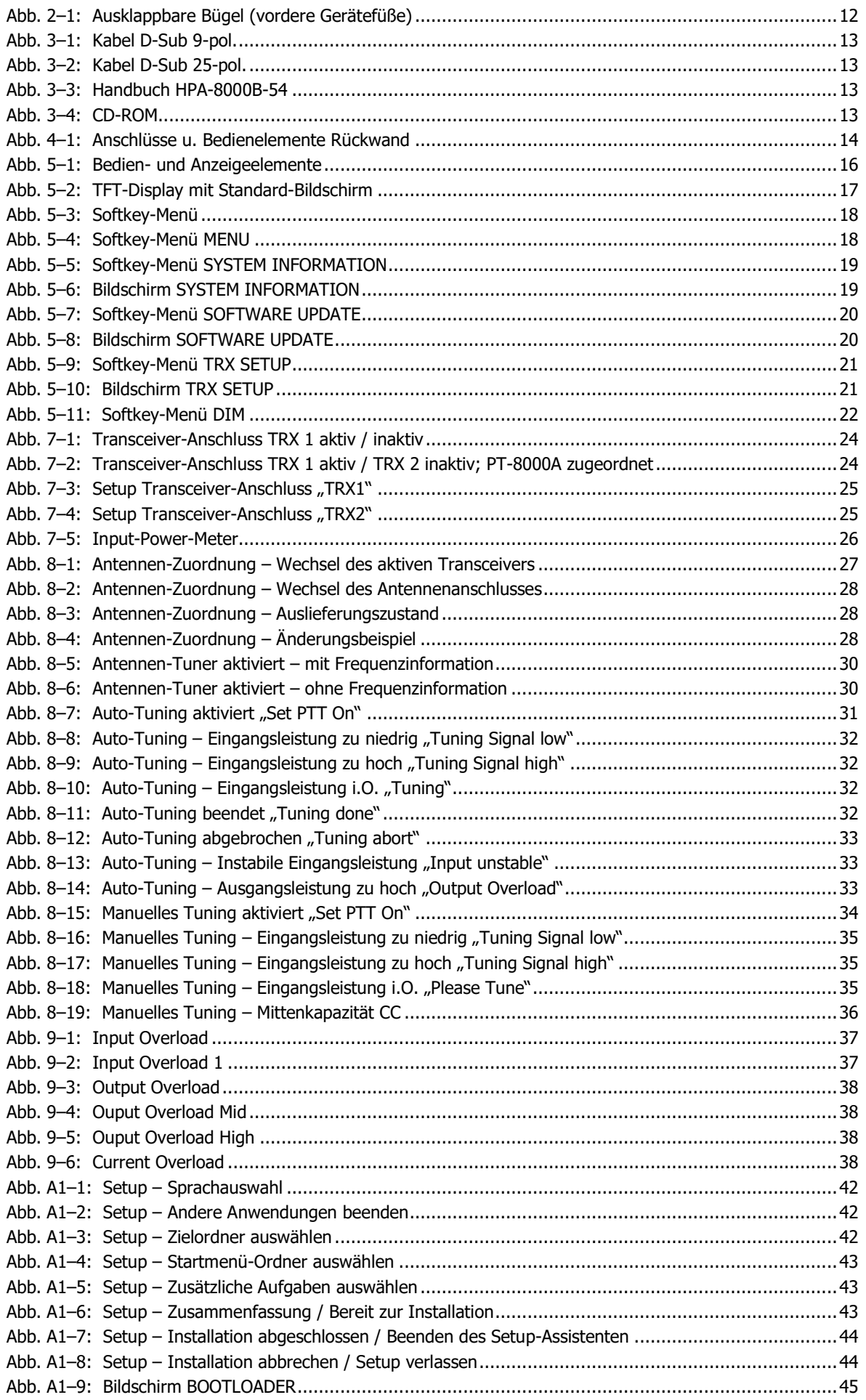

Г

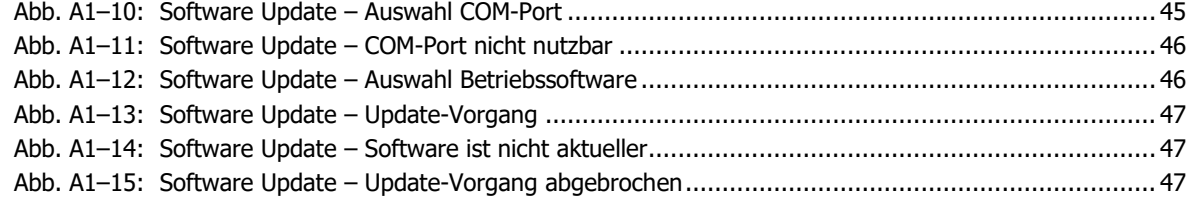

#### **TABELLENVERZEICHNIS**

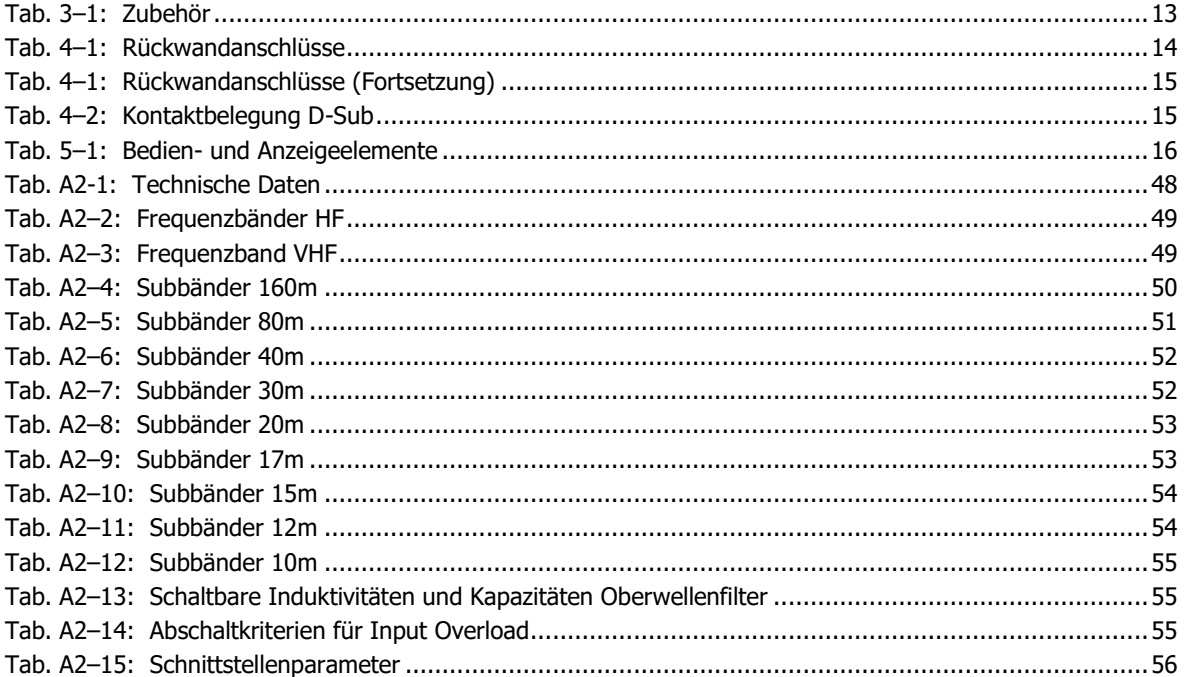

П

#### **FEDERAL COMMUNICATIONS COMMISSION (FCC) STATEMENT**

Note: This equipment has been tested and found to comply with the limits for a Class B digital device, pursuant to part 15 of the FCC Rules. These limits are designed to provide reasonable protection against harmful interference in a residential installation. This equipment generates, uses and can radiate radio frequency energy and, if not installed and used in accordance with the instructions, may cause harmful interference to radio communications. However, there is no guarantee that interference will not occur in a particular installation. If this equipment does cause harmful interference to radio or television reception, which can be determined by turning the equipment off and on, the user is encouraged to try to correct the interference by one or more of the following measures:

- —Reorient or relocate the receiving antenna.
- —Increase the separation between the equipment and receiver.
- —Connect the equipment into an outlet on a circuit different from that to which the receiver is connected.
- —Consult the dealer or an experienced radio/TV technician for help.

#### FCC ID: V84HPA8000B-54

This device complies with Part 15 of the FCC rules. Operation is subject to the following two conditions:

- (1) this device may not cause harmful interference, and
- (2) this device must accept any interference received, including interference that may cause undesired operation.

## <span id="page-9-0"></span>**1 ÜBER DIESES HANDBUCH**

In diesem Handbuch werden folgende Schreibweisen und Symbole verwandt:

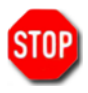

Das STOP-Zeichen weist auf eine Warnung hin, die zur Sicherheit von Personal und Material beachtet werden muss.

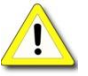

ACHTUNG stellt einen wichtigen Hinweis dar.

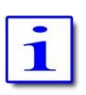

Mit diesem Zeichen wird auf eine zusätzliche Information hingewiesen.

## **Copyright © 2016-2018 by Hilberling GmbH**

#### <span id="page-10-0"></span>**2 WICHTIGE HINWEISE**

Bitte lesen Sie dieses Betriebshandbuch sorgfältig, bevor Sie das Gerät in Betrieb. Diese Bedienungsanleitung enthält wichtige Hinweise zu Ihrer Sicherheit und zum Schutz des Gerätes vor Fehlbedienung mit möglichen Schäden.

## <span id="page-10-1"></span>2.1 Allgemeine Vorsichtsmaßnahmen

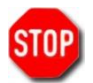

#### ACHTUNG HOCHSPANNUNG !

Niemals während des Sendebetriebes Antennenleitungen oder Anschlussbuchsen und -stecker berühren. Es besteht die Gefahr von Stromschlägen sowie Hautverbrennungen durch Hochfrequenz.

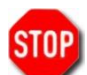

#### ACHTUNG !

Der Stecker der 230V-Anschlussleitung ist die nach Norm vorgesehene Trennvorrichtung des Verstärkers vom Stromnetz. Die Steckdose muss nahe des Verstärkers angebracht und leicht zugänglich, der Stecker der Anschlussleitung leicht herausziehbar sein.

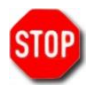

#### VORSICHT !

Achten Sie darauf, dass keine Gegenstände ins Gerät eindringen oder die rückwärtigen Anschlüsse berühren können. Dies kann zu Stromschlägen mit erheblicher Verletzungsgefahr führen.

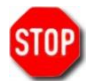

SCHÜTZEN Sie den Verstärker vor Witterungseinflüssen sowie allgemein vor Flüssigkeiten, die in das Gerät gelangen könnten. Den HPA-8000B-54 grundsätzlich innerhalb der zulässigen relativen Feuchte und innerhalb der zulässigen Temperaturbereiche betreiben bzw. lagern. Vermeiden Sie staubreiche Umgebungen.

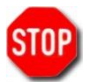

SCHÜTZEN Sie den Verstärker vor unbefugtem Gebrauch – insbesondere vor Zugriff durch Kinder.

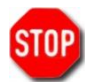

VERMEIDEN Sie die Aufstellung und den Betrieb außerhalb des Temperaturbereichs unter -15°C oder über +50°C. Sollte es bei starken Temperaturwechseln zur Unterschreitung des Taupunktes kommen, vermeiden Sie den Betrieb vor vollständiger Abtrocknung des Geräts.

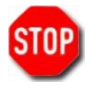

VERMEIDEN Sie einen Aufstellungsort des Verstärkers, der die Wärmeabfuhr des Gerätes beeinträchtigen könnte. Die Zuluftöffnungen an der Front- und Unterseite sowie die Abluftöffnungen an der Geräte-Rückseite dürfen nicht abgedeckt sein.

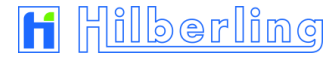

## <span id="page-11-0"></span>2.2 Hinweise zur Aufstellung

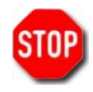

Bei der Aufstellung des HPA-8000B-54 sollten die allgemeinen Hinweise und Vorsichtsmaßnahmen am Anfang dieser Anleitung (siehe Abschnitt 2.1) sorgfältig beachtet werden.

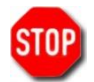

Handhaben Sie die Aufstellung des HPA-8000B-54 in jeder Hinsicht mit Vorsicht – bedenken Sie die hohe Masse (ca. 20 kg) des Gerätes!

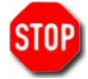

Sorgen Sie insbesondere für ausreichend Belüftung des Geräts. Stellen Sie sicher, dass sämtliche Lüftungsöffnungen an Vorder-, Unter- und Rückseite nicht blockiert sind.

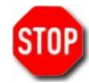

Wählen Sie den Aufstellungsort so, dass sämtliche Anschlüsse des HPA-8000B-54, insbesondere der Stecker des Netzanschlusskabels, jederzeit zugänglich sind.

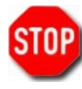

Berücksichtigen Sie bei der Wahl des Netzanschlusses auch die Leistungsaufnahmen des Gerätes. Die Verbindung des HPA-8000B-54 mit einem geeigneten Erdungssystem ist dringend anzuraten. Beachten Sie dabei die einschlägigen VDE-Bestimmungen und die örtlichen Vorschriften des Energieversorgers. Ein ausreichendes Erdungssystem unterstützt nicht nur die optimale Arbeitsweise des HPA-8000B-54, es ist mitunter auch Voraussetzung zur Vermeidung von störender Beeinflussung des Rundfunk- und Fernsehempfangs (BCI/TVI).

Alternativ zur üblichen ebenen Aufstellung kann der HPA-8000B-54 an der Vorderseite erhöht aufgestellt werden. Dazu werden die Bügel an den vorderen Gerätefüßen nach unten-vorne herausgeklappt, siehe Abb. 2–1.

<span id="page-11-1"></span>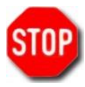

Sollte ein großer Widerstand das Ausklappen erschweren, bitte den Bügel leicht spreizen, um die Arretierungsnasen zu überwinden ohne den Gerätefuß zu beschädigen.

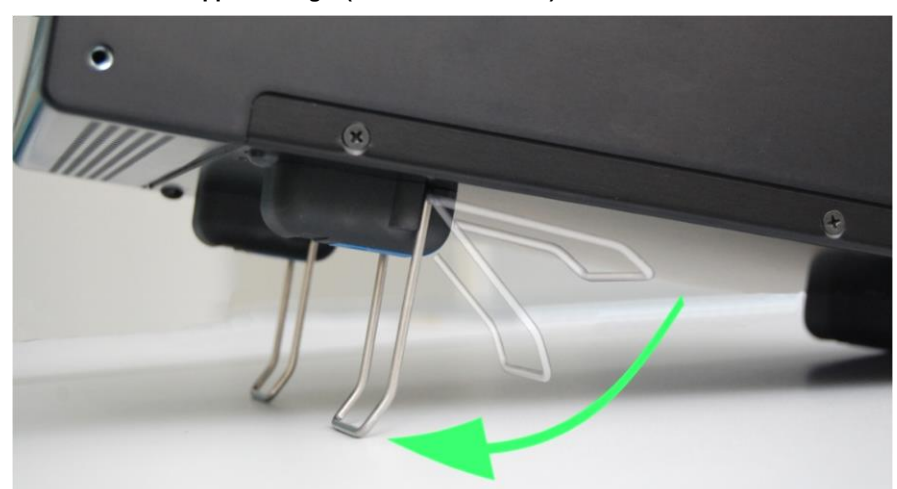

**Abb. 2–1: Ausklappbare Bügel (vordere Gerätefüße)**

#### <span id="page-12-0"></span>**3 LIEFERUMFANG**

Untersuchen Sie Ihren HPA-8000B-54 auf äußere Anzeichen von Schäden. Sollten Sie den Verdacht auf Transportschäden haben, wenden Sie sich bitte an Ihren Händler bzw. bei Lieferung direkt ab Werk an die Hilberling GmbH. Wir empfehlen Ihnen das Verpackungsmaterial aufzubewahren. Es wurde speziell für den HPA-8000B-54 gefertigt.

<span id="page-12-7"></span>Folgendes Zubehör wurde Ihrem HPA-8000B-54 beigelegt – überprüfen Sie bitte den Inhalt auf Vollständigkeit:

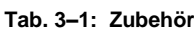

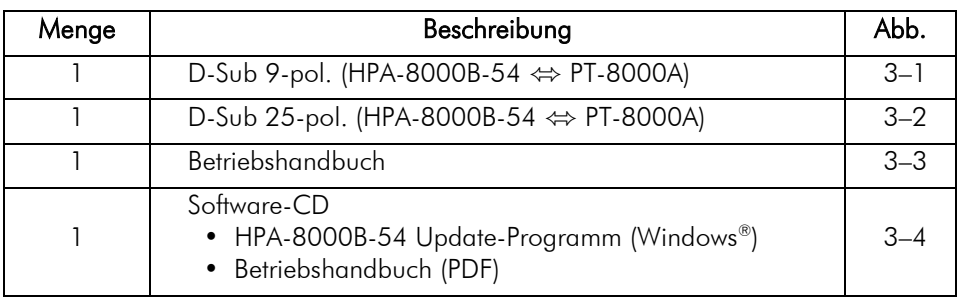

## <span id="page-12-1"></span>3.1 Datenkabel

<span id="page-12-3"></span>**Abb. 3–1: Kabel D-Sub 9-pol.**

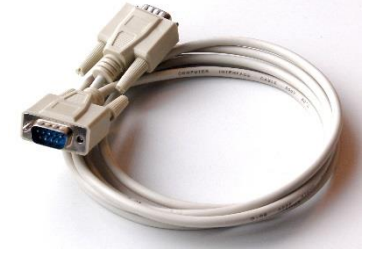

Datenkabel (HPA-8000B-54 < PT-8000A) Länge ca. 2,0 m

<span id="page-12-4"></span>**Abb. 3–2: Kabel D-Sub 25-pol.**

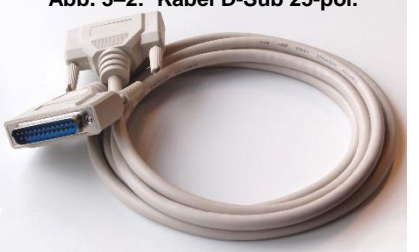

Datenkabel (HPA-8000B-54 ↔ PT-8000A) Länge ca. 1,8 m

<span id="page-12-6"></span><span id="page-12-5"></span><span id="page-12-2"></span>3.2 Betriebshandbuch und Software-/Dokumentations-CD

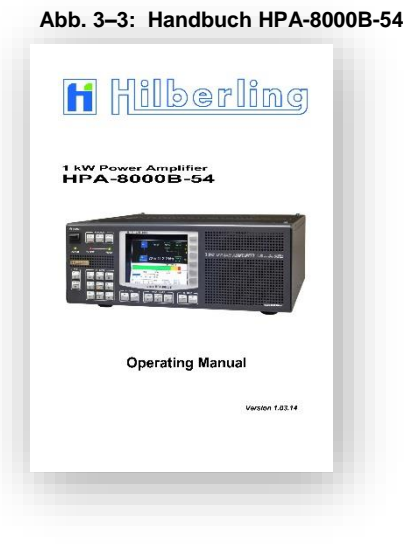

**Abb. 3–4: CD-ROM**

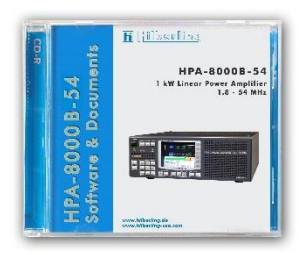

## <span id="page-13-0"></span>**4 ANSCHLÜSSE RÜCKWAND**

In diesem Kapitel werden die Anschlussmöglichkeiten an der Rückseite des HPA-8000B-54 erläutert.

## <span id="page-13-1"></span>4.1 Anschlussbuchsen und Bedienelemente

<span id="page-13-2"></span>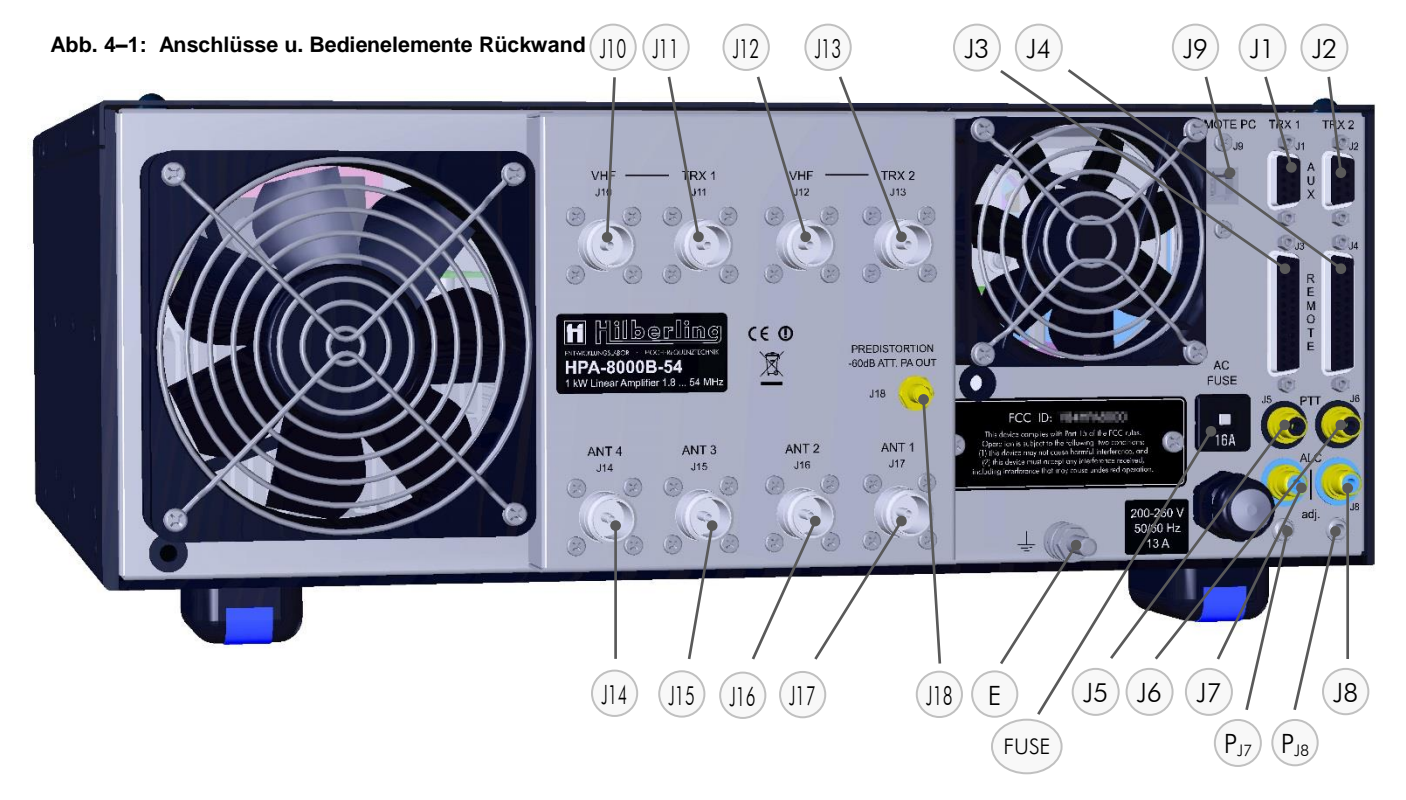

#### <span id="page-13-3"></span>**Tab. 4–1: Rückwandanschlüsse**

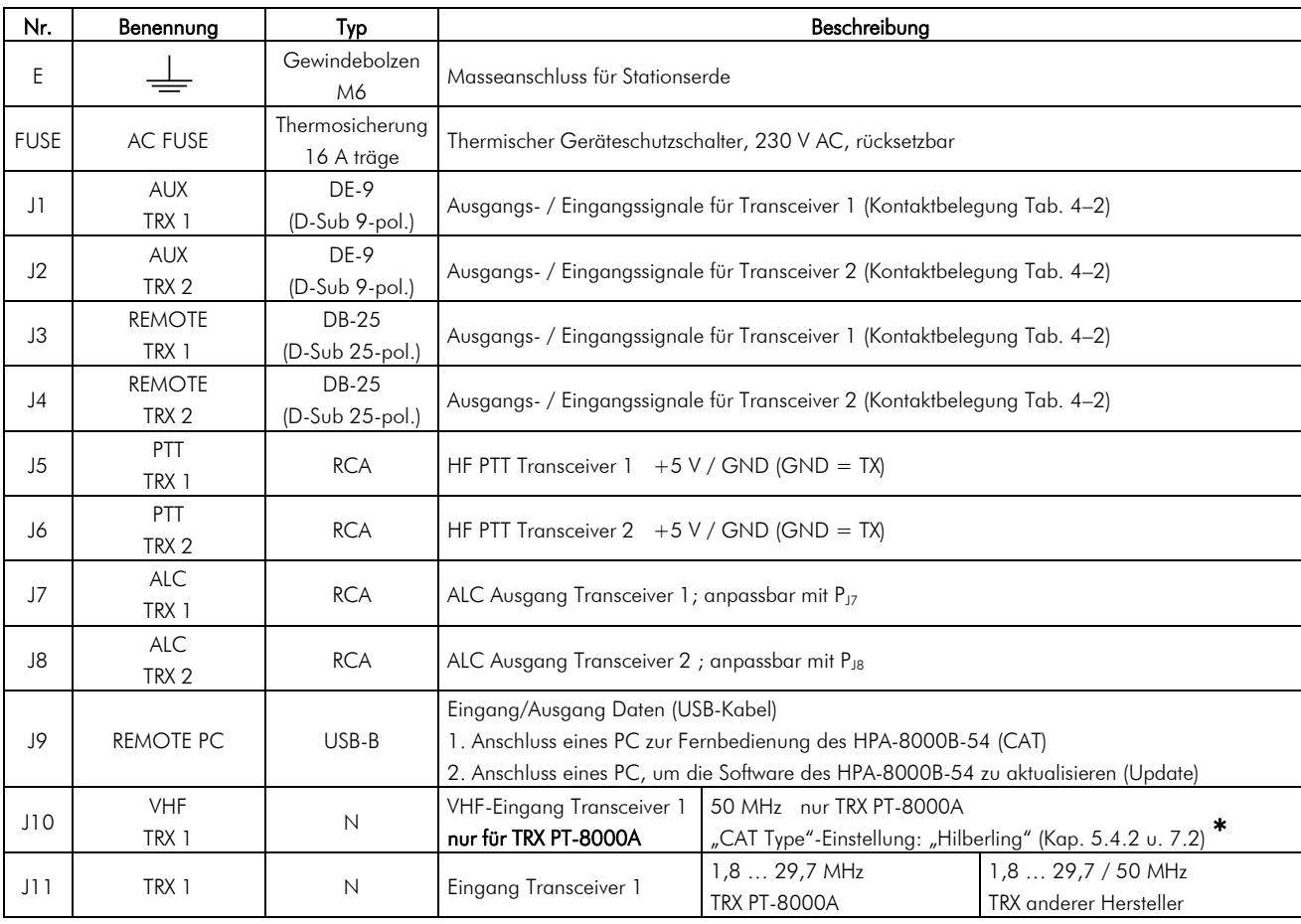

<span id="page-14-1"></span>**Tab. 4–1: Rückwandanschlüsse (Fortsetzung)**

| Nr.      | Benennung                                  | Тур          | Beschreibung                                                                                      |                                                                       |                                                     |  |  |  |  |  |
|----------|--------------------------------------------|--------------|---------------------------------------------------------------------------------------------------|-----------------------------------------------------------------------|-----------------------------------------------------|--|--|--|--|--|
|          | <b>VHF</b>                                 |              | 50 MHz nur TRX PT-8000A<br>VHF-Eingang Transceiver 2                                              |                                                                       |                                                     |  |  |  |  |  |
| J12      | TRX <sub>2</sub>                           | $\mathbb N$  | nur für TRX PT-8000A                                                                              | "CAT Type"-Einstellung: "Hilberling" (Kap. 5.4.2 u. 7.2) <sup>*</sup> |                                                     |  |  |  |  |  |
| J13      | TRX 2                                      | $\mathsf{N}$ | Eingang Transceiver 2                                                                             | 1,8  29,7 MHz<br><b>TRX PT-8000A</b>                                  | 1,8  29,7 / 50 MHz<br><b>TRX</b> anderer Hersteller |  |  |  |  |  |
| J14      | ANT. 4                                     | $\mathsf{N}$ | HF-Ausgang Antenne 4                                                                              |                                                                       |                                                     |  |  |  |  |  |
| J15      | ANT. 3                                     | $\mathsf{N}$ | HF-Ausgang Antenne 3                                                                              |                                                                       |                                                     |  |  |  |  |  |
| J16      | <b>ANT. 2</b>                              | $\mathsf{N}$ | HF-Ausgang Antenne 2                                                                              |                                                                       |                                                     |  |  |  |  |  |
| J17      | <b>ANT. 1</b>                              | $\mathbb N$  | HF-Ausgang Antenne 1                                                                              |                                                                       |                                                     |  |  |  |  |  |
| J18      | <b>PREDISTORSION</b><br>-60dBc ATT. PA OUT | SMA          | HF-Ausgang, abgeschwächt um 60 dB ; z.B. für Predistorsion im TRX                                 |                                                                       |                                                     |  |  |  |  |  |
| $P_{J7}$ | ALC adj.<br>TRX 1                          | Trimmpoti    | Anpassung des ALC-Ausgangs für Transceiver 1 im Bereich 0  - 10 V<br>an RCA J7 und D-Sub J1 Pin 6 |                                                                       |                                                     |  |  |  |  |  |
| $P_{18}$ | ALC adj.<br>TRX 2                          | Trimmpoti    | Anpassung des ALC-Ausgangs für Transceiver 2 im Bereich 0  - 10 V<br>an RCA J8 und D-Sub J2 Pin 6 |                                                                       |                                                     |  |  |  |  |  |

\* Eingänge J10 und J12 sind nur für die Verbindung mit einem Hilberling PT-8000A Transceiver nutzbar. Im TRX-Setup ist dann als "CAT Type" die Option "Hilberling" auszuwählen (siehe Kapitel 5.4.2 u. 7.2)

## <span id="page-14-0"></span>4.2 Kontaktbelegung J1 bis J4 (D-Sub)

#### <span id="page-14-2"></span>**Tab. 4–2: Kontaktbelegung D-Sub**

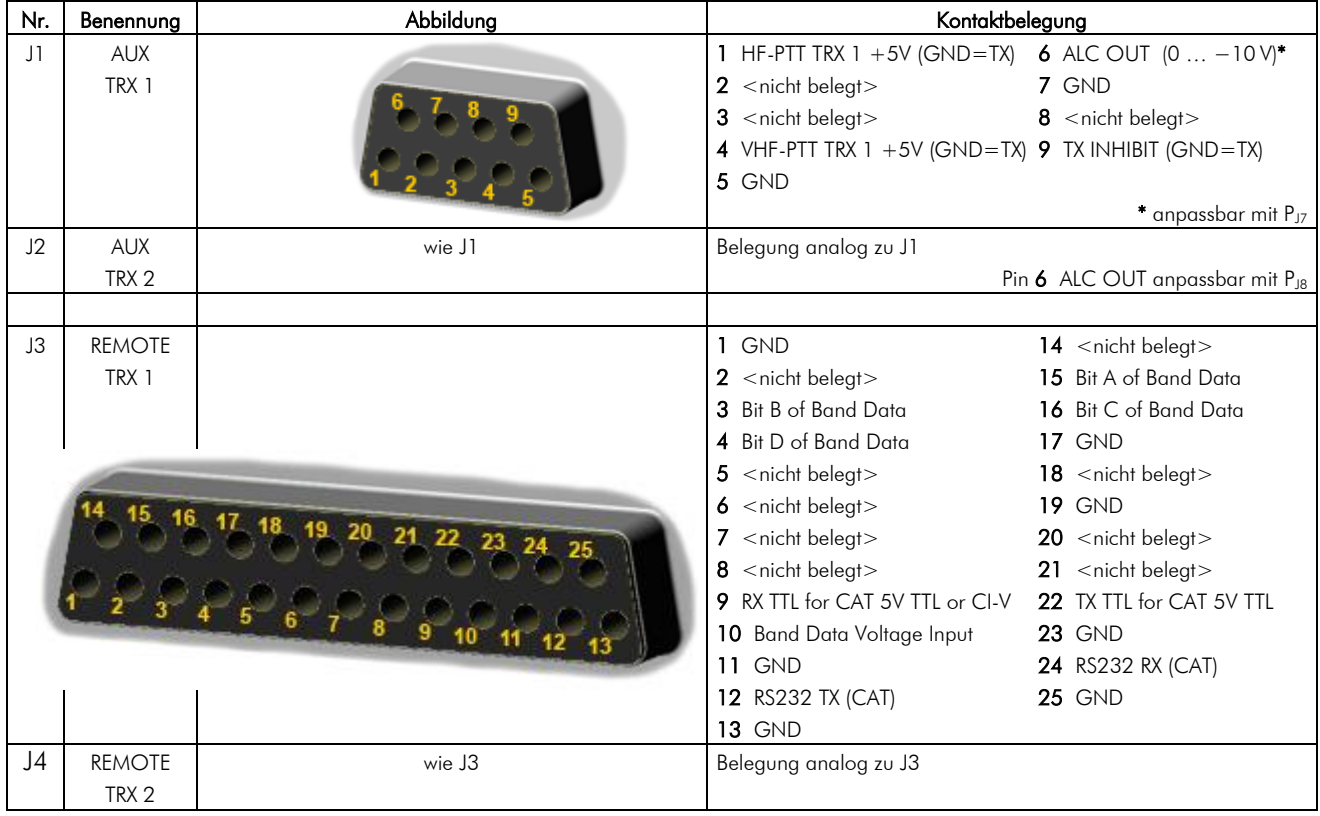

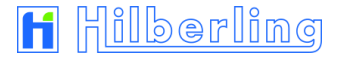

#### <span id="page-15-0"></span>**5 BEDIEN- UND ANZEIGEELEMENTE**

In den Kapiteln 5.1 und 5.2 werden einführend die Bedien- und Anzeige-Elemente an der Gerätefront sowie ab Kapitel 5.3 die Softkey-Menüs zu Konfiguration, Systeminformation und Software-Update des Gerätes beschrieben.

## <span id="page-15-1"></span>5.1 Übersicht

#### <span id="page-15-3"></span>**Tab. 5–1: Bedien- und Anzeigeelemente**

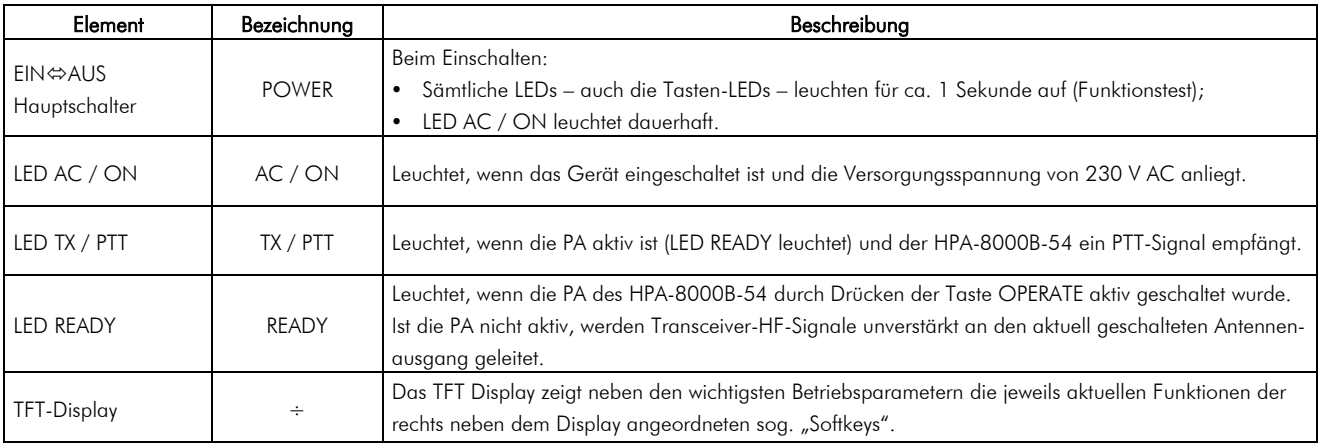

#### <span id="page-15-2"></span>**Abb. 5–1: Bedien- und Anzeigeelemente**

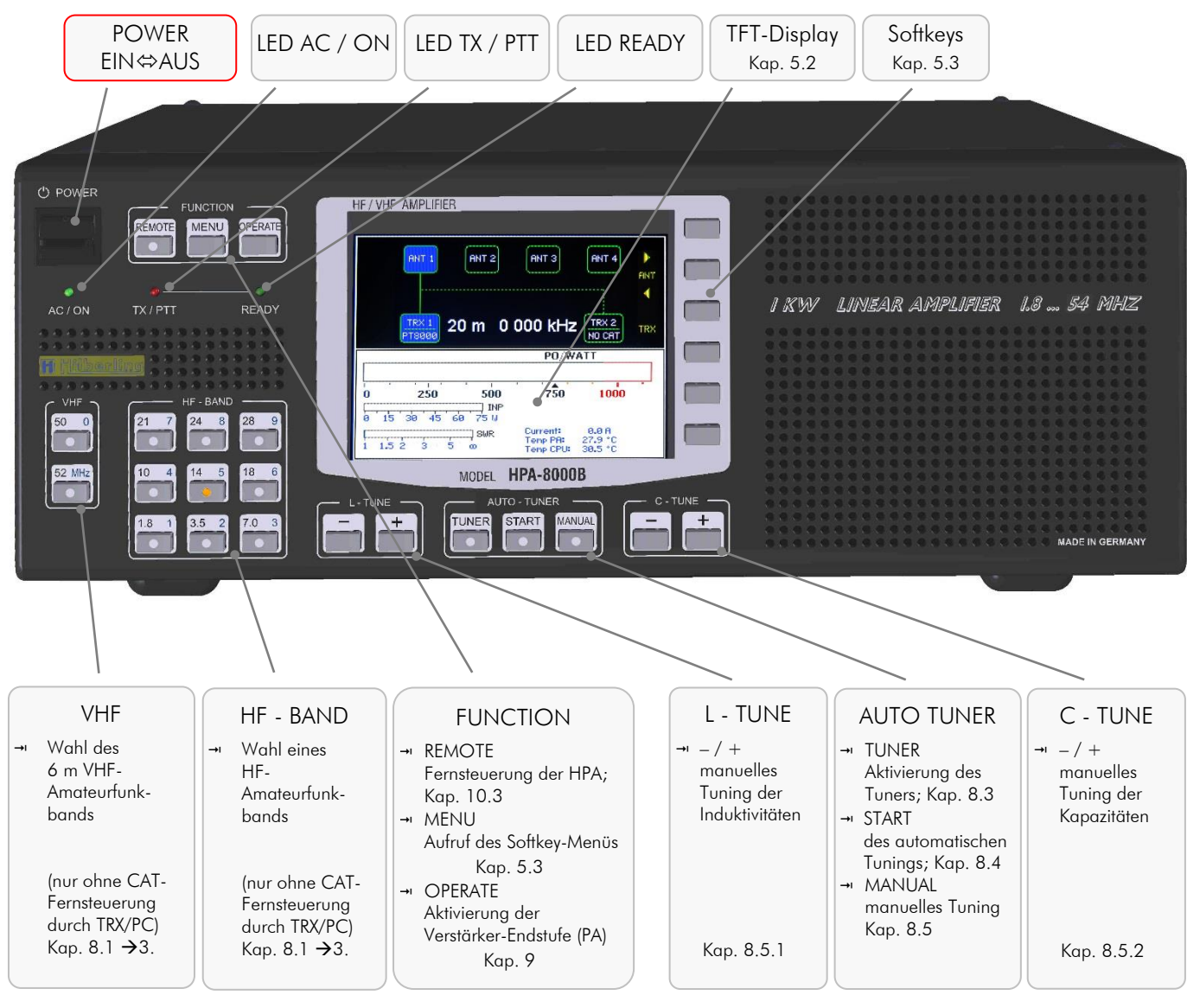

16

#### <span id="page-16-0"></span>5.2 TFT-Display

Das Display bietet in der Standardansicht ("Standard-Bildschirm") eine Statusübersicht der wichtigsten Betriebsparameter des HPA-8000B-54. Dazu gehört die Anzeige des aktiven Transceivers mit aktuellem Band und aktueller Sendefrequenz, sowie der dem Band zugeordneten Antenne; außerdem die Leistungs-, SWR- und Temperaturanzeigen, sowie die Antennen-Transceiver-Konfiguration des inaktiven Transceivers.

<span id="page-16-2"></span>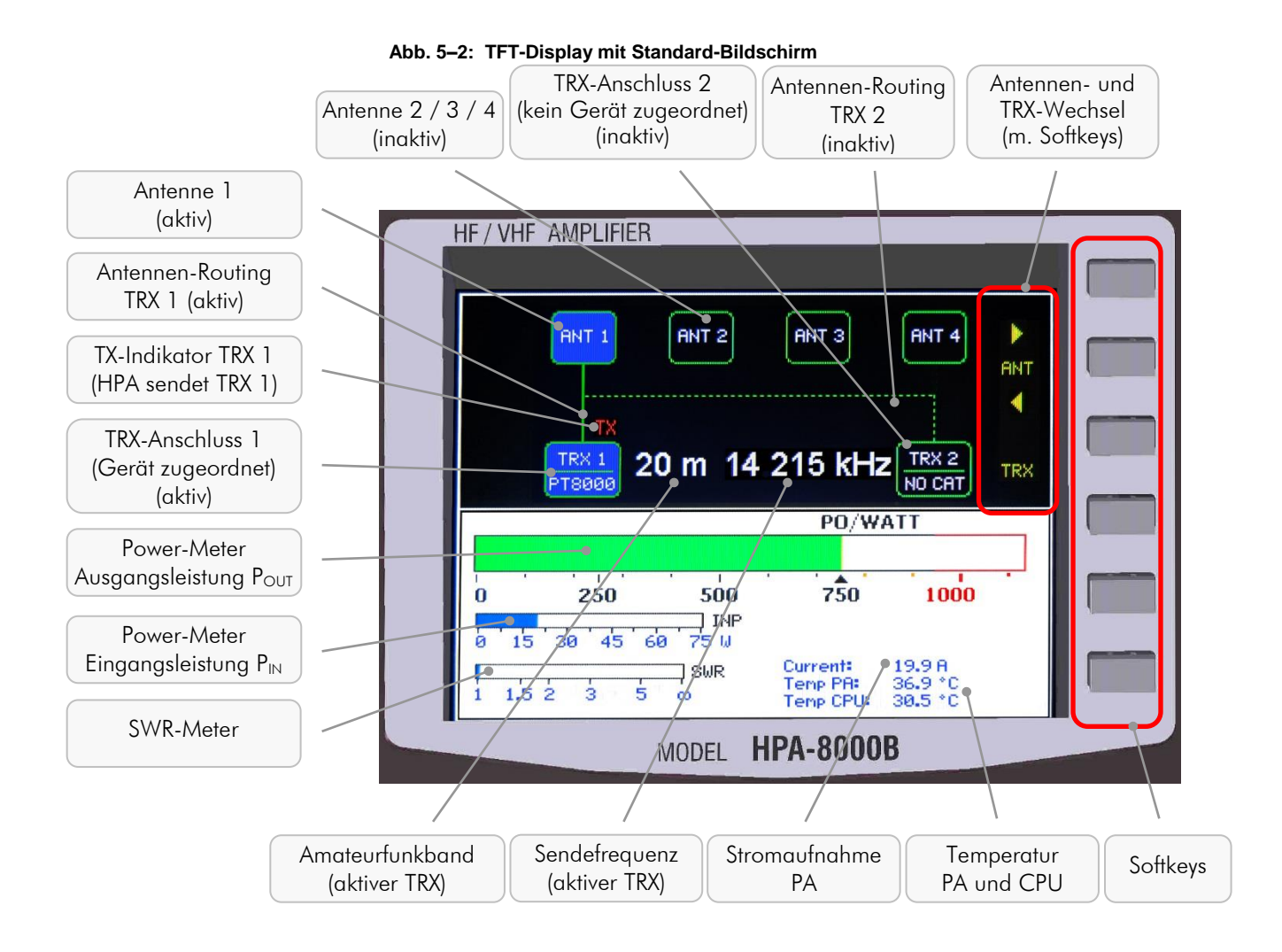

#### <span id="page-16-1"></span>5.3 Softkeys im Standard-Bildschirm

Rechts neben dem Display stehen sechs übereinander angeordnete Tasten als "Softkeys" (Tasten mit wechselnder Funktion) für die Bedienung des HPA-8000B-54 zur Verfügung. Mit ihnen werden jene Funktionen aktiviert bzw. gewählt, welche aktuell am rechten Rand des Displays – meist in einem Menü, dem Softkey-Menü (siehe Kap. 5.4) – angezeigt werden.

Ausnahmen hiervon – also Softkeys ohne Menü – sind für folgende Funktionen vorhanden:

- Der Wechsel der Antennenanschlüsse und des aktiven Transceivers ist im Standard-Bildschirm direkt mit den oberen drei Softkeys möglich (Kap. 8.1).
- Das manuelle Tuning der Mitten-Kapazitäten des Oberwellenfilters (CC-Tune) wird im Standard-Bildschirm direkt mit den unteren zwei Softkeys vorgenommen (Kap. 8.5.3).

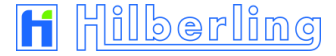

## <span id="page-17-0"></span>5.4 Softkey-Menü

Mit den sechs Tasten rechts neben dem Display, den "Softkeys", werden jene Funktionen aktiviert bzw. gewählt, welche aktuell am rechten Rand des Displays in einem sog. "Softkey-Menü" (Ausnahmen Kap. 8.1 und 8.5.3) angezeigt werden.

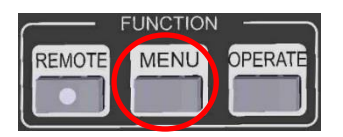

Nach dem Einschalten des HPA-8000B-54 ist das Softkey-Menü ausgeblendet. Drücken der Taste MENU im Bedienfeld FUNCTION blendet das Softkey-Menü MENU ein (nochmaliges Drücken blendet es wieder aus):

<span id="page-17-1"></span>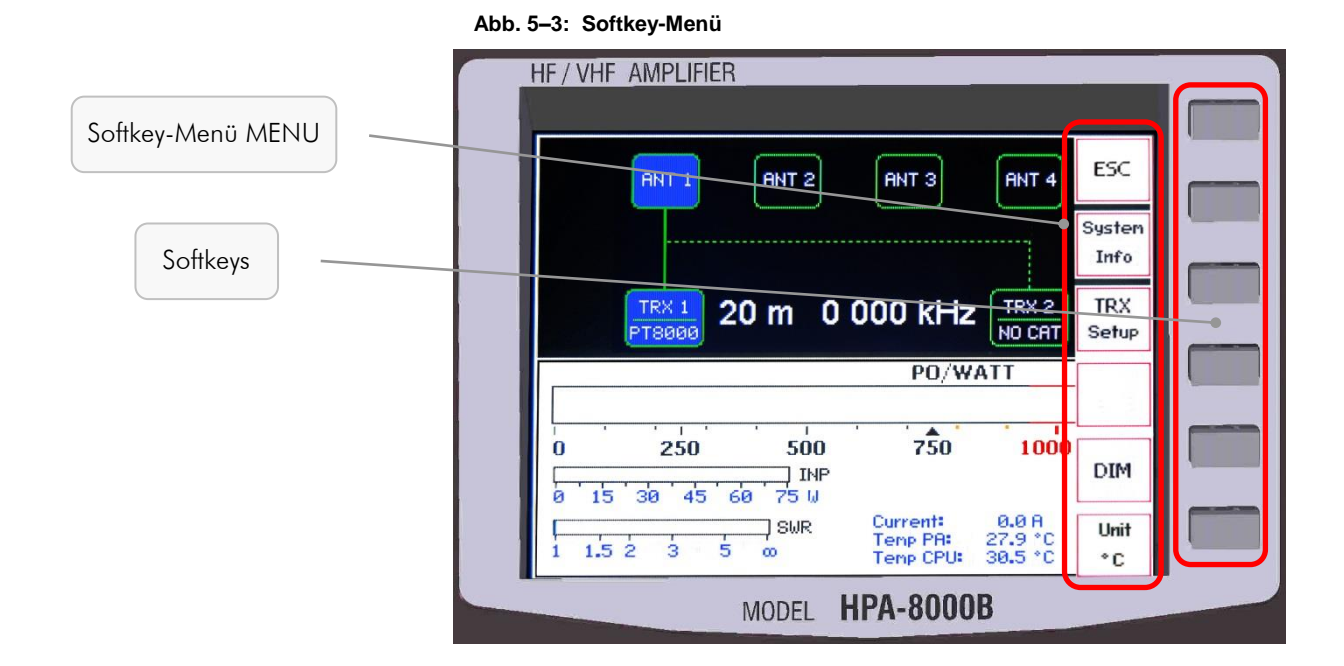

#### <span id="page-17-2"></span>**Abb. 5–4: Softkey-Menü MENU**

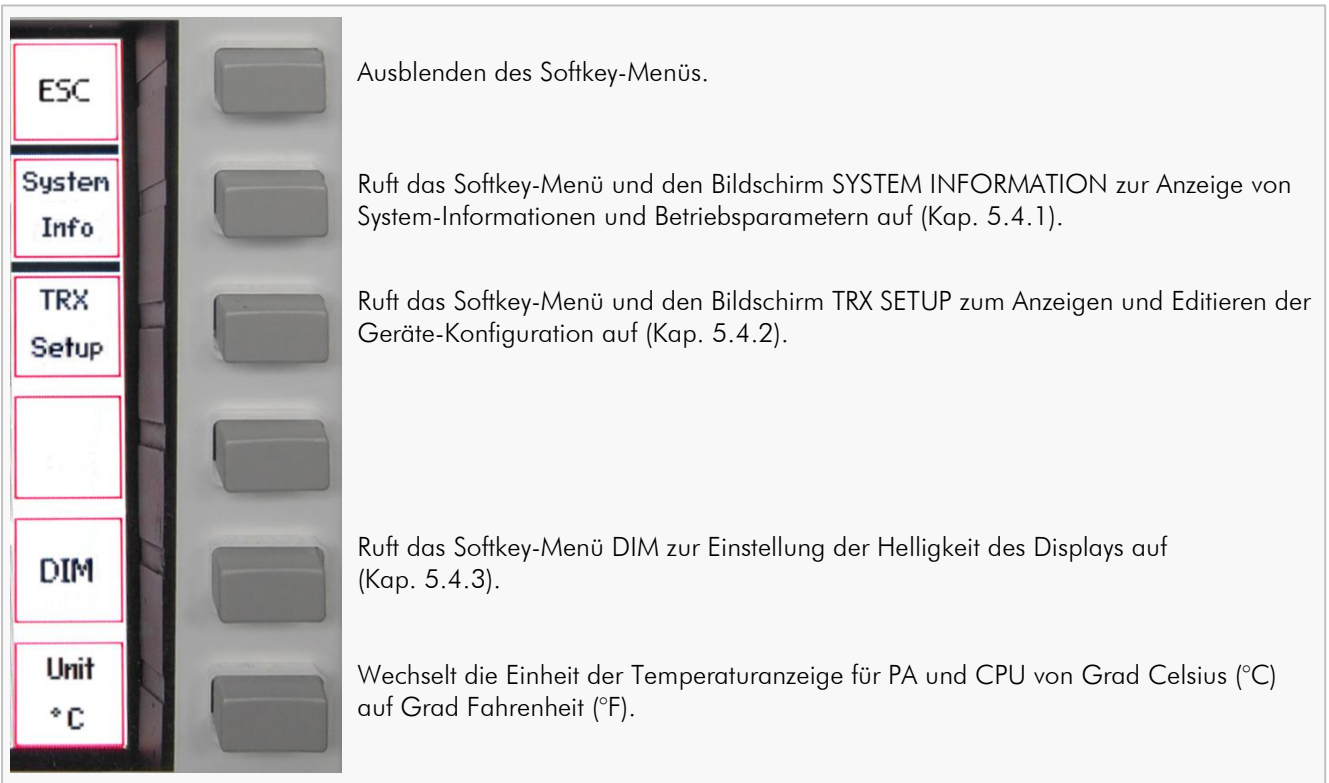

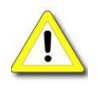

Ist das automatische oder das manuelle Antennen-Tuning (Kap. 8.4 u. 8.5) aktiviert, kann das Softkey-Menü (MENU) nicht aufgerufen werden.

## <span id="page-18-0"></span>5.4.1 Anzeige Gerätestatus SYSTEM INFORMATION

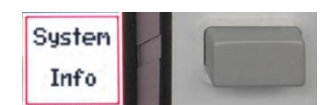

Drücken des Softkey System Info im Softkey-Menü MENU (Abb. 5-4) ruft das Softkey-Menü und den Bildschirm SYSTEM INFORMATION auf:

#### <span id="page-18-1"></span>**Abb. 5–5: Softkey-Menü SYSTEM INFORMATION**

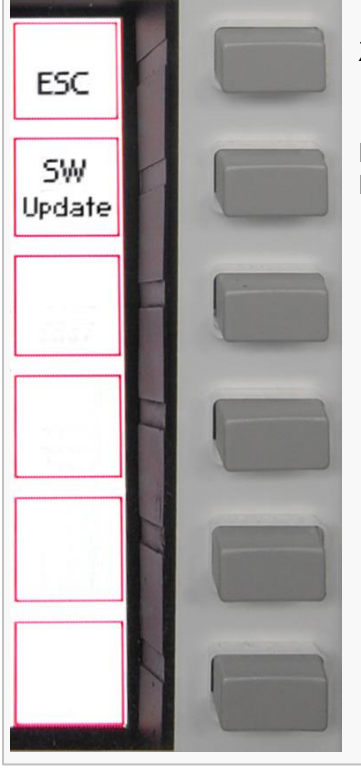

Zurück zum Softkey-Menü MENU (Kap. 5.4) und zum Standardbildschirm.

Ruft das Softkey-Menü und den Bildschirm SOFTWARE UPDATE zum Aktualisieren der Betriebssoftware auf (Kap. 5.4.1.1).

Auf dem Display werden Informationen zum System angezeigt:

#### **Abb. 5–6: Bildschirm SYSTEM INFORMATION**

<span id="page-18-2"></span>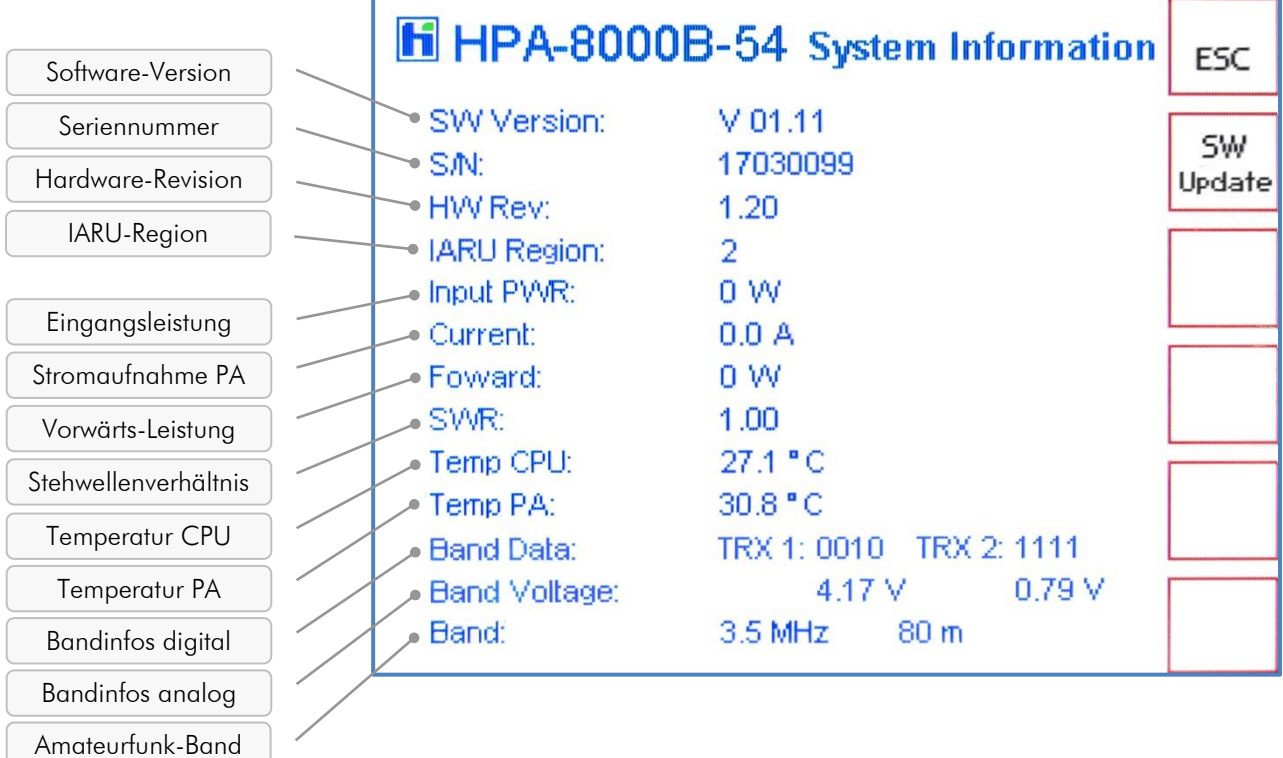

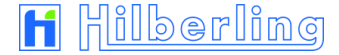

#### <span id="page-19-0"></span>5.4.1.1 Update der Betriebssoftware

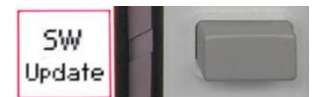

Drücken des Softkey SW Update im Softkey-Menü SYSTEM (Abb. 5–5) ruft das Softkey-Menü und den Bildschirm SOFTWARE UPDATE auf:

#### <span id="page-19-1"></span>**Abb. 5–7: Softkey-Menü SOFTWARE UPDATE**

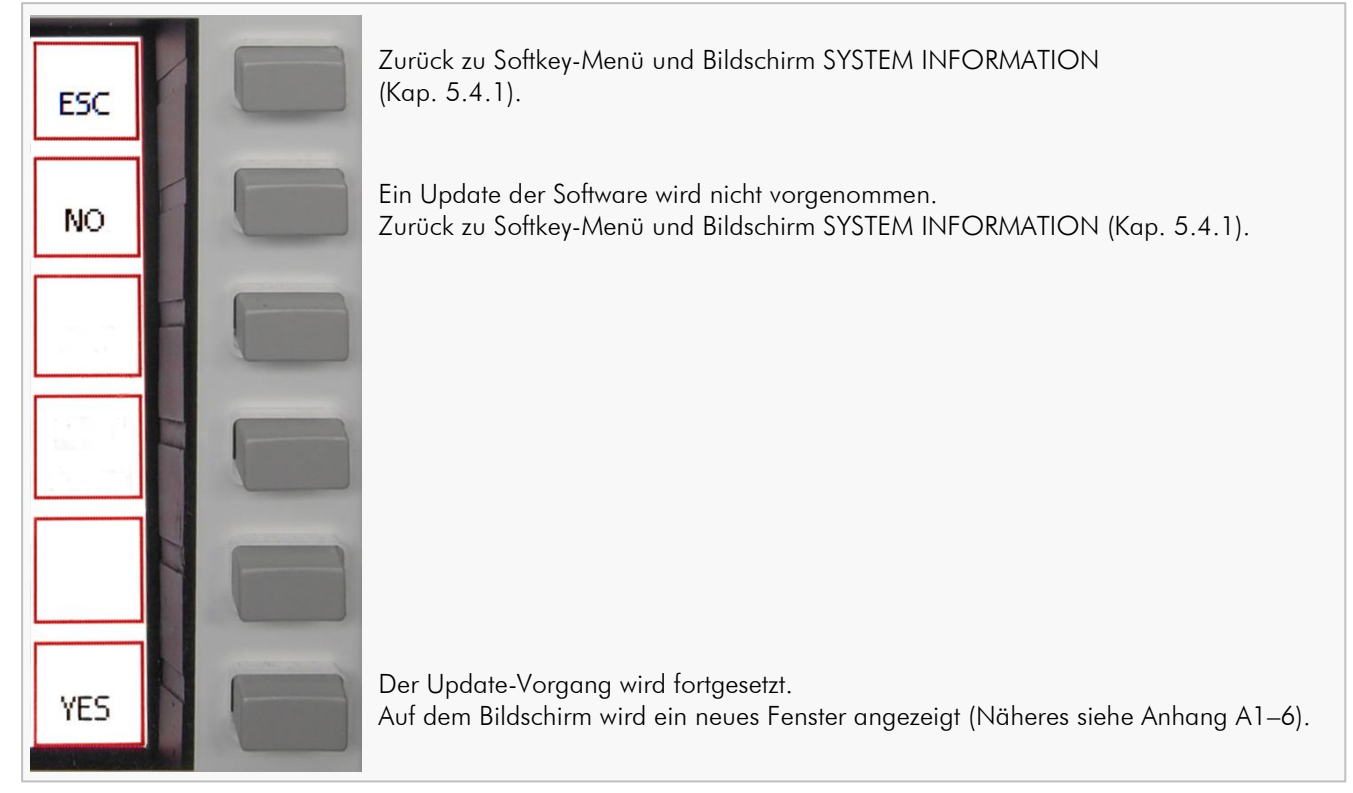

Auf dem Display werden alle Einträge ab Zeile 4 ausgeblendet und stattdessen eine Sicherheitsabfrage angezeigt:

#### **Abb. 5–8: Bildschirm SOFTWARE UPDATE**

<span id="page-19-2"></span>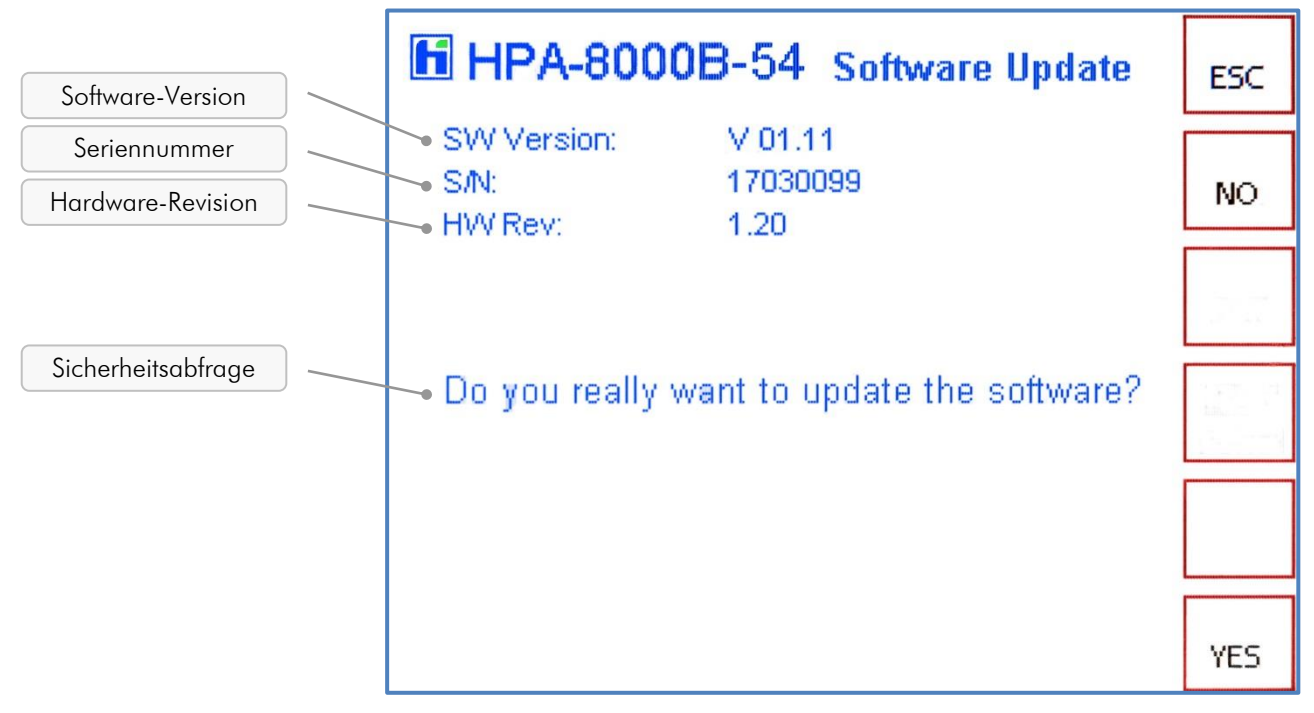

Auswählen von ESC oder NO beendet den Update-Vorgang. Mit YES wird der Update-Vorgang fortgesetzt, siehe Anhang Kap. A1.6.

#### <span id="page-20-0"></span>5.4.2 Geräte-Konfiguration TRX SETUP

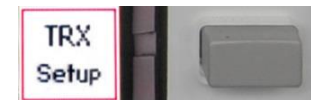

Drücken des Softkey TRX Setup im Softkey-Menü MENU (Abb. 5.4) ruft das Softkey-Menü und den Bildschirm TRX SETUP auf:

#### <span id="page-20-1"></span>**Abb. 5–9: Softkey-Menü TRX SETUP**

Zurück zum Softkey-Menü MENU (Kap. 5.4) und zum Standardbildschirm. **FSC** Wechselt den zu editierenden Transceiver-Anschluss (TRX1  $\Leftrightarrow$  TRX2). Bei Menü-Aufruf ist der aktuell aktive TRX-Anschluss ausgewählt (in der Zeile *CAT Type* **TRX** wird das Feld des ausgewählten TRX invertiert angezeigt). Zyklischer Wechsel der editierbaren Felder von unten nach oben. Nicht-editierbare Felder (= keine Optionen vorhanden) werden übersprungen. Zyklischer Wechsel der editierbaren Felder von oben nach unten. Nicht-editierbare Felder (= keine Optionen vorhanden) werden übersprungen. Zyklischer Wechsel von Hersteller ("CAT Type"), TRX-Modell und Baudrate – je nach gewähltem Feld und den dort jeweils vorhandenen Optionen – in Listenfolge (siehe Tabelle A2–15 im Anhang A2.6). Zyklischer Wechsel von "CAT Type", TRX-Modell und Baudrate – je nach gewähltem Feld und den dort jeweils vorhandenen Optionen – in umgekehrter Listenfolge (siehe Tabelle A2–15 im Anhang A2.6).

> Auf dem Display wird eine Tabelle angezeigt, in der die Schnittstellenparameter für jeden der beiden Transceiver-Anschlüsse angepasst werden können. Die letzte Zeile zeigt den Eingangsleistungsbereich (Input Power) an (nur zur Info).

<span id="page-20-2"></span>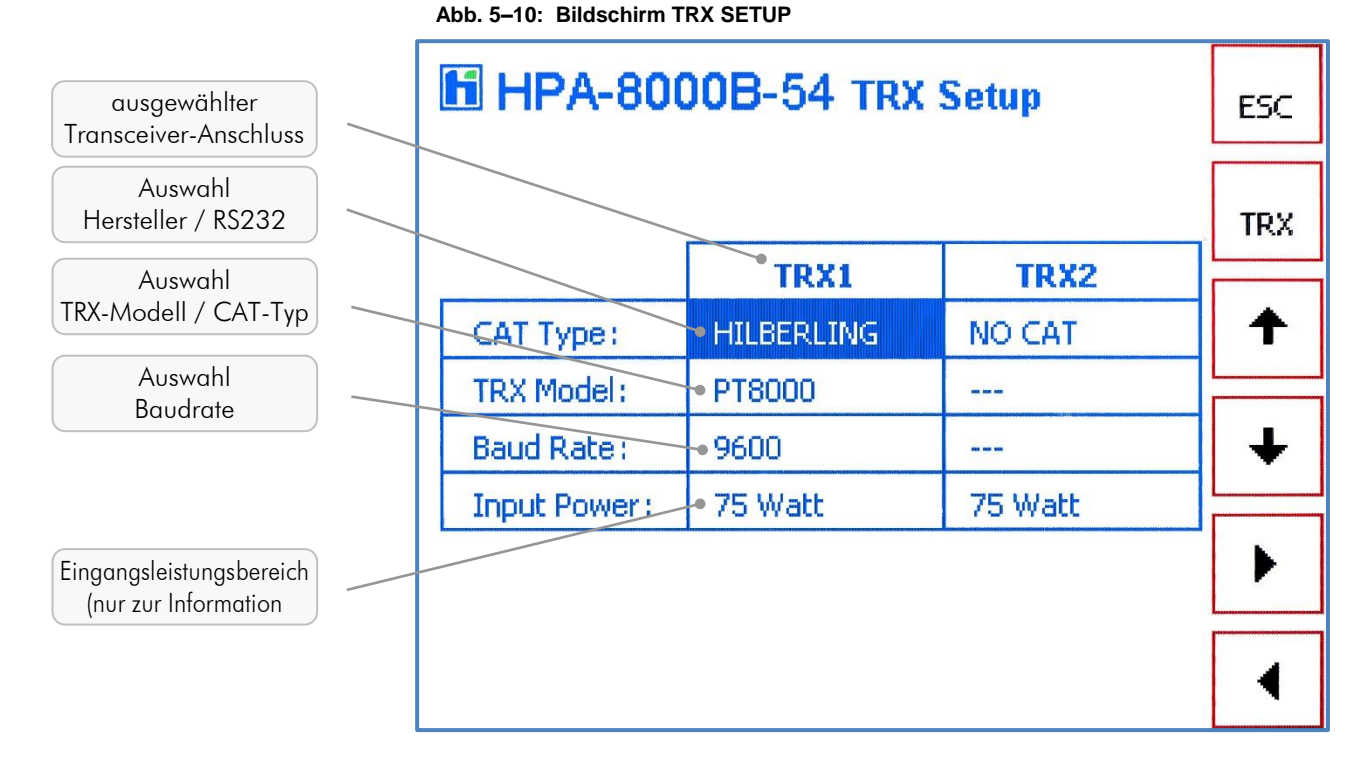

Mit den Softkeys  $\bigcap$  und  $\bigtriangledown$  erfolgt ein Zeilenwechsel, mit den Softkeys  $\bigtriangledown$  und  $\bigtriangleup$  die Auswahl der jeweiligen Parameter (s. Tab. A2–15 Anhang Kap. A2.6). Siehe auch Kapitel 7.2.

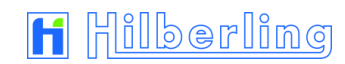

## <span id="page-21-0"></span>5.4.3 Helligkeit des Displays DIM

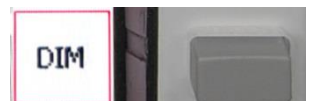

Drücken des Softkey DIM im Softkey-Menü MENU (Abb. 5.4) ruft das Menü DIM zur Änderung der Helligkeit des Displays auf:

<span id="page-21-1"></span>**Abb. 5–11: Softkey-Menü DIM**

| ESC           | Zurück zum Softkey-Menü MENU (Kap. 5.4).   |
|---------------|--------------------------------------------|
| DIM<br>bright | Schaltet das Display schrittweise heller.  |
| DIM<br>dark   | Schaltet das Display schrittweise dunkler. |
|               |                                            |
|               |                                            |
|               |                                            |

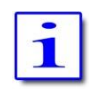

Die Display-Helligkeit ist in zehn Stufen einstellbar.

#### <span id="page-22-0"></span>**6 INSTALLATION / INBETRIEBNAHME**

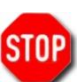

Bitte studieren Sie diese Bedienungsanleitung, bevor Sie das Gerät betreiben.

Der HPA-8000B-54 ist gemäß den Amateurfunk-Bandplänen derjenigen IARU-Region per Software freigeschaltet, in welche er ausgeliefert wurde (Tab A2–2 u. A2–3). Die IARU-Region kann per Softwareupdate geändert werden.

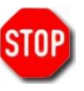

Bevor der HPA-8000B-54 an das Stromnetz angeschlossen und eingeschaltet wird, überprüfen Sie bitte die Punkte im nachfolgenden Kapitel 6.1.

#### <span id="page-22-1"></span>6.1 Kabelverbindungen

#### An der Rückseite des HPA-8000B-54 (Abb. 4–1) bitte prüfen:

- Stationserde (E) ist korrekt angeschlossen;
- HF-Kabel zwischen HPA-8000B-54 (J11 TRX1 / J13 TRX 2) und Transceiver (PT-8000A: J2 HF-ANT1 / J3 HF-ANT 2) sind korrekt installiert;
- Nur für den Fall, dass ein PT-8000A angeschlossen wird: VHF-Kabel zwischen HPA-8000B-54 (J10 VHF TRX 1 / J12 VHF TRX 2) und PT-8000A (J1 VHF-ANT) ist korrekt installiert;
- Antenne(n) (J14 ANT 4 ... J17 ANT 1) ist/sind korrekt installiert;
- Datenkabel zwischen HPA-8000B-54 (J1 AUX TRX 1 / J2 AUX TRX 2; alternativ: J5 PTT TRX 1 / J6 PTT TRX 2 und J7 ALC TRX 1 /J8 ALC TRX 2) und Transceiver/n (PT-8000A: J17 AUX-TX) ist/sind installiert;
- Datenkabel zwischen HPA-8000B-54 (J3 REMOTE TRX 1 / J4 REMOTE TRX 2) und Transceiver/n (PT-8000A: J21 TRANSVERTER) ist/sind installiert.

#### <span id="page-22-2"></span>6.2 Einschalten

#### Sind alle Kabelverbindungen nach 6.1 geprüft, den HPA-8000B-54 wie folgt in Betrieb nehmen:

- Sicherstellen, dass der HPA-8000B-54 am Netzschalter POWER ausgeschaltet ist (nach unten gekippt);
- Verbindung mit dem Stromnetz herstellen; (200 … 260 V AC / 50 … 60 Hz);
- HPA-8000B-54 am Netzschalter POWER einschalten.

Sämtliche LEDs leuchten für ca. eine Sekunde auf (Funktionskontrolle). Die LED AC/ON leuchtet dauerhaft.

Das Display zeigt den Standard-Bildschirm (Abb. 5–2).

#### <span id="page-23-0"></span>**7 TRANSCEIVER EINRICHTEN**

Vor dem ersten Senden des HPA-8000B-54 ist es erforderlich, grundlegende Einstellungen vorzunehmen, die in den Kapiteln 7 und 8 beschrieben werden.

## <span id="page-23-3"></span><span id="page-23-1"></span>7.1 Transceiver-Anschluss wählen

Nach dem ersten Einschalten ist als Vorgabe der HF-Anschluss TRX 1 (J11 / VHF J10) ausgewählt (= "aktiv") und somit in der Anzeige blau unterlegt.

**Abb. 7–1: Transceiver-Anschluss TRX 1 aktiv / inaktiv**

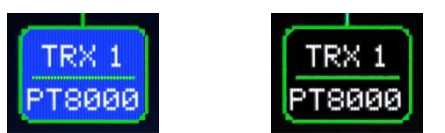

Falls erforderlich, wird der aktive Transceiver-Anschluss wie folgt gewechselt:

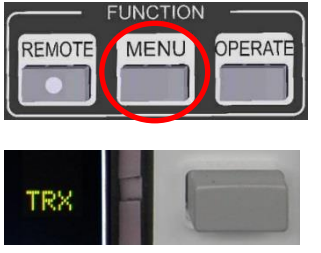

- 1. Wenn im Display ein Softkey-Menü angezeigt wird: Mit Taste MENU im Bedienfeld FUNCTION das aktuell angezeigte Softkey-Menü ausblenden.
- 2. Mit Softkey TRX (Standardbildschirm) zwischen den Anschlüssen TRX 1 und TRX 2 wechseln. Wenn aktiv, ist die TRX-Anzeige blau unterlegt (Abb. 7–1).

## <span id="page-23-4"></span><span id="page-23-2"></span>7.2 Transceiver-Modell-Zuordnung ändern

Ab Werk ist beiden TRX-Anschlüssen das TRX-Modell PT-8000A zugeordnet (Anzeige im Display  $n$ PT8000").

#### **Abb. 7–2: Transceiver-Anschluss TRX 1 aktiv / TRX 2 inaktiv; PT-8000A zugeordnet**

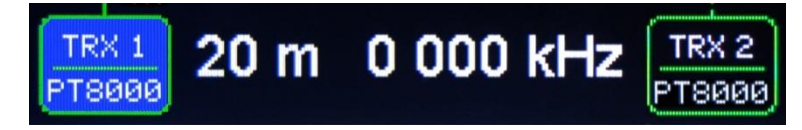

Mit der Zuordnung wird am HPA-8000B-54 der für den jeweiligen Transceiver geeignete CAT-Modus (Band Data, Band Voltage, RS232) am D-Sub-Anschluss REMOTE J3 bzw. J4 geschaltet.

Die Zuordnung erfolgt aus einer in der Betriebssoftware enthaltenen Hersteller- und Modell-Liste (s. Tab. A2–15 im Anhang).

Eine Transceiver-Modell-Zuordnung wird wie folgt geändert:

- 1. Wenn im Display kein Softkey-Menü angezeigt wird: Mit Taste MENU im Bedienfeld FUNCTION das Softkey-Menü MENU (Abb. 5–4) einblenden.
- 2. Mit Softkey TRX Setup das Softkey-Menü und den Bildschirm TRX Setup (Abb. 5–9 und 5–10) aufrufen.

Ist TRX 1 der zurzeit aktive TRX-Anschluss, ist in der Spalte TRX1 der Tabelle das erste Feld (Zeile CAT Type; siehe Abb. 7–3) blau unterlegt. Die folgenden Einstellungen mit den Pfeil-Softkeys (4. … 6.) erfolgen für diesen Anschluss.

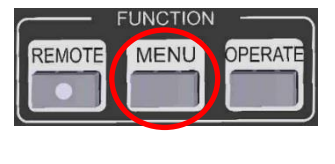

**TRX** Setur

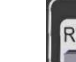

#### Abb. 7-3: Setup Transceiver-Anschluss "TRX1"

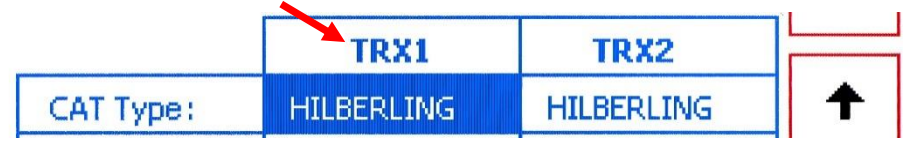

<span id="page-24-0"></span>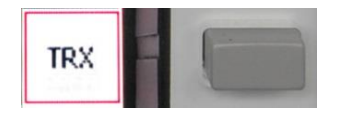

3. Sollen Einstellungen für den anderen TRX-Anschluss vorgenommen werden, so kann mit dem Softkey TRX zwischen den Anschlüssen gewechselt werden. Entsprechend wird das erste Feld des anderen TRX-Anschlusses blau unterlegt:

#### <span id="page-24-1"></span>Abb. 7-4: Setup Transceiver-Anschluss "TRX2"

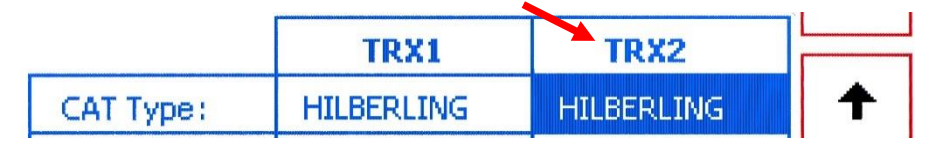

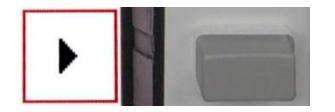

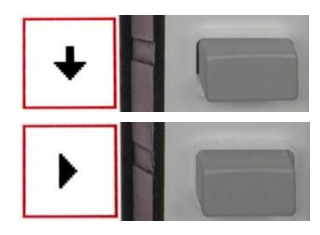

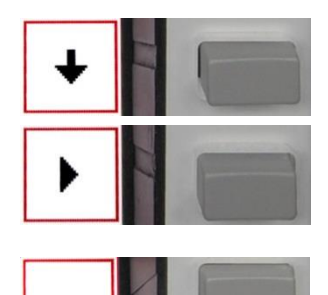

F<sub>50</sub>

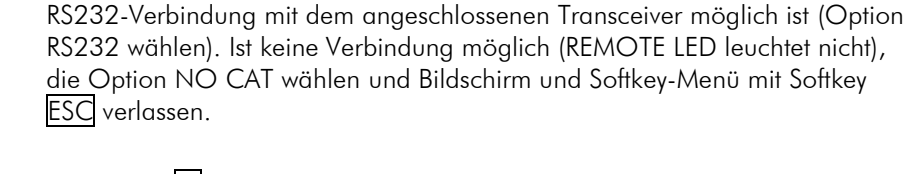

Mit Softkey  $\blacktriangleright$  (ggf.  $\blacktriangleleft$  ) aus der Liste CAT Type einen Hersteller auswählen. Ist der gewünschte Hersteller nicht in der Liste aufgeführt, prüfen, ob eine

5. Mit Softkey  $\bigtriangledown$  zur nächsten Zeile mit Wahlmöglichkeit wechseln. Steht mehr als eine Option in der Zeile TRX Model zur Auswahl, ist es das Feld in dieser Zeile (das Feld ist blau unterlegt).

Mit Softkey  $\blacktriangleright$  (ggf.  $\blacktriangleleft$  ) aus der Liste eine Option auswählen (TRX-Modell bzw. Übertragungsmodus CI-V / Band Voltage / CAT 1-2 / Band Data).

6. Mit Softkey  $\bigcup$  zur nächsten Zeile mit Wahlmöglichkeit wechseln. Steht mehr als eine Baudrate zur Auswahl, ist es das Feld in der Zeile Baud Rate (das Feld ist blau unterlegt).

Mit Softkey  $\blacktriangleright$  (ggf.  $\blacktriangleleft$  ) aus der Liste eine der vom angezeigten TRX-Modell unterstützten Baudraten auswählen.

7. Sind alle Einstellungen getroffen, Bildschirm und Softkey-Menü mit Softkey ESC verlassen.

Sind nach der Wahl eines Herstellers (oder der Option NO CAT; siehe Zeile CAT Type; Punkt 4.) weder in der Zeile TRX Model noch in der Zeile Baud Rate Optionen wählbar, ist keine weitere Auswahlmöglichkeit vorhanden. Die letzte Zeile zeigt – lediglich zur Information – den Eingangsleistungsbereich (75 W) an, siehe Abb. 5-10.

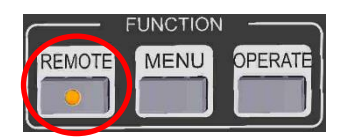

Wird der nun zugeordnete und mit dem HPA-8000B-54 verkabelte aktive Transceiver eingeschaltet, bauen beide Geräte eine Kommunikationsverbindung auf. Ist der Verbindungsaufbau erfolgreich abgeschlossen, leuchtet die LED der Taste REMOTE. Der HPA-8000B-54 übernimmt nun die Daten für die Bandwahl und die aktuelle Frequenz über die CAT-Fernsteuerung vom angeschlossenen Transceiver.

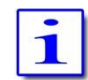

Die Bandwahltasten am HPA-8000B-54 sind im REMOTE-Betrieb gesperrt.

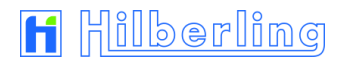

## <span id="page-25-1"></span><span id="page-25-0"></span>7.3 Eingangsleistung (Input Power)

Die Eingangsleistung des HPA-8000B-54 liegt im Bereich von 0 … 75 Watt für beide Transceiver-Anschlüsse TRX1 und TRX2.

In der Bildschirm-Standardansicht wird die die Eingangsleistung PIN vom Input-Power-Meter angezeigt:

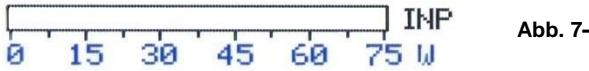

**Abb. 7–5: Input-Power-Meter**

#### <span id="page-26-0"></span>**8 ANTENNE(N) EINRICHTEN**

Vor dem ersten Senden ist es weiterhin erforderlich, die Zuordnung der Amateurfunkbänder zu den verwendeten Antennen-Anschlüssen zu überprüfen bzw. zu ändern (siehe Kap. 8.1).

Bevor mit hohen Leistungen der Sendebetrieb aufgenommen wird ist es zweckmäßig, in den für den Funkbetrieb vorgesehenen Frequenzbereichen für die angeschlossene(n) und zugeordnete(n) Antenne(n) ein Tuning durchzuführen (Kap. 8.4 u. 8.5).

#### <span id="page-26-1"></span>8.1 Antenne(n) den Bändern zuordnen

Jedem vom HPA-8000B-54 unterstützten Amateurfunkband (s. Anhang A2.2) kann einer der vier Antennen-Anschlüsse zugeordnet werden. Für jeden Transceiver-Anschluss (TRX 1 und TRX 2) gibt es eine eigene Zuordnung.

Nach dem ersten Einschalten ist werksseitig allen Bändern beider Transceiver-Anschlüsse der Antennen-Anschluss ANT 1 zugeordnet.

Die Zuordnung erfolgt für den jeweils aktiven Transceiver-Anschluss:

1. Mit Softkey TRX (im Standard-Bildschirm – ohne Menü) denjenigen Transceiver-Anschluss aktiv schalten (TRX 1 / TRX 2), für den einem Band ein Antennen-Anschluss zugeordnet werden soll. Wenn aktiv, ist die Anzeige blau unterlegt.

#### <span id="page-26-2"></span>**Abb. 8–1: Antennen-Zuordnung – Wechsel des aktiven Transceivers**

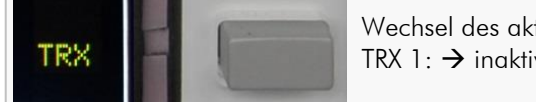

Wechsel des aktiven Transceivers (bzw. TRX-Anschlusses): TRX 1:  $\rightarrow$  inaktiv / TRX 2:  $\rightarrow$  aktiv (und umgekehrt; siehe Kap. 7.1).

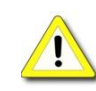

Ist das automatische oder das manuelle Antennen-Tuning (Kap. 8.4 u. 8.5) aktiviert, kann kein Wechsel des Transceivers (aktiv/inaktiv) durchgeführt werden.

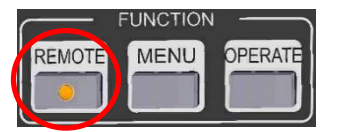

- 2. Ist der nach Kapitel 7.2 eingerichtete Transceiver bereits angeschlossen und eingeschaltet und ist die Kommunikationsverbindung korrekt aufgebaut, so dass am HPA-8000B-54 die REMOTE-LED leuchtet, wird das Band am Transceiver gewählt. In der entsprechenden Bandtaste des HPA-8000B-54 leuchtet die LED.
	- → Weiter mit Punkt 4.

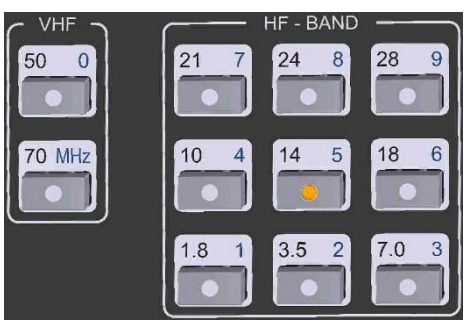

3. Konnte zum eingerichteten Transceiver keine Kommunikationsverbindung aufgebaut werden (die REMOTE-LED leuchtet nicht), muss als CAT-Typ die Option NO CAT gewählt werden. Erst dann ist es möglich, das Band am HPA-8000B-54 zu wählen (Bedienfelder HF-Band und VHF; in der gewählten Bandtaste leuchtet die LED) und die Endstufe zu betreiben. Anderenfalls verharrt sie im Bypass-Modus.

> Beim Auslösen der PTT am Transceiver wird die aktuelle Sendefrequenz über einen internen Frequenzzähler ermittelt und im Display angezeigt. Passt diese Frequenz nicht zum gewählten Band, erfolgt eine automatische Umschaltung auf das entsprechende Band.

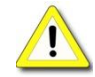

Die Bandwahl direkt am HPA-8000B-54 ist nur dann möglich, wenn der CAT-Typ NO CAT gewählt ist (siehe Kap. 7.2  $\rightarrow$ 4.).

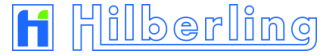

4. Mit den Softkeys ANT I und ANT < einen Antennen-Anschluss auswählen.

#### <span id="page-27-0"></span>**Abb. 8–2: Antennen-Zuordnung – Wechsel des Antennenanschlusses**

<span id="page-27-1"></span>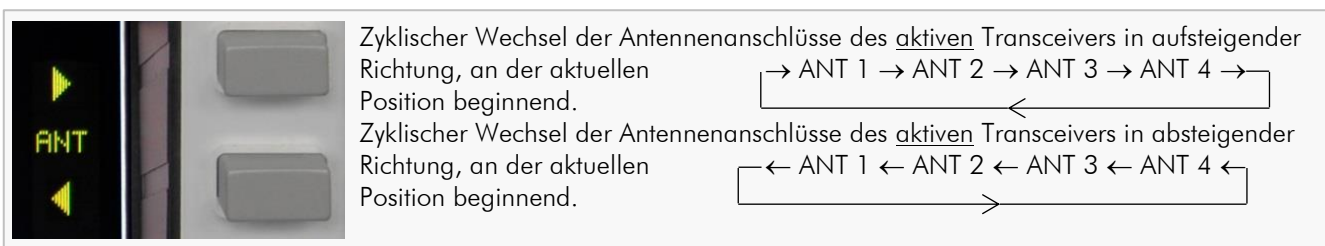

Die grafische Darstellung der Antennenzuordnung ändert sich entsprechend:

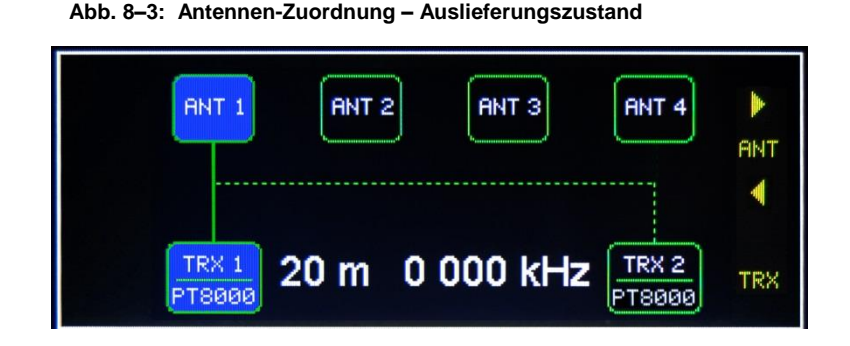

**Abb. 8–4: Antennen-Zuordnung – Änderungsbeispiel**

<span id="page-27-2"></span>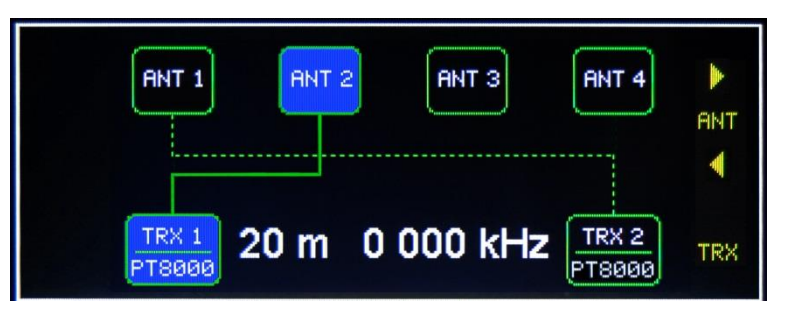

Die Antennenzuordnung wird ohne weitere Bestätigung und dauerhaft gespeichert.

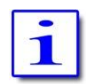

Für den nicht-aktiven (wie auch für den aktiven) Transceiver gilt: Sofern die Datenkommunikationsverbindung zum HPA-8000B-54 korrekt eingerichtet wurde, wird ein Wechsel des verwendeten Antennen-Anschlusses, hervorgerufen durch einen Bandwechsel, im Display angezeigt (nicht-aktiver TRX = gepunktete Linie).

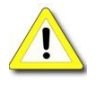

Ist das automatische oder das manuelle Antennen-Tuning (Kap. 8.4 u. 8.5) aktiviert, kann ein Wechsel des Antennenanschlusses nicht durchgeführt werden.

## <span id="page-28-0"></span>8.2 Antenne und Antennen-Tuner – grundsätzliche Überlegungen

Jede Antenne ist für einen spezifischen Frequenzbereich entworfen bzw. abgestimmt. Aber auch abgestimmte – also resonante – Antennen können an den Enden ihrer nutzbaren Frequenzbereiche – z.B. der Amateurfunkbänder – Fehlanpassungen aufweisen, die zu hohen Stehwellenverhältnissen führen (SWR > 3,0). Die Funktion bzw. die Abstrahleigenschaften der Antenne sind unter diesen Bedingungen noch lange nicht beeinträchtigt - nicht so auf der Senderseite. Die Leistungsendstufen weisen optimale Daten (Leistung, spektrale Reinheit) bei einem ohmschen Abschluss- /Lastwiderstand auf, der mit einem SWR von nahe 1,0 verbunden ist.

Der HPA-8000B-54 ist mit einem automatischen Antennen-Tuner ausgerüstet, englisch "Antenna Tuner". Anders als der Name "Tuner" vermuten lässt, stimmt er aber nicht die Antenne ab, sondern sorgt lediglich für eine optimale Anpassung von Senderendstufe und Speisekabel zur Antenne, so dass die Senderendstufe immer ein SWR von nahe 1,0 angeboten bekommt.

Der Antennen-Tuner, der auch als Anpassnetzwerk bezeichnet werden kann, hat dabei seine Grenzen. Fehlanpassungen mit einem SWR > 3,0 über den gesamten Frequenzbereich abzustimmen ist nicht immer möglich. Es ist deshalb grundsätzlich der Betrieb abgestimmter Antennensysteme innerhalb dieser Grenzen notwendig. Keinesfalls dürfen andere Speiseleitungen als 50 Ohm-Koaxkabel angeschlossen werden, z.B. symmetrische Speiseleitungen.

Mit dem Antennen-Tuner ist der Betrieb von breitbandigen Antennensystemen besonders komfortabel. Dies gilt z.B. für logarithmisch-periodische Antennen oder T2FD-Systeme, die zu Lasten des SWR ihre Leistungsfähigkeit über eine große Bandbreite garantieren. Mit dem Antennen-Tuner sind die auftretenden Fehlanpassungen mit einem SWR bis zu 3,0 leicht zu kompensieren.

#### <span id="page-28-1"></span>8.3 Antennen-Tuner

Der HPA-8000B-54 ist mit einem Antennen-Tuner ausgestattet, der sowohl automatisches (Taste START) als auch manuelles (Taste MANUAL) Tuning in den HF-Amateurfunkbändern (1,8 … 29,7 MHz) erlaubt.

Jedes Band ist dabei in Subbänder unterteilt. Für jedes dieser Subbänder und für jeden der vier Antennen-Anschlüsse wird eine Filtereinstellung abgespeichert. Die Anzahl der Subbänder variiert von Band zu Band (s. Kap. A2.3 im Anhang).

Es empfiehlt sich, zunächst automatisch zu tunen (siehe Kap. 8.4) und ggf. im Anschluss daran ein manuelles "Fein-Tuning" vorzunehmen (Kap. 8.5).

Sowohl für das Tunen als auch für die Nutzung der Tuner-Einstellungen im Sendebetrieb werden die Band- und Frequenzdaten des angeschlossenen Transceivers benötigt.

Ist der nach Kapitel 7.2 eingerichtete Transceiver bereits angeschlossen und eingeschaltet und ist die Kommunikationsverbindung korrekt aufgebaut, so dass am HPA-8000B-54 die REMOTE-LED leuchtet, werden die vom Transceiver übermittelten Band- und Frequenzdaten auf dem Display angezeigt, und in der entsprechenden Bandtaste leuchtet die LED.

Ist ein Transceiver ohne Datenkommunikationsverbindung (als CAT-Typ muss dann am HPA-8000B-54 NO CAT gewählt sein) angeschlossen, wird bei auslösen der PTT aus dem HF-Signal die Frequenz und damit auch die Bandinformation über einen eingebauten Frequenzzähler ermittelt. In diesem Fall leuchtet die REMOTE-LED nicht. Die Band- und Frequenzdaten werden auf dem Display angezeigt und in der entsprechenden Bandtaste leuchtet die LED.

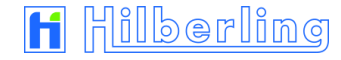

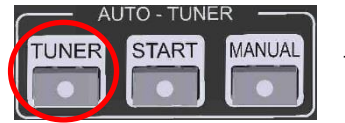

ALITO - TUNER

**START** 

**TUNER** 

MANUAL

Drücken der Taste TUNER im Bedienfeld AUTO – TUNER schaltet den Antennen-Tuner ein (nochmaliges Drücken wieder aus), angezeigt wird folgendes:

 Die der aktuellen Transceiver-Frequenz entsprechende Subband-Speicherposition wird im Display eingeblendet ("TUNE MEM XY"; Tabellen Subbänder siehe Kapitel A2.3 im Anhang). Die Farbe der Subbandanzeige variiert:

Gelbe Schrift: Dieses Subband wurde noch nicht getunt

(= nicht-getuntes Oberwellenfilter ist aktiv).

Grüne Schrift: Dieses Subband wurde bereits getunt

(= Einstellungen eines früheren Tunings sind aktiv).

Die LED der Taste TUNER leuchtet.

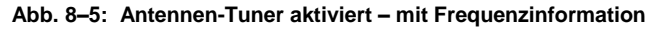

<span id="page-29-0"></span>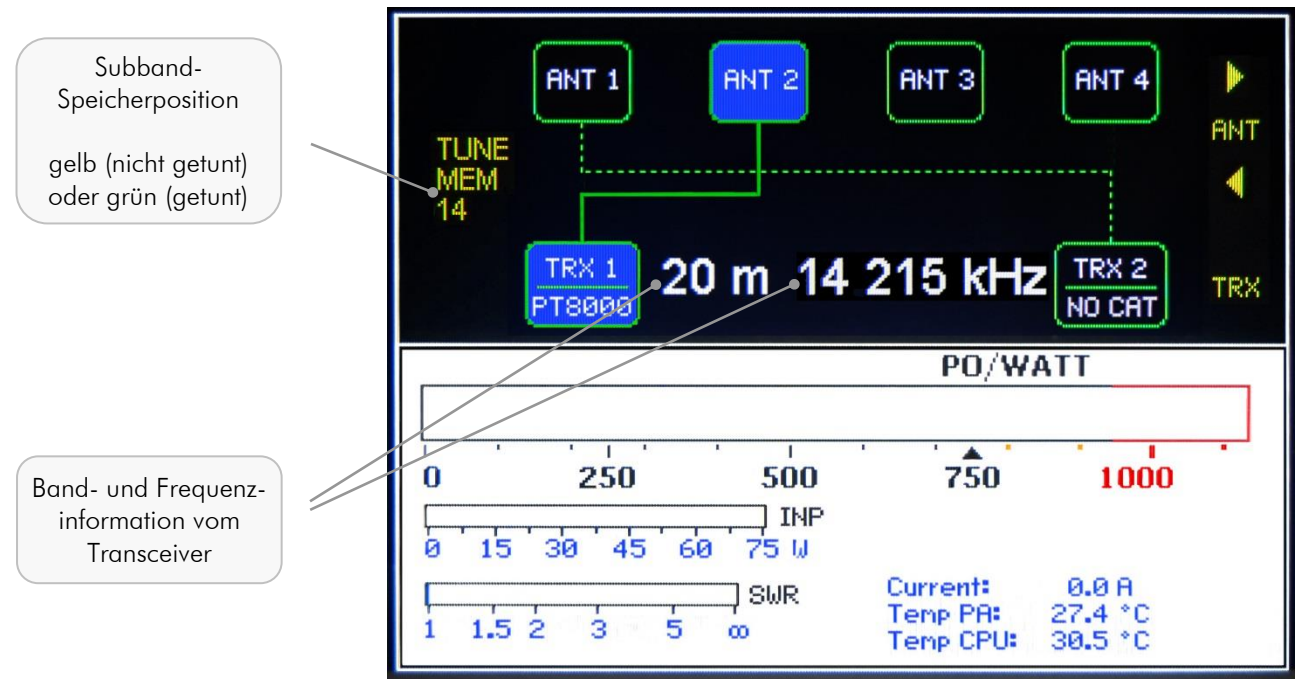

Wie zu Beginn dieses Abschnitts angesprochen, wird für das Tuning immer eine Frequenzinformation benötigt. Diese kann kommen über:

- Datenverbindung vom/zum Transceiver (CAT-Verbindung via D-Sub-Verbindung an J3 / J4);
- CW-Signal vom Transceiver (Auswertung des HF-Signals an J10 … J13 mittels internem Frequenzzähler);
- Datenverbindung vom/zum PC (CAT-Fernsteuerung via USB-Verbindung J9).

Ist im HPA-8000B-54 keine Frequenzinformation vorhanden (keine Datenkommunikationsverbindung zum Transceiver; ein auswertbares HF-Signal wurde noch nicht empfangen), erfolgt die Einblendung von "TUNE MEM" ohne Angabe der Subband-Speicherposition. In diesem Fall werden für das aktuelle Band die hardwaremäßig festgelegten Standard-Werte des Oberwellenfilters vorgewählt (bei OPERATE off) bzw. geschaltet (bei OPERATE on).

<span id="page-29-1"></span>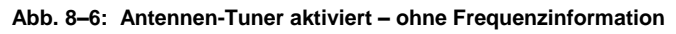

ANT TUNE **MEM** 20 m 0 000 kHz TRX<sub>2</sub> TRX<sub>1</sub> TRX NO CAT PT8000

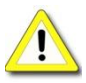

Keine Anzeige von Subband-Speicherpos. und Sende-Frequenz (Bandwahl am HPA-8000B-54)

**FUNCTION** 

**MENU** 

**START** 

**START** 

**REMOTE** 

**TUNER** 

**TUNER** 

## <span id="page-30-0"></span>8.4 Automatisches Antennen-Tuning

OPERAT

MANUAL

**MANUAL** 

Das automatische Tuning läuft folgendermaßen ab:

- 1. Wie im Kapitel 7.2 beschrieben ist der Transceiver eingeschaltet (Empfangs-Betrieb), Band und Frequenz sind am Transceiver gewählt und vom HPA-8000B-54 erkannt und werden angezeigt (Remote-Betrieb; REMOTE-LED leuchtet); der Tuner des HPA-8000B-54 ist eingeschaltet (Kap. 8.3).
- 2. Ausgangsleistung des Transceivers auf Minimum vorwählen (noch nicht  $senden = PTT$  off).
- 3. Interne Endstufe (PA) des HPA-8000B-54 aktiv schalten (Taste OPERATE im Bedienfeld FUNCTION, siehe Kap. 9).
- 4. Mit Taste START im Bedienfeld AUTO TUNER wird der automatische Tuning-Modus ausgewählt (erneutes Betätigen wählt ihn wieder ab):
	- Das Power-Meter für Ausgangsleistung P<sub>OUT</sub> wechselt in den Tuning-Modus (250 Watt-Skala). Zwei Linien (untere Grenze bei 60 Watt Out und obere Grenze bei 100 Watt Out) markieren den Leistungsbereich, in dem das Tunen der Filter möglich ist.
	- Es wird ein Hinweis eingeblendet, den Transceiver auf Senden zu schalten  $($ "Set PTT On").
	- Die LED der Taste START leuchtet.

Abb. 8-7: Auto-Tuning aktiviert "Set PTT On"

<span id="page-30-1"></span>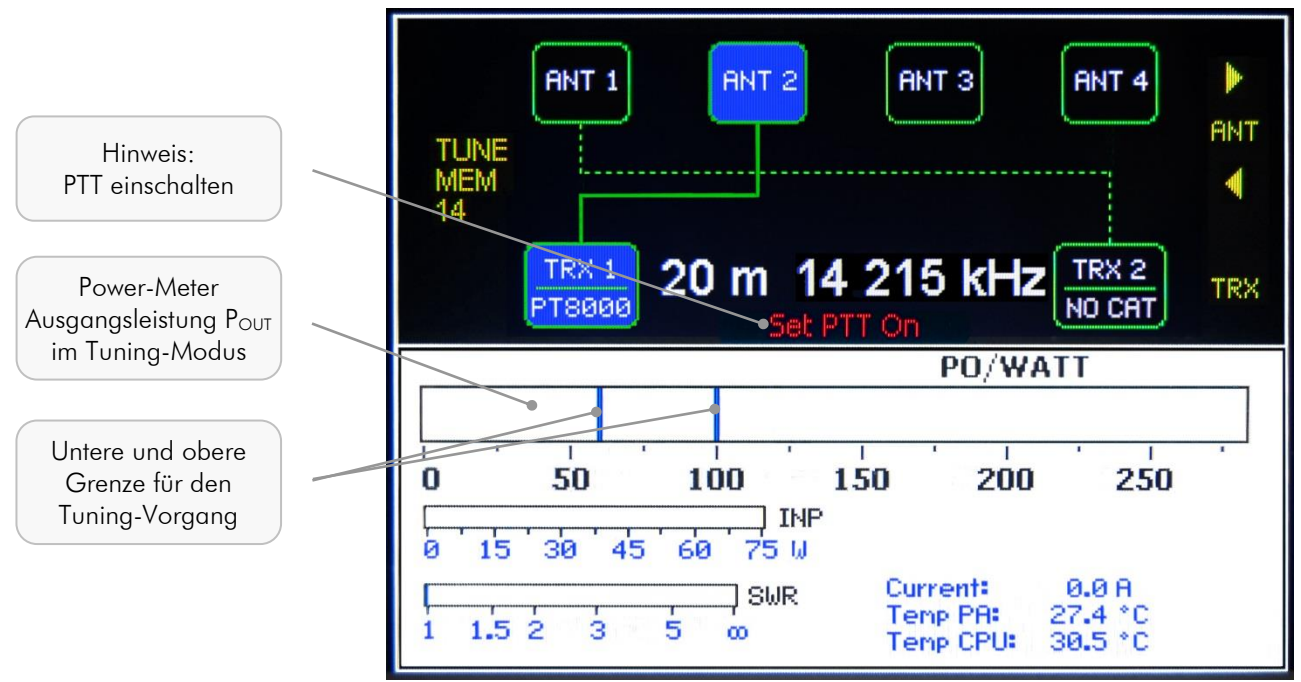

5. Im Transceiver die Betriebsart CW wählen und mit minimaler Leistung die PTT dauerhaft aktivieren (z.B. Hilberling PT-8000A: Taste TX/ON).

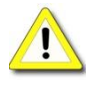

- Es wird empfohlen, mit minimaler Transceiver-Ausgangsleistung zu beginnen. Ab 250 Watt HPA-8000B-54-Ausgangsleistung wird der Tuning-Vorgang abgebrochen und die Auswahl des Tuning-Modus zurückgesetzt (Tasten-LED aus).
- Das automatische Tuning kann nicht ausgewählt werden, solange die PA nicht aktiv geschaltet ist (OPERATE ein).

Sollte im Display ein Softkey-Menü oder ein anderer als der Standard-Bildschirm angezeigt werden, so wird dieses/r ausgeblendet.

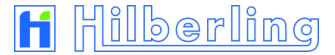

6. Ausgangsleistung des Transceivers langsam erhöhen. Solange die Ausgangsleistung des HPA-8000B-54 unterhalb der Tuning-Untergrenze bleibt, wird der Hinweis "Tuning Signal low" eingeblendet. In diesem Fall die Transceiver-Leistung weiter erhöhen.

<span id="page-31-0"></span>Abb. 8-8: Auto-Tuning - Eingangsleistung zu niedrig "Tuning Signal low"

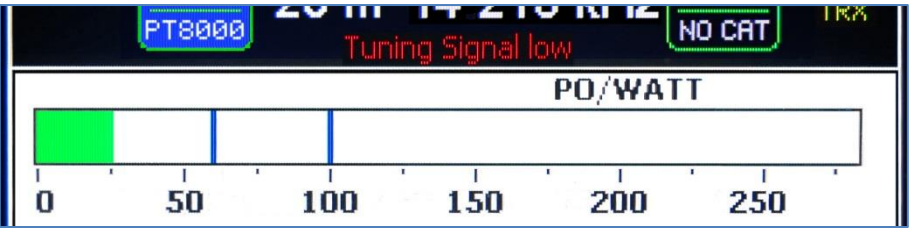

7. Ist die Transceiver-Leistung zu hoch, und übersteigt daher die HPA-8000B-54-Ausgangsleistung die obere Tuning-Grenze noch bevor der Tuning-Vorgang begonnen hat, wird der Hinweis "Tuning Signal high" eingeblendet. In diesem Fall die Transceiver-Leistung verringern.

<span id="page-31-1"></span>Abb. 8-9: Auto-Tuning - Eingangsleistung zu hoch "Tuning Signal high"

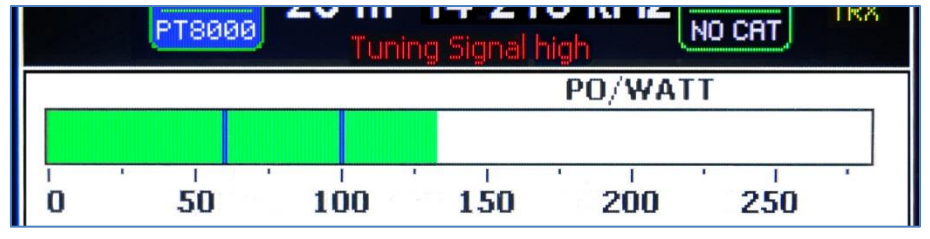

8. Liegt die HPA-8000B-54-Ausgangsleistung innerhalb des Tuning-Bereichs, startet der Tuning-Vorgang automatisch und der Hinweis "Tuning" wird eingeblendet. Auf dem Filter-Board werden hörbar Relais geschaltet.

<span id="page-31-2"></span>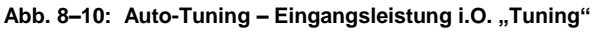

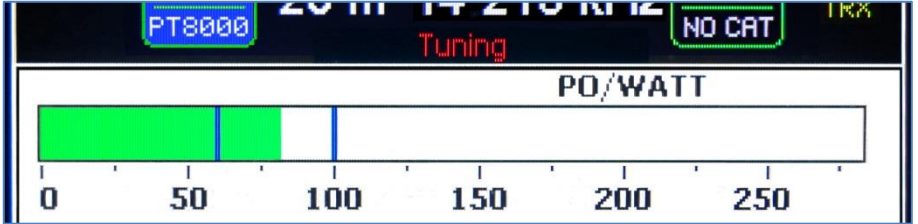

9. Wenn der Tuning-Vorgang nach wenigen Sekunden beendet ist, wird der Hinweis "Tuning done - set PTT off" eingeblendet. Die PTT nun am Transceiver deaktivieren.

#### <span id="page-31-3"></span>Abb. 8-11: Auto-Tuning beendet "Tuning done"

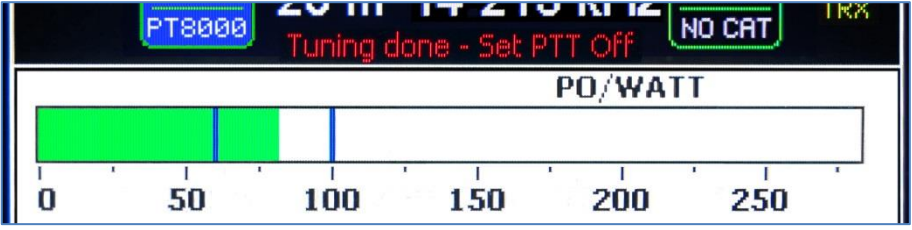

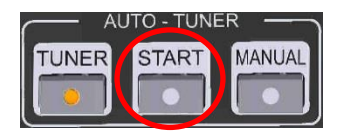

10. Die LED der Taste START erlischt und – falls dieses Subband zum ersten Mal getunt wurde – die Anzeige TUNE MEM ändert ihre Farbe von gelb auf grün.

Die neue Filtereinstellung wird ohne weitere Bestätigung und dauerhaft gespeichert.

#### <span id="page-32-0"></span>8.4.1 Fehlermeldungen bei Abbruch des Tuning-Vorgangs

Wurde die Transceiver-Leistung so hoch eingestellt, dass die HPA-8000B-54- Ausgangsleistung mehr als 250 Watt aufweist, nachdem der Tuning-Vorgang begonnen hat, oder tritt in dieser Phase eine Störung auf, bricht der Tuning-Vorgang mit dem Hinweis "Tuning Abort – Set PTT off" ab.

In diesem Fall die PTT deaktivieren und das automatische Tuning nochmals beginnen.

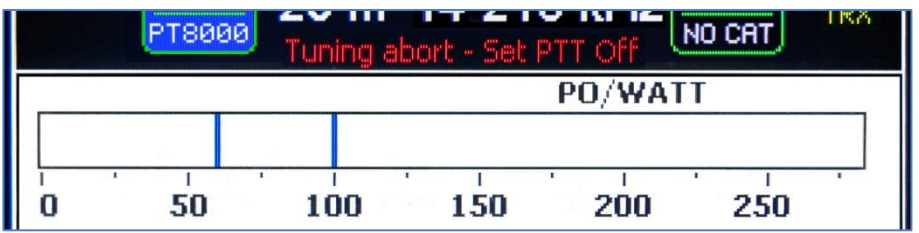

<span id="page-32-1"></span>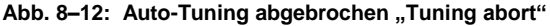

Diese Meldung wird auch angezeigt, wenn der Auto-Tuning-Vorgang vom Anwender durch Drücken der Taste START vorzeitig beendet wird.

In diesem Fall sind wieder die zuletzt gespeicherten Werte bzw. das ungetunte Oberwellenfilter (wenn noch kein Tuning durchgeführt wurde) aktiv.

Ist der automatische Tuning-Vorgang gestartet, können weitere Ereignisse zum Abbruch mit folgenden Fehlermeldungen führen:

Schwankt die HPA-8000B-54-Eingangsleistung während des Tunens so stark, dass das Tunen des Oberwellenfilters nicht mehr möglich ist, wird der Vorgang mit der Meldung "INPUT UNSTABLE" abgebrochen:

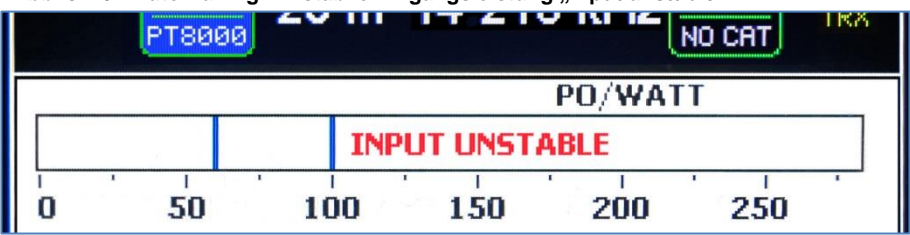

#### <span id="page-32-2"></span>**Abb. 8–13: Auto-Tuning – Instabile Eingangsleistung "Input unstable"**

Übersteigt die HPA-8000B-54-Ausgangsleistung während des Tunens den Wert von 250 Watt, wird der Vorgang mit der Meldung "OUTPUT OVERLOAD" abgebrochen:

#### <span id="page-32-3"></span>Abb. 8-14: Auto-Tuning - Ausgangsleistung zu hoch "Output Overload"

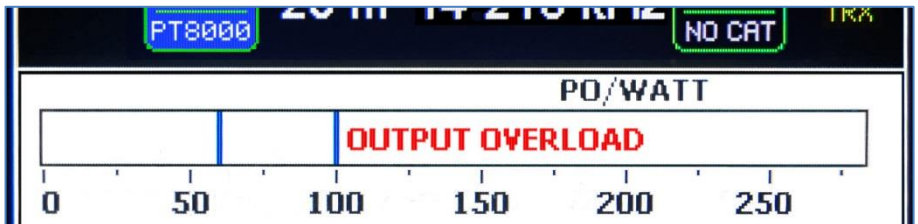

 Während des Tuning-Vorgangs muss das TRX-PTT-Signal dauerhaft geschaltet sein und die HPA-8000B-54-Ausgangsleistung zwischen 60 und 100 Watt liegen.

Solange die LED der Taste START leuchtet (automatisches Tuning ist aktiviert), kann das Softkey-Menü (MENU) nicht aufgerufen werden.

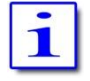

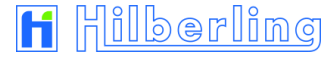

## <span id="page-33-0"></span>8.5 Manuelles Antennen-Tuning

OPERATI

Das manuelle Antennen-Tuning erfolgt in folgenden Schritten:

- 1. Wie im Kapitel 7.2 beschrieben ist der Transceiver eingeschaltet (Empfangs-Betrieb), Band und Frequenz sind am Transceiver gewählt und vom HPA-8000B-54 erkannt und werden angezeigt (Remote-Betrieb; REMOTE-LED leuchtet); der Tuner des HPA-8000B-54 ist eingeschaltet (Kap. 8.3).
- 2. Ausgangsleistung des Transceivers auf Minimum vorwählen (noch nicht  $senden = PTT$  off).
- 3. Interne Endstufe (PA) des HPA-8000B-54 aktiv schalten (Taste OPERATE im Bedienfeld FUNCTION, siehe Kap. 9).
- 4. Mit Taste MANUAL im Bedienfeld AUTO TUNER wird der manuelle Tuning-Modus ausgewählt (erneutes Betätigen wählt ihn wieder ab):
	- Das Power-Meter für die Ausgangsleistung P<sub>OUT</sub> wechselt in den Tuning-Modus (250 Watt-Skala). Zwei Linien (untere Grenze bei 60 Watt Out und obere Grenze bei 100 Watt Out) markieren den Leistungsbereich, in dem das Tunen der Filter möglich ist.
	- Rechts unterhalb des Ausgangsleistungs-Power-Meters oberhalb der Strom-/Temperaturanzeigen – werden für das aktuelle Subband die momentan geschalteten Werte des Oberwellenfilters (L<sub>out</sub>, C<sub>out</sub> und CC) eingeblendet.
	- Unten, am rechten Rand des Displays, werden die Softkey-Funktionen für das Einstellen der Mitten-Kapazität (Center Capacitance = CC) des Oberwellenfilters eingeblendet.
	- Es wird ein Hinweis eingeblendet, den Transceiver auf Senden zu schalten ("Set PTT On").
	- Die LED der Taste MANUAL leuchtet.

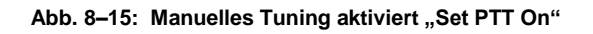

<span id="page-33-1"></span>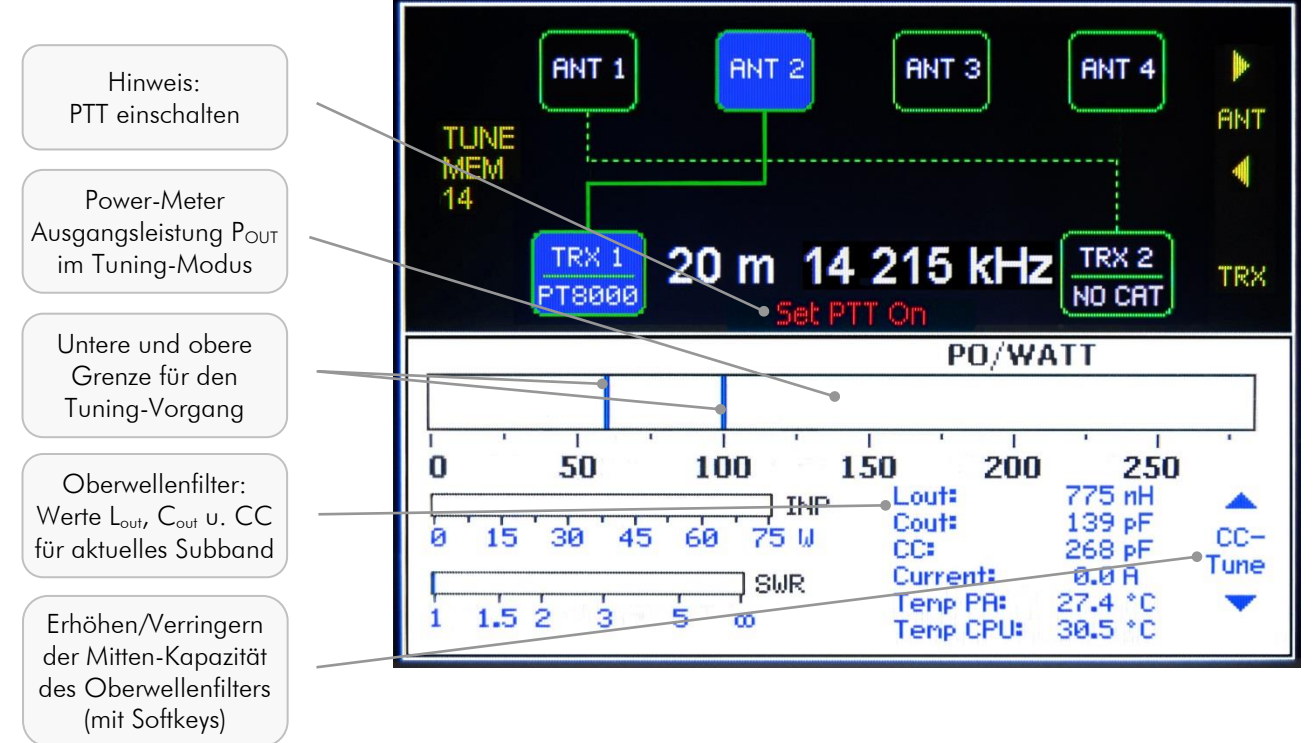

5. Im Transceiver die Betriebsart CW wählen und mit minimaler Leistung die PTT dauerhaft aktivieren (z.B. Hilberling PT-8000A: Taste TX/ON).

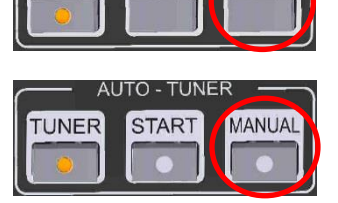

**FUNCTION MENU** 

REMOTE

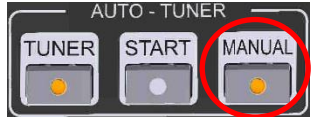

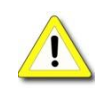

- Es wird empfohlen, mit minimaler Transceiver-Ausgangsleistung zu beginnen. Ab 250 Watt HPA-8000B-54-Ausgangsleistung wird der Tuning-Vorgang abgebrochen und die Auswahl des Tuning-Modus zurückgesetzt (Tasten-LED aus).
- Das manuelle Tuning kann nicht ausgewählt werden, solange die PA nicht aktiv geschaltet ist (OPERATE ein).

Sollte im Display ein Softkey-Menü oder ein anderer als der Standard-Bildschirm angezeigt werden, so wird dieses/r ausgeblendet.

6. Ausgangsleistung des Transceivers langsam erhöhen. Solange die Ausgangsleistung des HPA-8000B-54 unterhalb der Tuning-Untergrenze bleibt, wird der Hinweis "Tuning Signal low" eingeblendet. In diesem Fall die Transceiver-Leistung weiter erhöhen.

#### <span id="page-34-0"></span>Abb. 8-16: Manuelles Tuning - Eingangsleistung zu niedrig "Tuning Signal low"

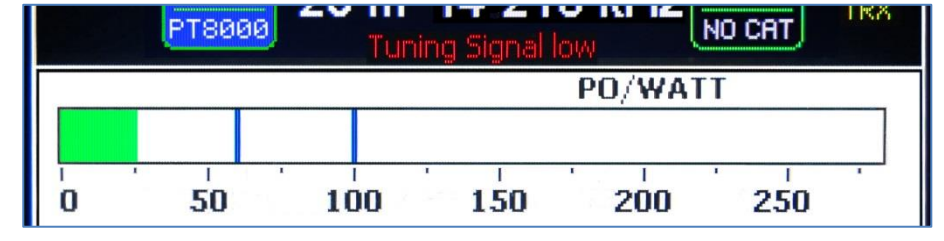

7. Ist die Transceiver-Leistung zu hoch, und übersteigt daher die HPA-8000B-54-Ausgangsleistung die obere Tuning-Grenze, wird der Hinweis "Tuning Signal high" eingeblendet. In diesem Fall die Transceiver-Leistung verringern.

#### <span id="page-34-1"></span>Abb. 8-17: Manuelles Tuning - Eingangsleistung zu hoch "Tuning Signal high"

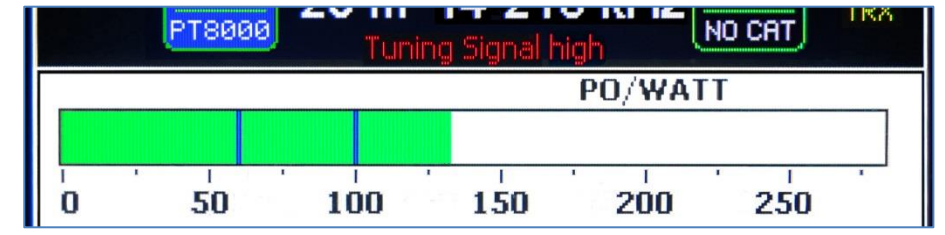

8. Liegt die HPA-8000B-54-Ausgangsleistung innerhalb des Tuning-Bereichs wird-der Hinweis "Please Tune" eingeblendet.

#### <span id="page-34-2"></span>**Abb. 8–18: Manuelles Tuning – Eingangsleistung i.O. "Please Tune"**

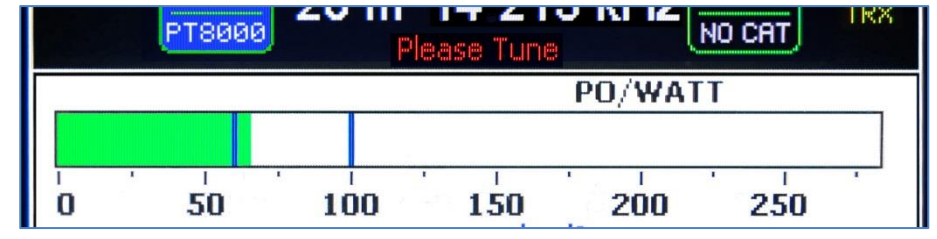

Mit den Tasten  $\boxed{-}$  und  $\boxed{+}$  in den Tastenfeldern "L – TUNE" und "C – TUNE" sowie mit den Softkeys CC-Tune und CC-Tune können nun die Filterwerte für das aktuelle Subband geändert werden (siehe nächste Seite).

## <span id="page-35-0"></span>8.5.1 Manuelles L-Tuning

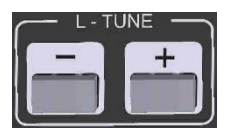

Mit den Tasten  $\boxed{-}$  und  $\boxed{+}$  im Tastenfeld "L – TUNE" wird die Induktivität auf der Ausgangsseite des Oberwellenfilters (Anzeige im Display: L<sub>OUT</sub>) justiert.

- Verringern der Filter-Ausgangs-Induktivität.
- + Vergrößern der Filter-Ausgangs-Induktivität.

Schrittweite 25 nH / 255 Schritte (Werte siehe Tabelle A2-13 im Anhang).

## <span id="page-35-1"></span>8.5.2 Manuelles C-Tuning

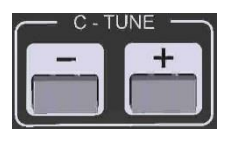

Mit den Tasten  $\boxed{-}$  und  $\boxed{+}$  im Tastenfeld "C – TUNE" wird die Kapazität auf der Ausgangsseite des Oberwellenfilters (Anzeige im Display:  $C_{\text{OUT}}$ ) justiert.

- Verringern der Filter-Ausgangs-Kapazität.
- + Vergrößern der Filter-Ausgangs-Kapazität.

Schrittweite 5 pF (angenähert) / 255 Schritte (Werte siehe Tabelle A2–13 im Anhang).

#### <span id="page-35-2"></span>8.5.3 Manuelles CC-Tuning

Mit den Softkeys CC–Tune <sup>1</sup> und CC–Tune v wird die Mitten-Kapazität (Center Capacitance; Anzeige im Display: CC) des Oberwellenfilters justiert.

#### <span id="page-35-3"></span>**Abb. 8–19: Manuelles Tuning – Mittenkapazität CC**

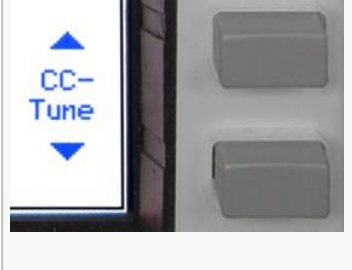

Vergrößern der Mitten-Kapazität des Oberwellenfilters.

Verringern der Mitten-Kapazität des Oberwellenfilters.

Schrittweite 10 pF (angenähert) / 255 Schritte (Werte siehe Tabelle A2–13 im Anhang)

9. Beendet wird das manuelle Tuning durch Deaktivieren der PTT am Transceiver oder Drücken der Taste MANUAL. Im letzteren Fall wird mit dem eingeblendet Hinweis "Tuning done – Set PTT off" (Abb. 8–11) zum Deaktivieren der PTT am Transceiver aufgefordert.

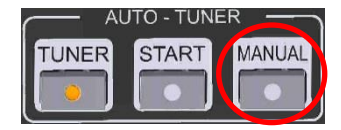

10. Die LED der Taste MANUAL erlischt und – falls dieses Subband zum ersten Mal getunt wurde – die Anzeige TUNE MEM ändert ihre Farbe von gelb auf grün.

Die neue Filtereinstellung wird ohne weitere Bestätigung und dauerhaft gespeichert.

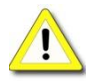

- Während des Tunings muss das TRX-PTT-Signal dauerhaft geschaltet sein und die HPA-8000B-54-Ausgangsleistung zwischen 60 und 100 Watt liegen.
- Solange die LED der Taste MANUAL leuchtet (Manuelles Tuning aktiviert), kann das Softkey-Menü (MENU) nicht aufgerufen werden.

#### <span id="page-36-0"></span>**9 INTERNE ENDSTUFE (PA) OPERATE**

OPERATE

Nach dem Einschalten des HPA-8000B-54 befindet sich die interne Endstufe (PA) im Bypass-Mode; d.h. sie ist inaktiv geschaltet, entsprechend leuchtet die LED READY nicht.

Die komplette Filterboard-Steuerung ist ebenfalls deaktiviert. Bei Bandumschaltung – ob lokal oder ferngesteuert über einen per Kommunikationsverbindung angeschlossenen Transceiver – werden die Filter nicht geschaltet.

Mit der Taste OPERATE im Bedienfeld FUNCTION wird die interne Endstufe (PA) aktiviert (erneutes Betätigen versetzt sie wieder in den Bypass-Modus):

- Die Filterboard-Steuerung wird aktiviert.
- Empfängt die PA ein PTT-Signal, verstärkt sie die vom aktiv-geschalteten Transceiver eintreffenden HF-Signale und gibt diese entsprechend dem Antennen-Routing am aktiven Antennen-Anschluss aus.

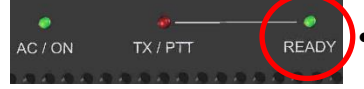

**MENU** 

REMOTE

- Die READY-LED leuchtet.
- Die PA kann nur aktiviert werden, wenn die PTT des angeschlossenen Transceivers abgeschaltet ist.
- Die PA muss aktiviert sein, um den automatischen oder manuellen Tuning-Modus auswählen zu können.
- Die PA kann nicht deaktiviert werden, solange der automatische oder der manuelle Tuning-Modus ausgewählt ist.

#### <span id="page-36-1"></span>9.1 Fehlermeldungen bei Abschaltung der internen Endstufe (PA).

Tritt im beim Betrieb der HPA-8000B-54 eine Überlastung der internen Endstufe (PA) auf, wird die PTT intern abgeschaltet und eine entsprechende Fehlermeldung für 1 bis 2 Sekunden auf dem Display ausgegeben. Um die Endstufe zurückzusetzen, ist die PTT am Transceiver zu deaktivieren.

Wird eine zu hohe Eingangsleistung detektiert (Details Tab. A2–14) und die PA software-seitig abgeschaltet, wird die Meldung "INPUT OVERLOAD" im Display eingeblendet.

<span id="page-36-2"></span>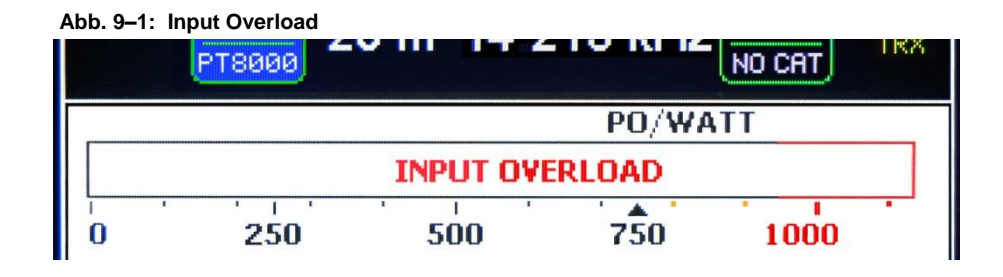

Wird eine zu hohe Eingangsleistung detektiert und die PA von der Hardware abgeschaltet, wird die Meldung "INPUT OVERLOAD 1" im Display eingeblendet.

<span id="page-36-3"></span>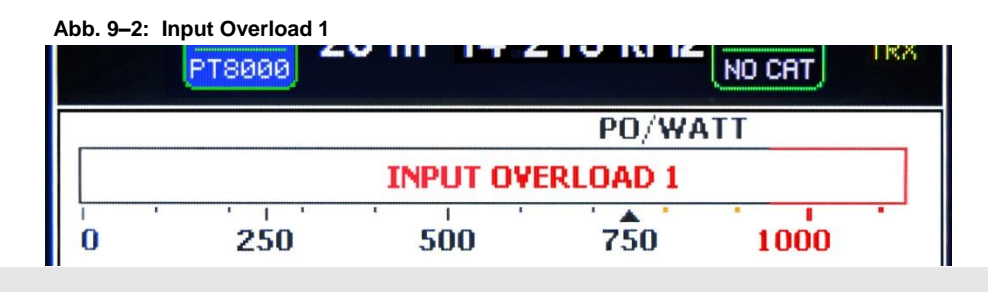

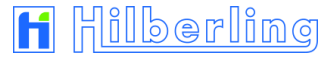

Ist die Ausgangsleistung für mehr als 500 ms größer als 1050 Watt, wird die Meldung "OUTPUT OVERLOAD" eingeblendet.

<span id="page-37-1"></span>**Abb. 9–3: Output Overload**

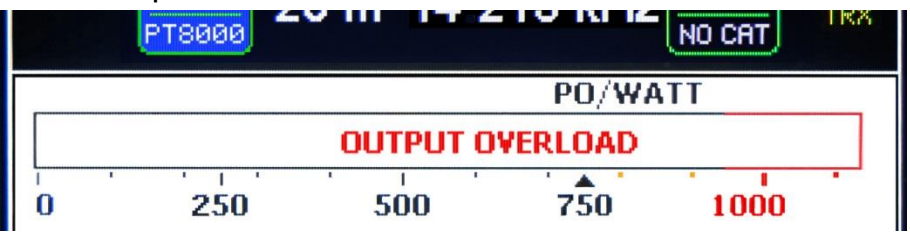

Ist die Ausgangsleistung für mehr als 100 ms größer als 1300 Watt, wird die Meldung "OUTPUT OVERLOAD MID" eingeblendet.

<span id="page-37-2"></span>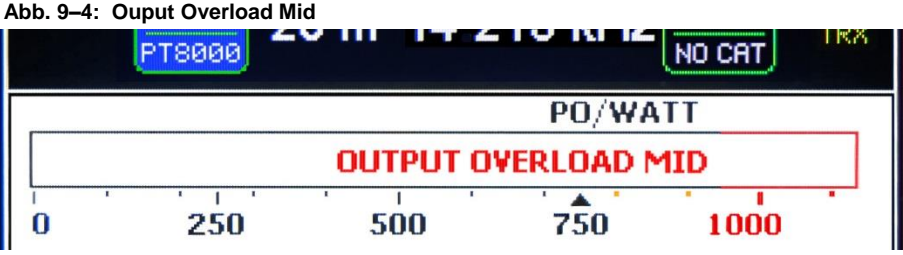

Ist die Ausgangsleistung größer als 1500 Watt, wird die PA sofort abgeschaltet und die Meldung "OUTPUT OVERLOAD HIGH" eingeblendet.

<span id="page-37-3"></span>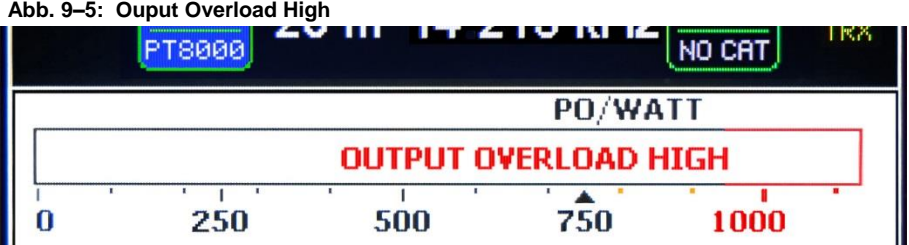

Ist der Ausgangsstrom für mehr als 1000 ms größer als 42 Ampere, wird die Meldung "CURRENT OVERLOAD" eingeblendet.

<span id="page-37-4"></span>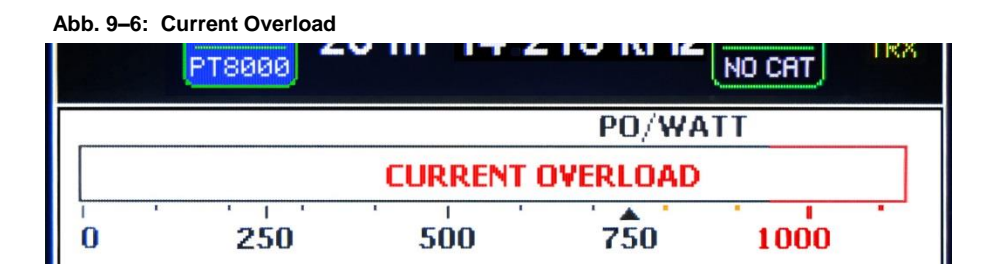

#### <span id="page-37-0"></span>9.2 ALC-Verbindung

Es wird empfohlen, eine ALC-Verbindung zwischen angeschlossenem/n Transceiver/n und der HPA-8000B-54 (9-pol. D-Sub J1/J2 Pin 6 oder RCA J7/J8) einzurichten um sicher zu stellen, dass die Endstufe nicht übersteuert wird.

Zur Einstellung der ALC-Einsatzschwelle dient das Trimmpoti P<sub>J7</sub> / P<sub>J8</sub>. Nach erfolgter Justierung kann als optische Kontrolle die ALC-Anzeige im Transceiver genutzt werden.

## **ANHANG**

- A1 Software-Update und Update-Programm (für Windows ®)
- A2 Technische Unterlagen
- A3 Kundeninformationen

#### <span id="page-40-0"></span>**A1 SOFTWARE-UPDATE UND UPDATE-PROGRAMM (FÜR WINDOWS ®)**

#### <span id="page-40-1"></span>A1.1 Vorbemerkung

In diesem Anhang wird beschrieben, wie Sie die Betriebssoftware des HPA-8000B-54 aktualisieren (= Software-Update) und wie das dazu notwendige Update-Programm auf Ihrem PC installiert und eingerichtet wird.

*Bitte beachten*: Die Aktualisierung der Betriebssoftware des HPA-8000B-54 erfordert Grundkenntnisse im Umgang mit einem Windows-Rechner. Wenn Sie bei Installation, Einrichtung und Anwendung neuer Programme unsicher sind, suchen Sie bitte Hilfe in Ihrem Umfeld oder nehmen Sie Kontakt zu Ihrem Händler oder zur Hilberling GmbH direkt auf.

#### <span id="page-40-2"></span>A1.2 Voraussetzungen

Zum Aktualisieren der Betriebssoftware werden benötigt:

- 1. Ein Windows-Rechner mit:
	- Windows 7 SP1, 8.1 oder 10 ® (Administratorrechte erforderlich!);
	- 2 MB freier Speicherplatz auf der Festplatte;
	- USB-Anschluss.
- 2. Das Update-Installationsprogramm; auf mitgelieferter CD-ROM, per E-Mail oder Download; es installiert das Update-Programm auf Ihrem PC.
- 3. Die neue HPA-8000B-54-Betriebssoftware; von CD-ROM, per E-Mail oder Download.
- 4. USB-Datenkabel (USB-A  $\Leftrightarrow$  USB-B).

#### <span id="page-40-3"></span>A1.3 Update-Installationsprogramm und Betriebssoftware

Das Update-Installationsprogramm wird zusammen mit Ihrem HPA-8000B-54 auf CD-ROM ausgeliefert. Es installiert das Programm "HPA-8000B-54 Software Update" auf Ihrem PC.

Legen Sie die CD-ROM in das CD-/DVD-/BD-Laufwerk ein.

Ist diesem Laufwerk auf Ihrem Rechner z.B. der Buchstabe D: zugeordnet, ist das Update-Installationsprogramm im folgenden Verzeichnis zu finden:

*D:\Software\*

Das Update-Installationsprogramm kann auch zunächst von der CD-ROM auf den Windows-Desktop oder in ein beliebiges Verzeichnis auf der PC-Festplatte kopiert werden, z.B. nach:

*C:\Downloads\*

Haben Sie ein neues Update-Installationsprogramm per E-Mail oder per Download als gepackte Archiv-Datei (ZIP-Datei) erhalten, muss diese vor der weiteren Verwendung entpackt werden.

Dazu die ZIP-Datei im Windows-Explorer mit rechter Maustaste anklicken und "Alle extrahieren" auswählen. Den vorgeschlagenen neuen Ordner mit "extrahieren" übernehmen. In diesem ist nun das entpackte Update-Installationsprogramm "*HPA-8000B-54 Software Update – Setup Vx.x.x.x.exe*" als ausführbare Datei enthalten.

Verfahren Sie mit der neuen HPA-8000B-54-Betriebssoftware in gleicher Weise.

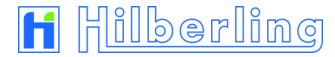

#### <span id="page-41-0"></span>A1.4 Installation des Update-Programms

Doppelklicken Sie zum Start der Installation die Datei *HPA-8000B-54 Software Update – Setup* Vx.x.x.x*.exe.*

Diese liegt auf der CD-ROM in dem Verzeichnis \Software\.

Haben Sie die Datei zuvor auf die PC-Festplatte, z. B. nach C:\Downloads\ kopiert, doppelklicken Sie sie dort.

Es öffnet sich ein erstes Fenster zur Sprachauswahl.

#### <span id="page-41-1"></span>**Abb. A1–1: Setup – Sprachauswahl**

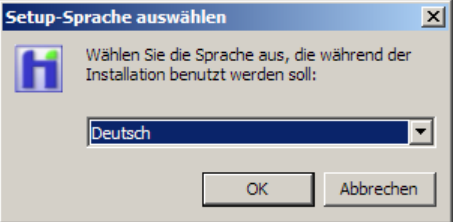

Wählen Sie aus dem Klappmenü die Sprache aus, die während der Installation in den folgenden Fenstern benutzt werden soll.

Zur Verfügung stehen Deutsch und Englisch.

Haben Sie Ihre Wahl getroffen, klicken Sie auf *OK*.

#### <span id="page-41-2"></span>**Abb. A1–2: Setup – Andere Anwendungen beenden**

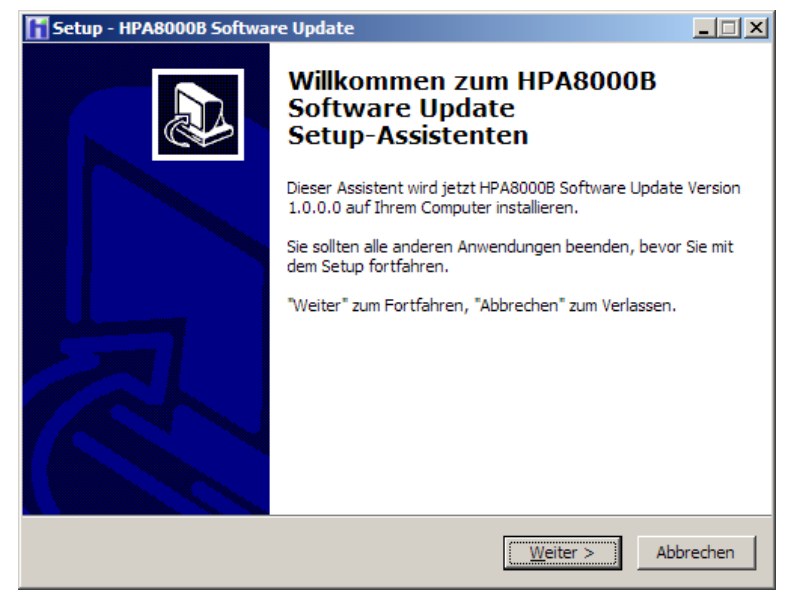

Es öffnet sich das erste Fenster des Setup-Programms.

Angezeigt wird die Version des Update-Programms, sowie der Hinweis, alle anderen auf Ihrem PC gestarteten Anwendungsprogramme zu beenden, damit die Installation des Programms problemlos erfolgen kann.

Ist dies der Fall, klicken Sie auf *Weiter*.

#### <span id="page-41-3"></span>**Abb. A1–3: Setup – Zielordner auswählen**

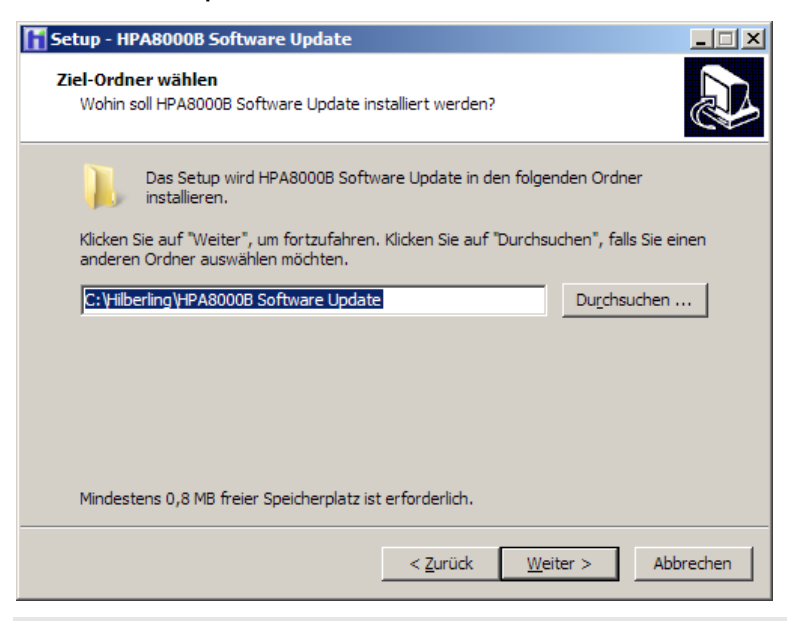

Als Zielordner für das Update-Programm ist *C:\Hilberling\HPA8000B Software Update* voreingestellt.

Möchten Sie das Programm in einem anderen Ordner bzw. Ordnerpfad speichern, klicken Sie auf die Schaltfläche *Durchsuchen …* und wählen Sie den gewünschten Ordner aus.

Klicken Sie auf *Weiter*, um zur nächsten Einstelloption zu gelangen.

<span id="page-42-0"></span>**Abb. A1–4: Setup – Startmenü-Ordner auswählen**

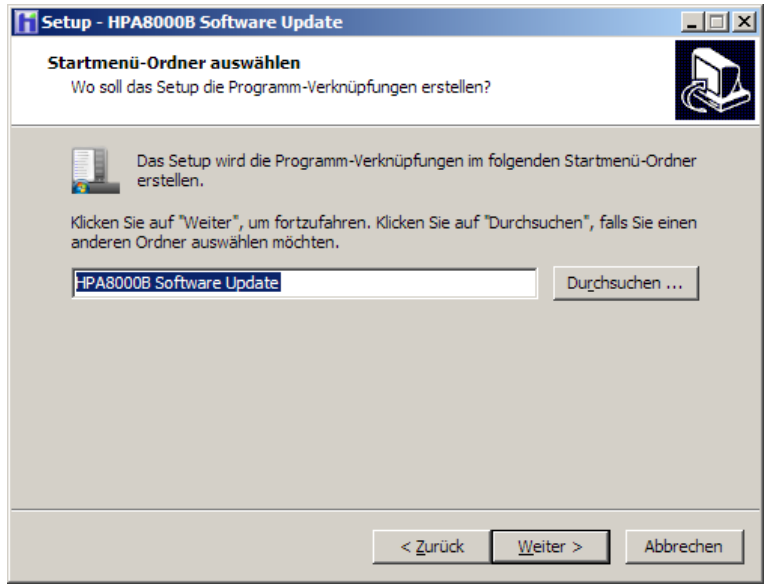

Das Setup-Programm erstellt eine Programm-Verknüpfung des Update-Programms standardmäßig in dem Startmenü-Ordner *HPA8000B Software Update*.

Möchten Sie die Programm-Verknüpfung in einem anderen Ordner speichern, klicken Sie auf die Schaltfläche *Durchsuchen …* und wählen Sie den gewünschten Ordner aus.

Klicken Sie auf *Weiter*, um zur nächsten Einstelloption zu gelangen.

#### <span id="page-42-1"></span>**Abb. A1–5: Setup – Zusätzliche Aufgaben auswählen**

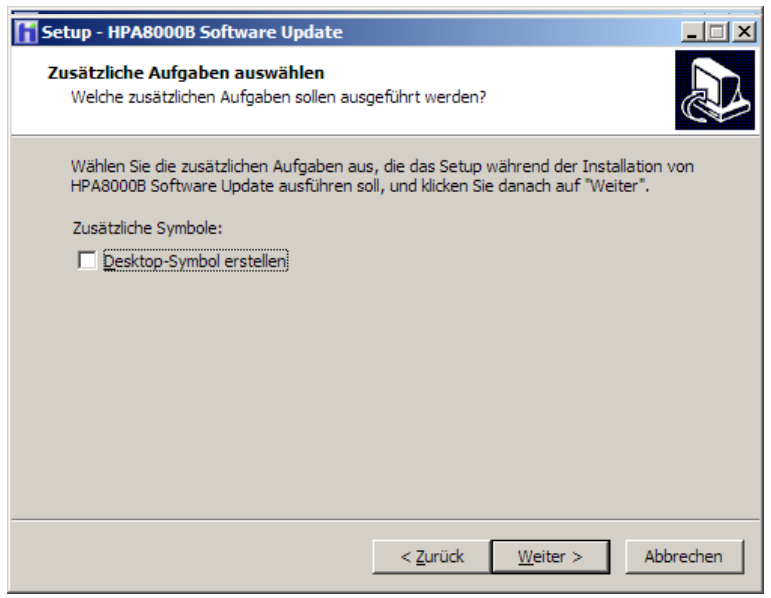

Das Setup-Programm erzeugt standardmäßig keine Programm-Verknüpfung (=Desktop-Symbol) auf dem Desktop (Arbeitsfläche) des PC<sub>s</sub>.

Möchten Sie jedoch eine solche Verknüpfung für das Update-Programm auf dem Desktop erhalten, klicken Sie auf den Text *Desktop-Symbol erstellen* oder in das Kästchen daneben, so dass dort ein Haken angezeigt wird.

Klicken Sie auf *Weiter*, um zum nächsten Setup-Fenster zu gelangen.

#### <span id="page-42-2"></span>**Abb. A1–6: Setup – Zusammenfassung / Bereit zur Installation**

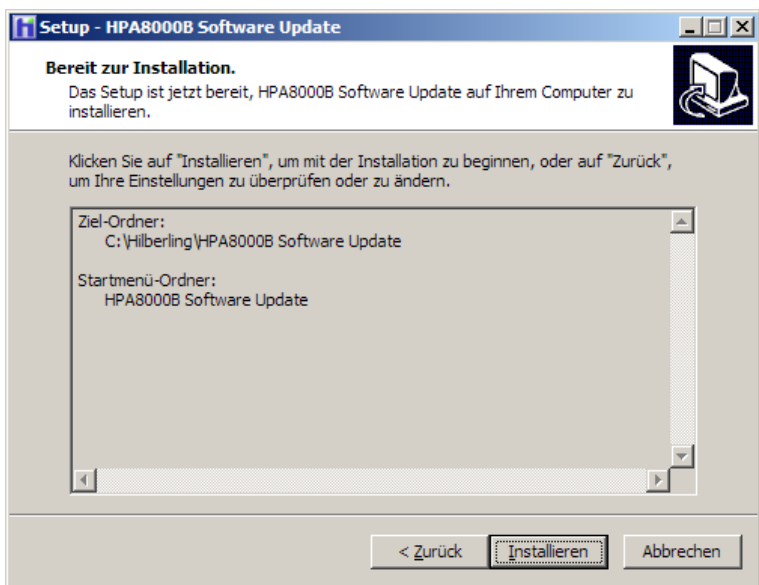

In diesem Fenster werden noch einmal die Einstellungen für den Zielordner der Programm-Datei und für den Startmenü-Ordner der Programm-Verknüpfung im Startmenü aufgelistet.

Möchten Sie eine Änderung vornehmen, klicken Sie auf die Schaltfläche *Zurück*.

Möchten Sie keine Änderung vornehmen, klicken Sie auf die Schaltfläche *Installieren*.

Die Programm-Datei wird installiert und die Programm-Verknüpfung(en) erstellt.

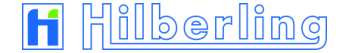

#### <span id="page-43-2"></span>**Abb. A1–7: Setup – Installation abgeschlossen / Beenden des Setup-Assistenten**

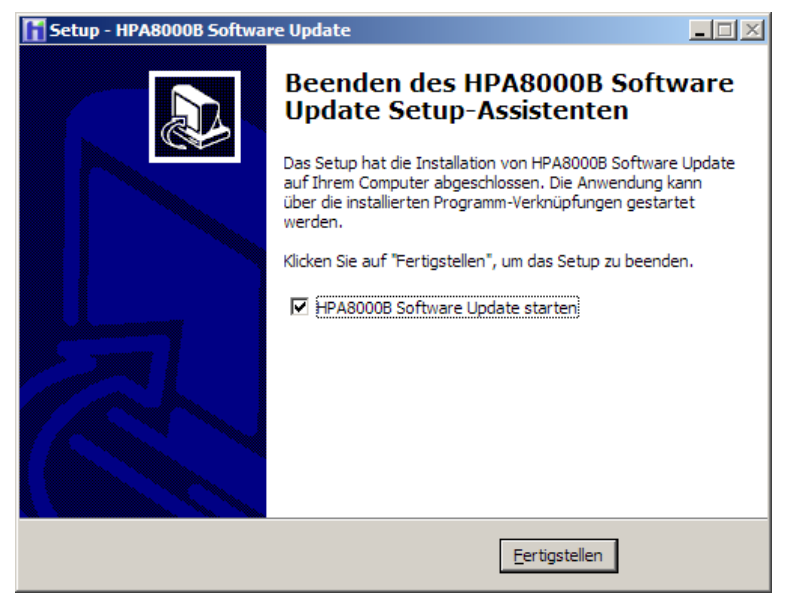

#### <span id="page-43-3"></span>**Abb. A1–8: Setup – Installation abbrechen / Setup verlassen**

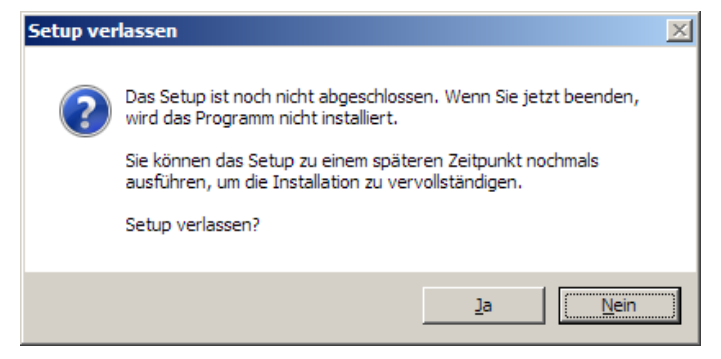

Das Setup-Programm meldet in seinem letzten Fenster, dass die Installation wie gewünscht ausgeführt und abgeschlossen wurde.

Möchten Sie das nun neu auf Ihrem PC installierte Programm *HPA8000B Software Update* gleich nach dem Beenden des Setup-Programms starten, klicken Sie auf *Fertigstellen*

Soll das Update-Programm nicht gleich im Anschluss gestartet werden, klicken Sie zunächst auf den Text neben dem Haken oder den Haken selbst, so dass dieser ausgeblendet wird, und erst dann auf *Fertigstellen*.

Das Setup-Programm kann in allen Fenstern durch klicken auf die Schaltfläche *Abbrechen* beendet werden.

Außer beim ersten Fenster *Sprachauswahl*  (Abb. A1–1) wird dann in einem Dialog-Fenster nachgefragt, ob die Installation abgebrochen werden soll.

Wenn Sie dies wünschen, klicken Sie auf *Ja*. Soll die Installation doch durchgeführt werden, klicken Sie auf *Nein*.

#### <span id="page-43-0"></span>A1.5 HPA-8000B-54 und PC mit USB-Datenkabel verbinden

Für die Durchführung des Software-Updates (siehe Abschnitt A1.7) wird zwischen dem HPA-8000B-54 und dem PC eine Verbindung per USB-Datenkabel benötigt. Verbinden Sie den PC (beliebige USB-Buchse vom Typ USB-A) mit dem HPA-8000B-54 (an der Buchse J9 vom Typ USB-B, siehe Kap. 4.1) mit einem geeigneten USB-Datenkabel (USB-A ⇔ USB-B).

#### <span id="page-43-1"></span>A1.6 HPA-8000B-54 in Update-Bereitschaft versetzen

Für die Durchführung des Software-Updates (siehe nachfolgender Abschnitt A1.7) ist es ferner erforderlich, den HPA-8000B-54 in Update-Bereitschaft zu versetzen.

Rufen Sie dazu – wie im Abschnitt *5.4.1.1 Update der Betriebssoftware* beschrieben – Softkey-Menü und Bildschirm SOFTWARE UPDATE auf und beantworten Sie dort die Sicherheitsabfrage mit Ja (Softkey YES).

Sämtliche Betriebs-Funktionen des HPA-8000B-54 werden nun deaktiviert, ebenso sämtliche LEDs (außer LED AC/On).

Auf dem Display wird der Bootloader-Bildschirm angezeigt (Abb. A1–9) mit dem Hinweis, dass der Nutzer ein Software-Update angefordert hat, und dass nun das Update-Programm auf dem PC gestartet werden muss.

Soll das Update nicht durchgeführt werden, muss der HPA-8000B-54 aus- und wieder eingeschaltet werden, um in den normalen Betriebsmodus zurück zu kehren.

<span id="page-44-1"></span>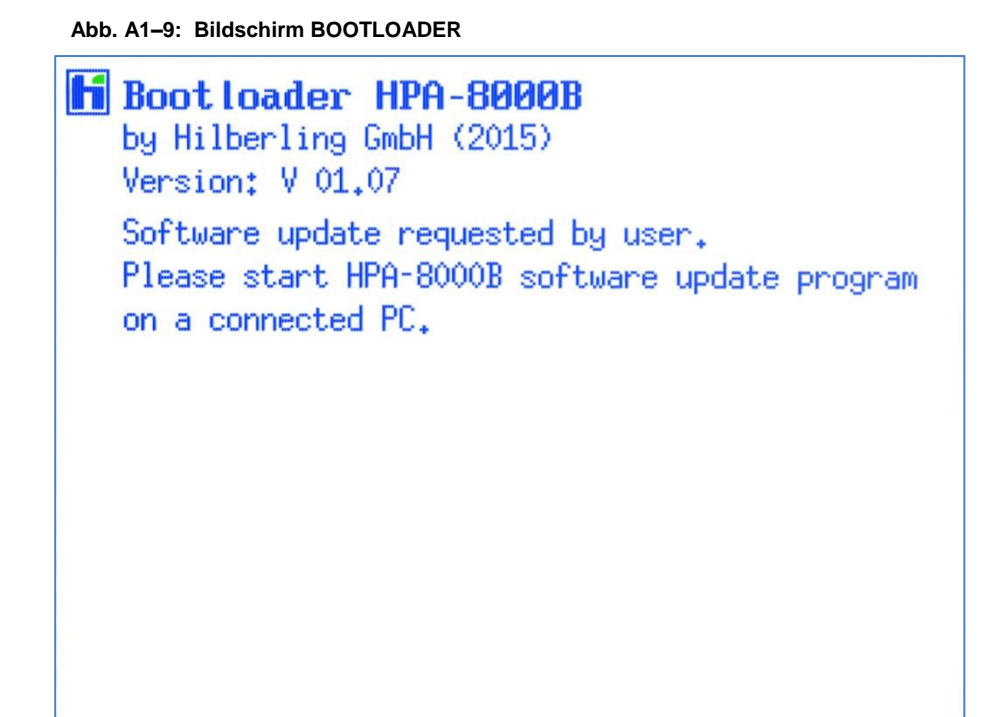

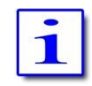

Der Bootloader kann auch direkt beim Einschalten des HPA-8000B-54 aktiviert werden, indem die Taste OPERATE während des Einschaltvorgangs gedrückt gehalten wird.

#### <span id="page-44-0"></span>A1.7 Update-Programm starten und einrichten

Ist das Update-Programm noch nicht gestartet, klicken Sie im Windows-Startmenü auf den Eintrag *HPA8000B Software Update* im folgenden Ordner:

Start  $\rightarrow$  (Alle) Programme  $\rightarrow$  HPA8000B Software Update

Es öffnet sich das Programmfenster:

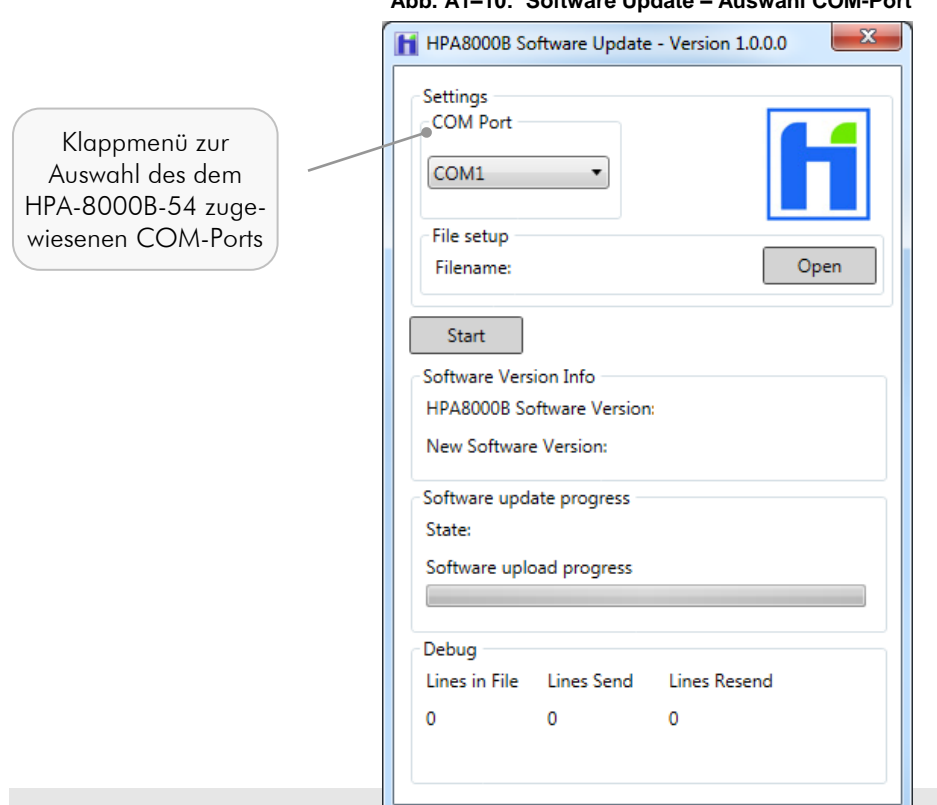

#### <span id="page-44-2"></span>**Abb. A1–10: Software Update – Auswahl COM-Port**

Im Bereich "COM Port" muss im Klappmenü der vom PC-System zugewiesene COM-Port für die Datenverbindung vom PC zum HPA-8000B-54 (über das USB-Kabel) ausgewählt sein. Dies erfolgt beim Programmstart nicht automatisch.

Im Klappmenü werden alle auf dem PC verfügbaren COM-Ports aufgelistet. Einige von diesen können aber bereits PC-intern belegt sein, so dass beim Starten des Update-Vorgangs (Schaltfläche *Start*) eine Fehlermeldung angezeigt wird (Abb. A1–11), da die Datenverbindung nicht hergestellt werden konnte. In diesem Fall muss aus dem Klappmenü ein anderer Port

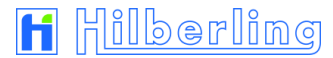

ausgewählt und der Update-Vorgang erneut gestartet werden.

#### **Abb. A1–11: Software Update – COM-Port nicht nutzbar**

<span id="page-45-0"></span>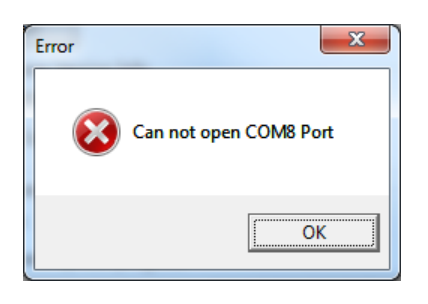

Der im Klappmenü ausgewählte bzw. bei Programmstart voreingestellte COM-Port des PC (im Bild COM8) ist bereits belegt und kann daher für die Datenkommunikation zum HPA-8000B-54 nicht verwendet.

Klicken Sie auf *OK* und wählen Sie aus dem Klappmenü einen anderen COM-Port aus (Abb. A1–10).

#### **Abb. A1–12: Software Update – Auswahl Betriebssoftware**

<span id="page-45-1"></span>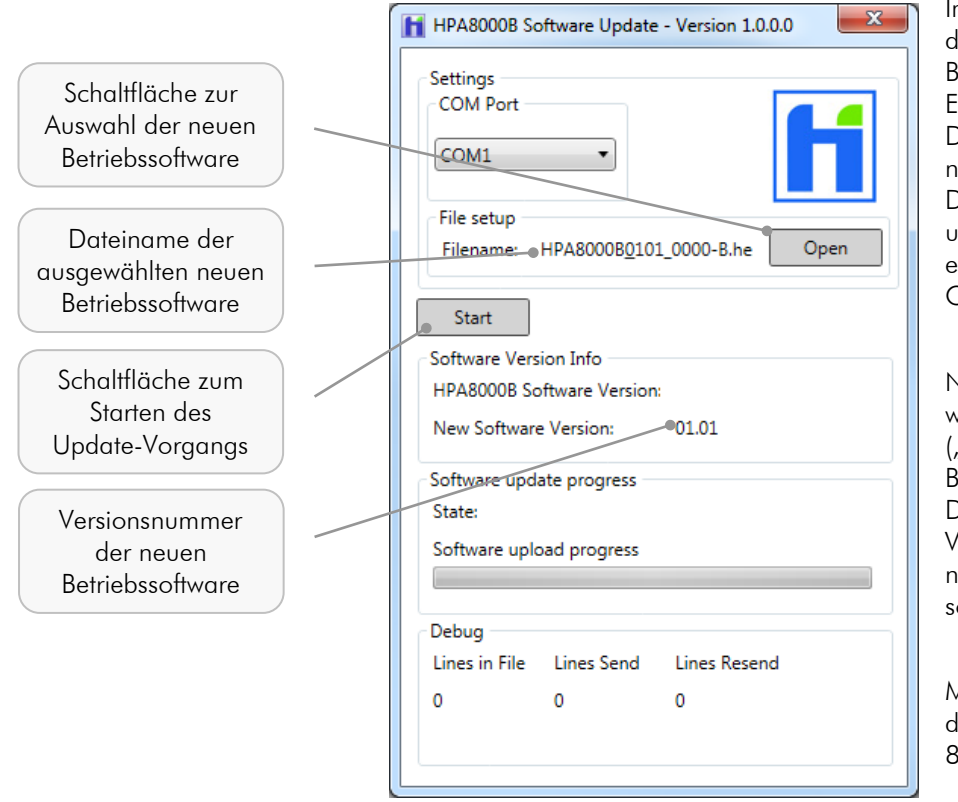

m Bereich "File Setup" wird mit ler Schaltfläche "Open" die neue Betriebssoftware ausgewählt. Es öffnet sich ein Windows-Dialogfenster, mit dessen Hilfe die neue Betriebssoftware im Dateisystem des PCs gefunden und ausgewählt wird, z.B. im eingangs vorgeschlagenen Ordner *C:\Downloads\*.

Neben der Schaltfläche "Open" wird nun der Dateiname "Filename") der ausgewählten Betriebssoftware angezeigt. ) arunter, im Bereich "Software Version Info", wird die Versionsnummer der neuen Betriebsoftware eingeblendet.

Ait der Schaltfläche "Start" wird lie Datenverbindung zum HPA-8000B-54 gestartet und …

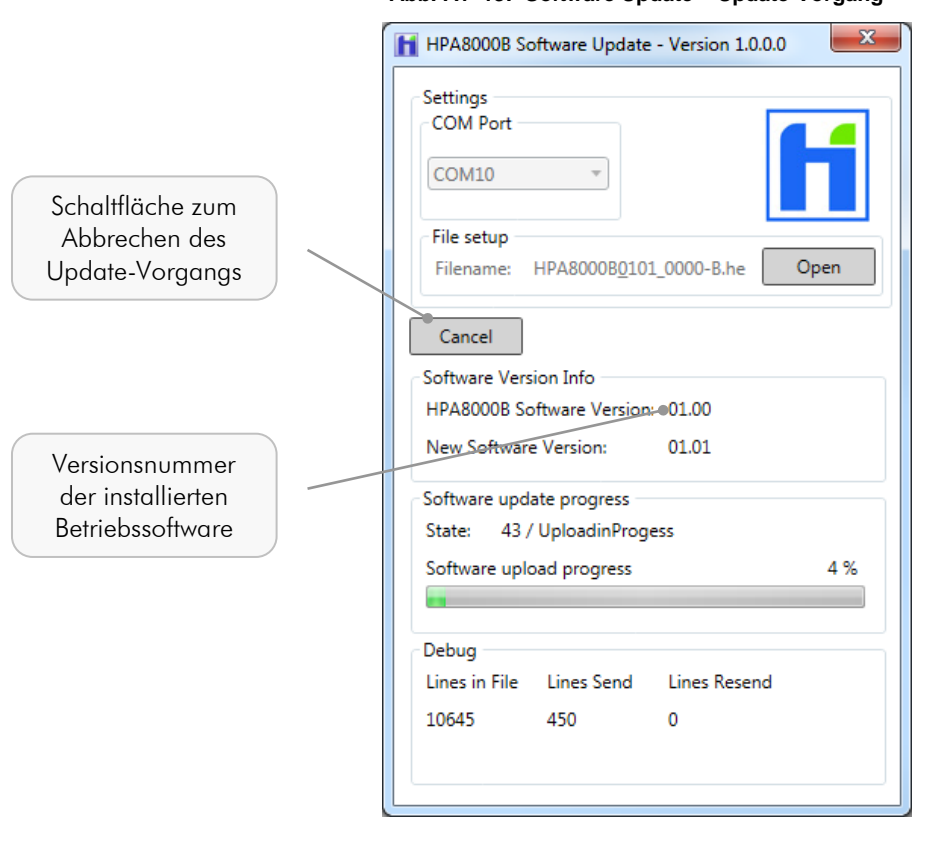

#### <span id="page-46-0"></span>**Abb. A1–13: Software Update – Update-Vorgang**

… die Versionsnummer der installierten Betriebssoftware ausgelesen und im Fenster angezeigt. Die Übertragung der Software beginnt, was anhand des Fortschrittsbalkens und der Zahl der gesendeten Zeile (Lines Sent) überwacht werden kann.

Hat jedoch die "neue" Betriebssoftware die gleiche oder eine niedrigere Versionsnummer als die installierte, wird zunächst in einem weiteren Dialogfenster nachgefragt, ob der Update-Vorgang dennoch fortgesetzt werden soll (Abb. A1–14).

Wird dies mit *OK* bestätigt, beginnt die Übertragung der Sofware, ein Klick auf *Cancel* führt das Update nicht aus.

Ist die Software-Übertragung gestartet, kann sie mit Klicken auf *Cancel* jederzeit abgebrochen werden. Es wird dann ein Hinweisfenster eingeblendet (Abb.  $A1-15$ 

#### **Abb. A1–14: Software Update – Software ist nicht aktueller**

<span id="page-46-1"></span>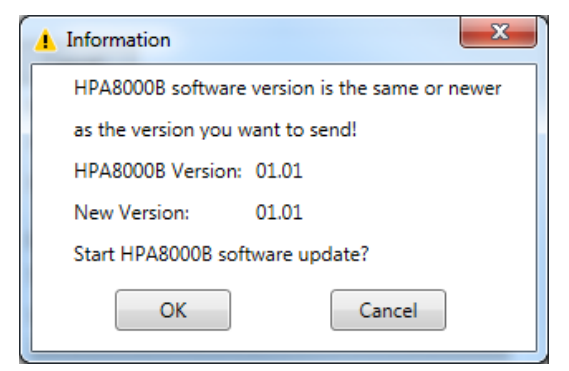

Dieses Fenster informiert, wenn die "neue" Software nicht aktueller ist als die bereits installierte Software.

Klicken auf OK startet die Übertragung der "neuen" Software auf den HPA-8000B-54.

Klicken auf Cancel schließt das Dialogfenster ohne Start der Software-Übertragung.

#### **Abb. A1–15: Software Update – Update-Vorgang abgebrochen**

<span id="page-46-2"></span>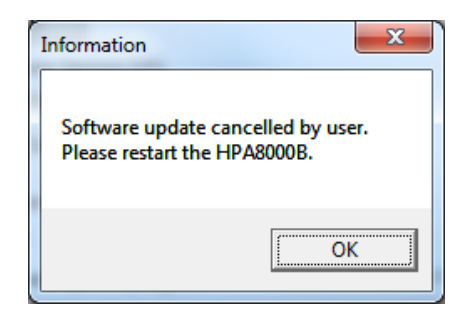

Dieses Fenster wird angezeigt, wenn nach dem Start des Update-Vorgangs die Schaltfläche Cancel (siehe Abb. A1–4) angeklickt wurde.

Der Klick auf OK schließt das Fenster.

Die bisherige Software bleibt im Gerät erhalten. Der HPA-8000B-54 muss einmal kurz ausgeschaltet werden, bevor er wieder bereit ist.

## <span id="page-47-0"></span>**A2 TECHNISCHE UNTERLAGEN**

## <span id="page-47-2"></span><span id="page-47-1"></span>A2.1 Technische Daten

#### **Tab. A2-1: Technische Daten**

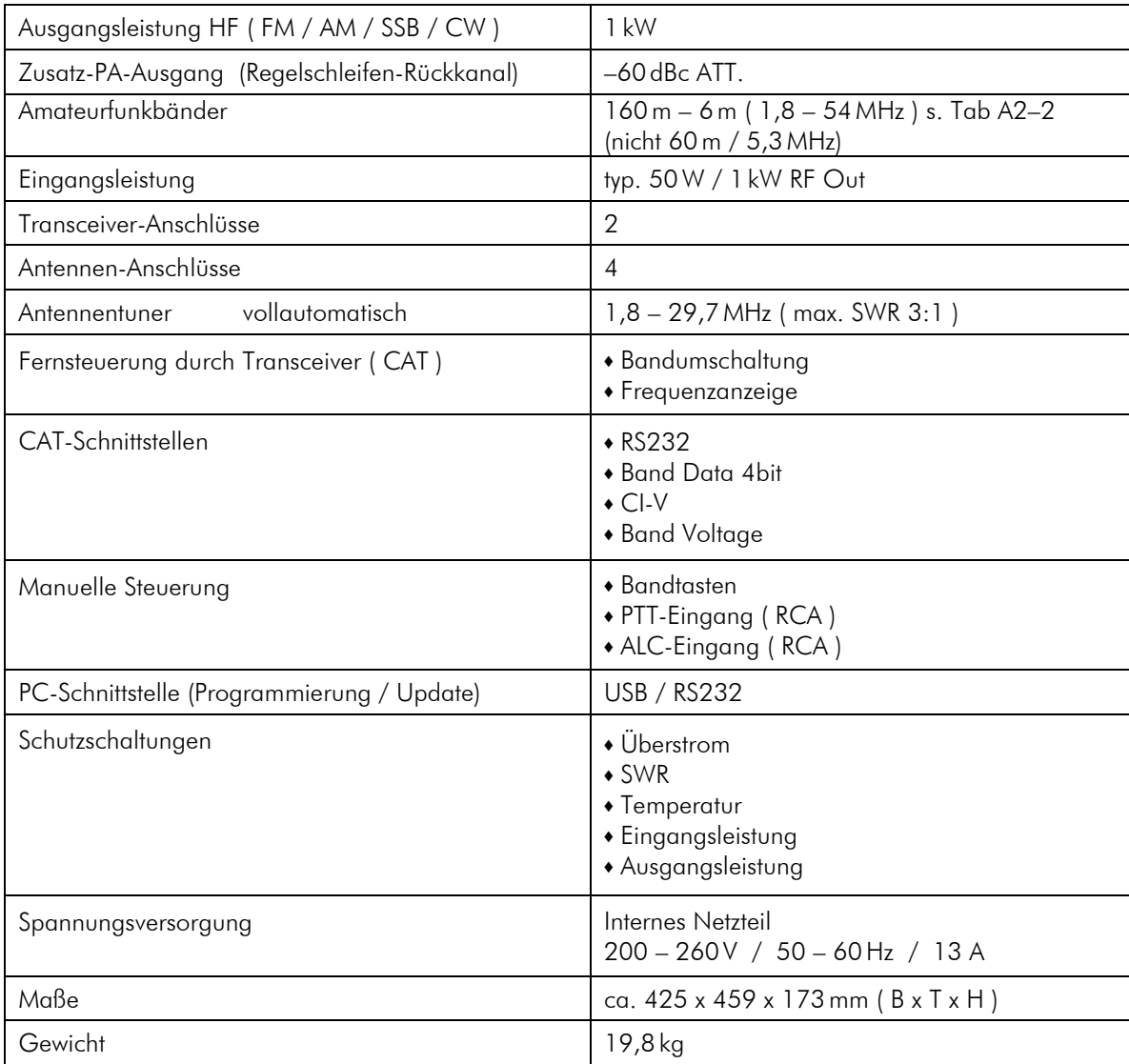

Technische Änderungen vorbehalten

## <span id="page-48-1"></span><span id="page-48-0"></span>A2.2 Amateurfunkbänder

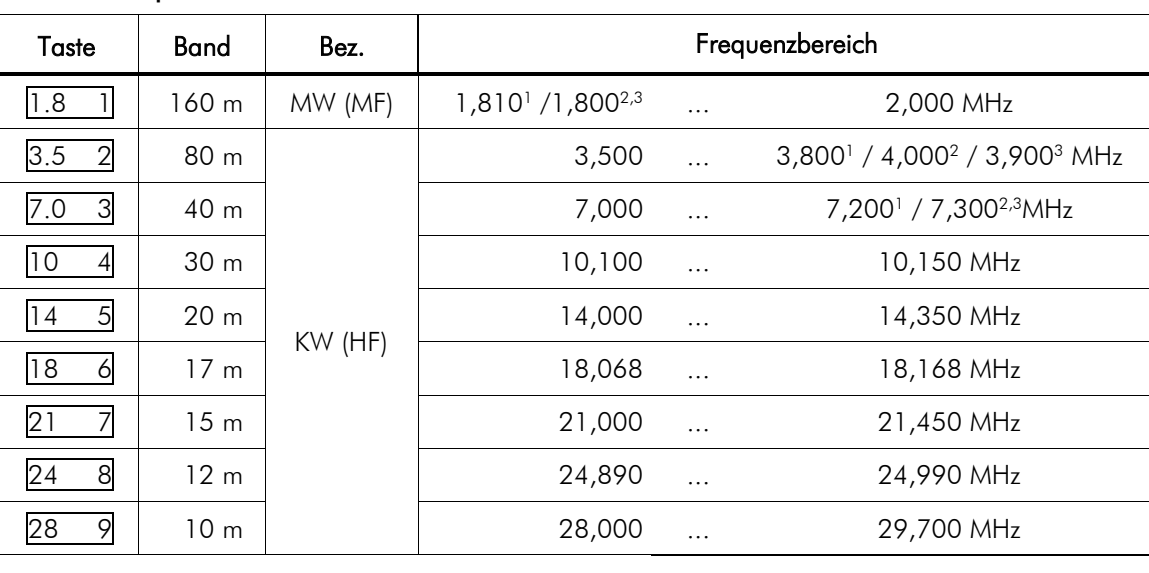

**Tab. A2–2: Frequenzbänder HF**

<sup>1</sup> = IARU-Region 1  $2 = IARU$ -Region 2  $3 = IARU$ -Region 3

#### <span id="page-48-2"></span>**Tab. A2–3: Frequenzband VHF**

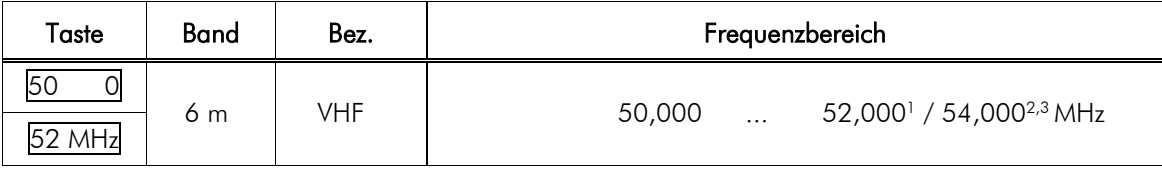

<sup>1</sup> = IARU-Region 1  $2 = I$  IARU-Region 2  $3 = I$  ARU-Region 3

## <span id="page-49-1"></span><span id="page-49-0"></span>A2.3 Subbänder Antennen-Tuning

**Tab. A2–4: Subbänder 160m**

|                 |        |        |        |        | Frequenz [kHz] |        |        |        |        |        |
|-----------------|--------|--------|--------|--------|----------------|--------|--------|--------|--------|--------|
| TUNE MEM        |        | $[1]$  | $[2]$  | $[3]$  | $[4]$          | $[5]$  | [6]    | $[7]$  | [8]    | [9]    |
| Untere          |        | 1780   | 1784   | 1788   | 1792           | 1796   | 1800   | 1804   | 1808   | 1812   |
| Mittel          |        | 1782   | 1786   | 1790   | 1794           | 1798   | 1802   | 1806   | 1810   | 1814   |
| Obere           |        | 1784   | 1788   | 1792   | 1796           | 1800   | 1804   | 1808   | 1812   | 1816   |
| TUNE MEM        | $[10]$ | [11]   | $[12]$ | $[13]$ | $[14]$         | $[15]$ | $[16]$ | [17]   | $[18]$ | [19]   |
| Untere          | 1816   | 1820   | 1824   | 1828   | 1832           | 1836   | 1840   | 1844   | 1848   | 1852   |
| Mittel          | 1818   | 1822   | 1826   | 1830   | 1834           | 1838   | 1842   | 1846   | 1850   | 1854   |
| Obere           | 1820   | 1824   | 1828   | 1832   | 1836           | 1840   | 1844   | 1848   | 1852   | 1856   |
| TUNE MEM        | [20]   | [21]   | $[22]$ | $[23]$ | [24]           | $[25]$ | [26]   | [27]   | [28]   | [29]   |
| Untere          | 1856   | 1860   | 1864   | 1868   | 1872           | 1876   | 1880   | 1884   | 1888   | 1892   |
| Mittel          | 1858   | 1862   | 1866   | 1870   | 1874           | 1878   | 1882   | 1886   | 1890   | 1894   |
| Obere           | 1860   | 1864   | 1868   | 1872   | 1876           | 1880   | 1884   | 1888   | 1892   | 1896   |
| TUNE MEM        | $[30]$ | $[31]$ | $[32]$ | $[33]$ | $[34]$         | $[35]$ | $[36]$ | $[37]$ | $[38]$ | $[39]$ |
| Untere          | 1896   | 1900   | 1904   | 1908   | 1912           | 1916   | 1920   | 1924   | 1928   | 1932   |
| Mittel          | 1898   | 1902   | 1906   | 1910   | 1914           | 1918   | 1922   | 1926   | 1930   | 1934   |
| Obere           | 1900   | 1904   | 1908   | 1912   | 1916           | 1920   | 1924   | 1928   | 1932   | 1936   |
| <b>TUNE MEM</b> | [40]   | [41]   | $[42]$ | $[43]$ | $[44]$         | $[45]$ | $[46]$ | $[47]$ | [48]   | $[49]$ |
| Untere          | 1936   | 1940   | 1944   | 1948   | 1952           | 1956   | 1960   | 1964   | 1968   | 1972   |
| Mittel          | 1938   | 1942   | 1946   | 1950   | 1954           | 1958   | 1962   | 1966   | 1970   | 1974   |
| Obere           | 1940   | 1944   | 1948   | 1952   | 1956           | 1960   | 1964   | 1968   | 1972   | 1976   |
| <b>TUNE MEM</b> | [50]   | [51]   | $[52]$ | $[53]$ | $[54]$         | [55]   | [56]   | $[57]$ | $[58]$ | [59]   |
| Untere          | 1976   | 1980   | 1984   | 1988   | 1992           | 1996   | 2000   | 2004   | 2008   | 2012   |
| Mittel          | 1978   | 1982   | 1986   | 1990   | 1994           | 1998   | 2002   | 2006   | 2010   | 2014   |
| Obere           | 1980   | 1984   | 1988   | 1992   | 1996           | 2000   | 2004   | 2008   | 2012   | 2016   |
| TUNE MEM        | [60]   |        |        |        |                |        |        |        |        |        |
| Untere          | 2016   |        |        |        |                |        |        |        |        |        |
| Mittel          | 2018   |        |        |        |                |        |        |        |        |        |
| Obere           | 2020   |        |        |        |                |        |        |        |        |        |

Anzahl Subbänder: 60

Schrittweite: 4 kHz

<span id="page-50-0"></span>**Tab. A2–5: Subbänder 80m**

|                 | Frequenz [kHz] |        |        |        |        |        |        |        |      |        |
|-----------------|----------------|--------|--------|--------|--------|--------|--------|--------|------|--------|
| <b>TUNE MEM</b> |                | $[1]$  | $[2]$  | $[3]$  | $[4]$  | $[5]$  | [6]    | $[7]$  | [8]  | [9]    |
| Untere          |                | 3460   | 3470   | 3480   | 3490   | 3500   | 3510   | 3520   | 3530 | 3540   |
| Mittel          |                | 3465   | 3475   | 3485   | 3495   | 3505   | 3515   | 3525   | 3535 | 3545   |
| Obere           |                | 3470   | 3480   | 3490   | 3500   | 3510   | 3520   | 3530   | 3540 | 3550   |
| <b>TUNE MEM</b> | [10]           | [11]   | $[12]$ | $[13]$ | [14]   | $[15]$ | $[16]$ | [17]   | [18] | $[19]$ |
| Untere          | 3550           | 3560   | 3570   | 3580   | 3590   | 3600   | 3610   | 3620   | 3630 | 3640   |
| Mittel          | 3555           | 3565   | 3575   | 3585   | 3595   | 3605   | 3615   | 3625   | 3635 | 3645   |
| Obere           | 3560           | 3570   | 3580   | 3590   | 3600   | 3610   | 3620   | 3630   | 3640 | 3650   |
| <b>TUNE MEM</b> | [20]           | $[21]$ | $[22]$ | $[23]$ | $[24]$ | $[25]$ | $[26]$ | $[27]$ | [28] | [29]   |
| Untere          | 3650           | 3660   | 3670   | 3680   | 3690   | 3700   | 3710   | 3720   | 3730 | 3740   |
| Mittel          | 3655           | 3665   | 3675   | 3685   | 3695   | 3705   | 3715   | 3725   | 3735 | 3745   |
| Obere           | 3660           | 3670   | 3680   | 3690   | 3700   | 3710   | 3720   | 3730   | 3740 | 3750   |
| <b>TUNE MEM</b> | [30]           | 31     | $[32]$ | [33]   | 34     | $[35]$ | [36]   | 37     | [38] | $[39]$ |
| Untere          | 3750           | 3760   | 3770   | 3780   | 3790   | 3800   | 3810   | 3820   | 3830 | 3840   |
| Mittel          | 3755           | 3765   | 3775   | 3785   | 3795   | 3805   | 3815   | 3825   | 3835 | 3845   |
| Obere           | 3760           | 3770   | 3780   | 3790   | 3800   | 3810   | 3820   | 3830   | 3840 | 3850   |
| <b>TUNE MEM</b> | [40]           | [41]   | $[42]$ | $[43]$ | [44]   | [45]   | $[46]$ | [47]   | [48] | [49]   |
| Untere          | 3850           | 3860   | 3870   | 3880   | 3890   | 3900   | 3910   | 3920   | 3930 | 3940   |
| Mittel          | 3855           | 3865   | 3875   | 3885   | 3895   | 3905   | 3915   | 3925   | 3935 | 3945   |
| Obere           | 3860           | 3870   | 3880   | 3890   | 3900   | 3910   | 3920   | 3930   | 3940 | 3950   |
| <b>TUNE MEM</b> | [50]           | [51]   | $[52]$ | $[53]$ | $[54]$ | [55]   | [56]   | [57]   | [58] |        |
| Untere          | 3950           | 3960   | 3970   | 3980   | 3990   | 4000   | 4010   | 4020   | 4030 |        |
| Mittel          | 3955           | 3965   | 3975   | 3985   | 3995   | 4005   | 4015   | 4025   | 4035 |        |
| Obere           | 3960           | 3970   | 3980   | 3990   | 4000   | 4010   | 4020   | 4030   | 4040 |        |

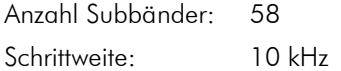

<span id="page-51-0"></span>**Tab. A2–6: Subbänder 40m**

|          | Frequenz [kHz] |       |        |        |        |        |        |        |        |        |
|----------|----------------|-------|--------|--------|--------|--------|--------|--------|--------|--------|
| TUNE MEM |                | $[1]$ | $[2]$  | $[3]$  | $[4]$  | $[5]$  | [6]    | $[7]$  | [8]    | [9]    |
| Untere   |                | 6950  | 6960   | 6970   | 6980   | 6990   | 7000   | 7010   | 7020   | 7030   |
| Mittel   |                | 6955  | 6965   | 6975   | 6985   | 6995   | 7005   | 7015   | 7025   | 7035   |
| Obere    |                | 6960  | 6970   | 6980   | 6990   | 7000   | 7010   | 7020   | 7030   | 7040   |
| TUNE MEM | $[10]$         | [11]  | $[12]$ | $[13]$ | $[14]$ | $[15]$ | $[16]$ | [17]   | $[18]$ | $[19]$ |
| Untere   | 7040           | 7050  | 7060   | 7070   | 7080   | 7090   | 7100   | 7110   | 7120   | 7130   |
| Mittel   | 7045           | 7055  | 7065   | 7075   | 7085   | 7095   | 7105   | 7115   | 7125   | 7135   |
| Obere    | 7050           | 7060  | 7070   | 7080   | 7090   | 7100   | 7110   | 7120   | 7130   | 7140   |
| TUNE MEM | [20]           | [21]  | $[22]$ | $[23]$ | $[24]$ | $[25]$ | $[26]$ | $[27]$ | [28]   | [29]   |
| Untere   | 7140           | 7150  | 7160   | 7170   | 7180   | 7190   | 7200   | 7210   | 7220   | 7230   |
| Mittel   | 7145           | 7155  | 7165   | 7175   | 7185   | 7195   | 7205   | 7215   | 7225   | 7235   |
| Obere    | 7150           | 7160  | 7170   | 7180   | 7190   | 7200   | 7210   | 7220   | 7230   | 7240   |
| TUNE MEM | $[30]$         | 31    | $[32]$ | $[33]$ | $[34]$ | $[35]$ | [36]   | $[37]$ | $[38]$ | $[39]$ |
| Untere   | 7240           | 7250  | 7260   | 7270   | 7280   | 7290   | 7300   | 7310   | 7320   | 7330   |
| Mittel   | 7245           | 7255  | 7265   | 7275   | 7285   | 7295   | 7305   | 7315   | 7325   | 7335   |
| Obere    | 7250           | 7260  | 7270   | 7280   | 7290   | 7300   | 7310   | 7320   | 7330   | 7340   |
| TUNE MEM | $[40]$         |       |        |        |        |        |        |        |        |        |
| Untere   | 7340           |       |        |        |        |        |        |        |        |        |
| Mittel   | 7345           |       |        |        |        |        |        |        |        |        |
| Obere    | 7350           |       |        |        |        |        |        |        |        |        |

Anzahl Subbänder: 40 Schrittweite: 10 kHz

#### <span id="page-51-1"></span>**Tab. A2–7: Subbänder 30m**

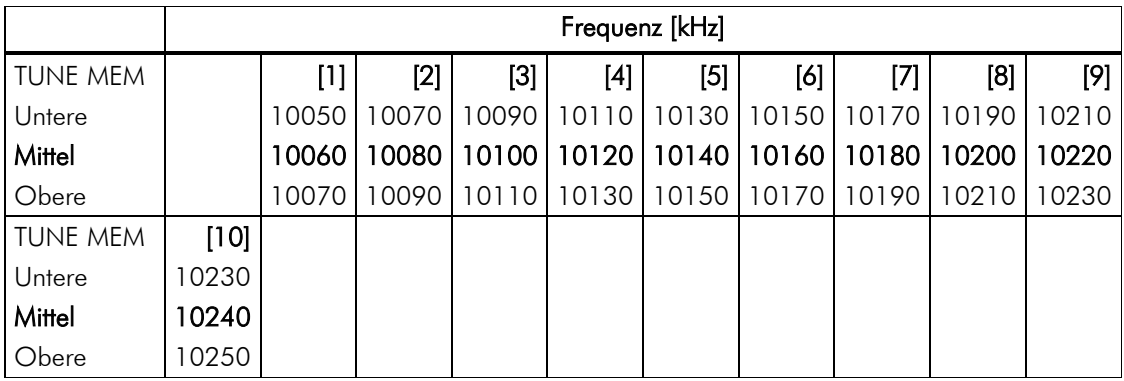

Anzahl Subbänder: 10 Schrittweite: 20 kHz

<span id="page-52-0"></span>**Tab. A2–8: Subbänder 20m**

|                 | Frequenz [kHz] |       |        |       |       |       |       |       |       |        |
|-----------------|----------------|-------|--------|-------|-------|-------|-------|-------|-------|--------|
| <b>TUNE MEM</b> |                | $[1]$ | $[2]$  | $[3]$ | $[4]$ | $[5]$ | [6]   | $[7]$ | [8]   | [9]    |
| Untere          |                | 13950 | 13970  | 13990 | 14010 | 14030 | 14050 | 14070 | 14090 | 14110  |
| Mittel          |                | 13960 | 13980  | 14000 | 14020 | 14040 | 14060 | 14080 | 14100 | 14120  |
| Obere           |                | 13970 | 13990  | 14010 | 14030 | 14050 | 14070 | 14090 | 14110 | 14130  |
| TUNE MEM        | [10]           | [11]  | [12]   | [13]  | [14]  | [15]  | [16]  | [17]  | [18]  | $[19]$ |
| Untere          | 14130          | 14150 | 14170  | 14190 | 14210 | 14230 | 14250 | 14270 | 14290 | 14310  |
| Mittel          | 14140          | 14160 | 14180  | 14200 | 14220 | 14240 | 14260 | 14280 | 14300 | 14320  |
| Obere           | 14150          | 14170 | 14190  | 14210 | 4230  | 14250 | 14270 | 14290 | 14310 | 14330  |
| <b>TUNE MEM</b> | [20]           | [21]  | $[22]$ | [23]  | [24]  | [25]  |       |       |       |        |
| Untere          | 14330          | 14350 | 14370  | 14390 | 14410 | 14430 |       |       |       |        |
| Mittel          | 14340          | 14360 | 14380  | 14400 | 14420 | 14440 |       |       |       |        |
| Obere           | 14350          | 14370 | 14390  | 14410 | 14430 | 14450 |       |       |       |        |

Anzahl Subbänder: 25 Schrittweite: 20 kHz

#### <span id="page-52-1"></span>**Tab. A2–9: Subbänder 17m**

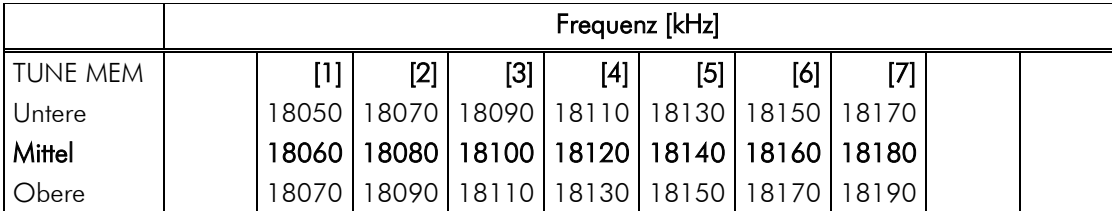

Anzahl Subbänder: 7 Schrittweite: 20 kHz

<span id="page-53-0"></span>**Tab. A2–10: Subbänder 15m**

|                 | Frequenz [kHz] |       |        |        |        |        |        |        |       |        |
|-----------------|----------------|-------|--------|--------|--------|--------|--------|--------|-------|--------|
| <b>TUNE MEM</b> |                | $[1]$ | $[2]$  | $[3]$  | $[4]$  | $[5]$  | [6]    | $[7]$  | [8]   | [9]    |
| Untere          |                | 20950 | 20970  | 20990  | 21010  | 21030  | 21050  | 21070  | 21090 | 21110  |
| Mittel          |                | 20960 | 20980  | 21000  | 21020  | 21040  | 21060  | 21080  | 21100 | 21120  |
| Obere           |                | 20970 | 20990  | 21010  | 21030  | 21050  | 21070  | 21090  | 21110 | 21130  |
| TUNE MEM        | [10]           | [11]  | $[12]$ | $[13]$ | [14]   | 15     | [16]   | $[17]$ | [18]  | [19]   |
| Untere          | 21130          | 21150 | 21170  | 21190  | 21210  | 21230  | 21250  | 21270  | 21290 | 21310  |
| Mittel          | 21140          | 21160 | 21180  | 21200  | 21220  | 21240  | 21260  | 21280  | 21300 | 21320  |
| Obere           | 21150          | 21170 | 21190  | 21210  | 21230  | 21250  | 21270  | 21290  | 21310 | 21330  |
| TUNE MEM        | [20]           | [21]  | $[22]$ | $[23]$ | $[24]$ | $[25]$ | $[26]$ | $[27]$ | [28]  | $[29]$ |
| Untere          | 21330          | 21350 | 21370  | 21390  | 21410  | 21430  | 21450  | 21470  | 21490 | 21510  |
| Mittel          | 21340          | 21360 | 21380  | 21400  | 21420  | 21440  | 21460  | 21480  | 21500 | 21520  |
| Obere           | 21350          | 21370 | 21390  | 21410  | 21430  | 21450  | 21470  | 21490  | 21510 | 21530  |
| TUNE MEM        | [30]           |       |        |        |        |        |        |        |       |        |
| Untere          | 21530          |       |        |        |        |        |        |        |       |        |
| Mittel          | 21540          |       |        |        |        |        |        |        |       |        |
| Obere           | 21550          |       |        |        |        |        |        |        |       |        |

Anzahl Subbänder: 30 Schrittweite: 20 kHz

<span id="page-53-1"></span>**Tab. A2–11: Subbänder 12m**

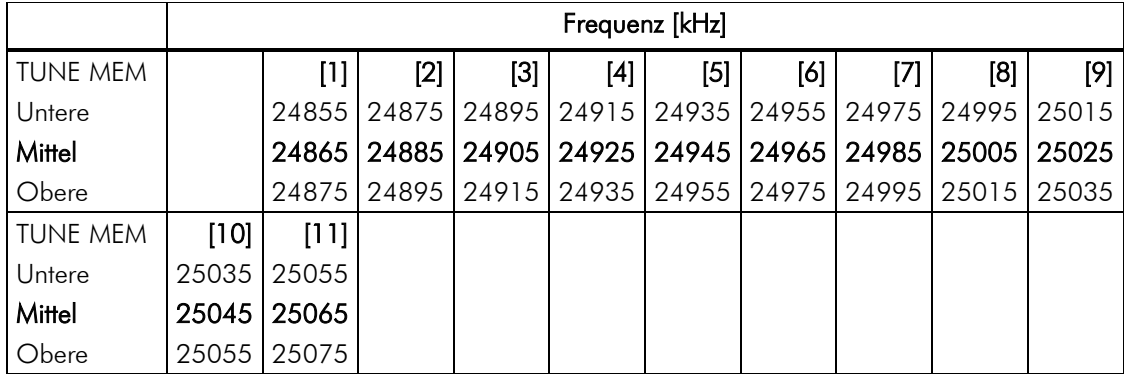

Anzahl Subbänder: 11 Schrittweite: 20 kHz

<span id="page-54-2"></span>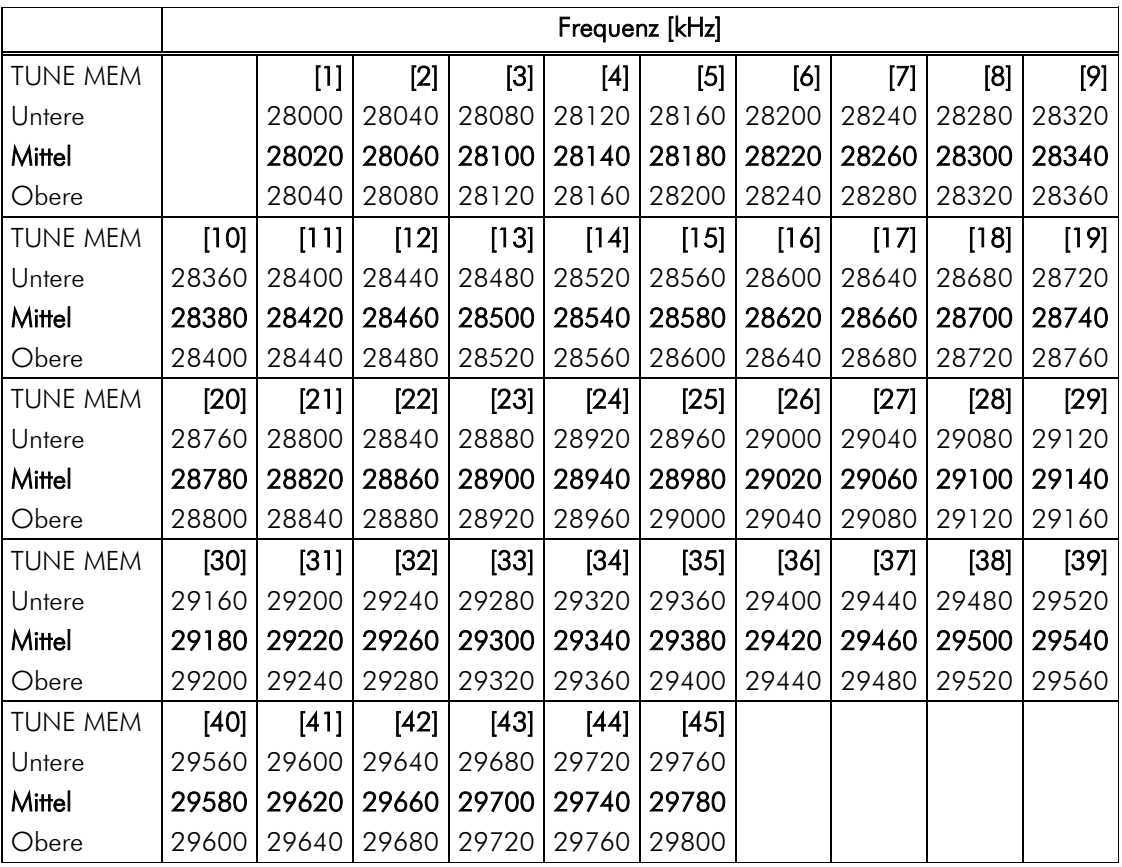

Anzahl Subbänder: 45 Schrittweite: 40 kHz

## <span id="page-54-3"></span><span id="page-54-0"></span>A2.4 Schaltbare L- und C-Glieder Antennen-Tuning

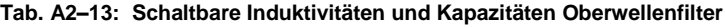

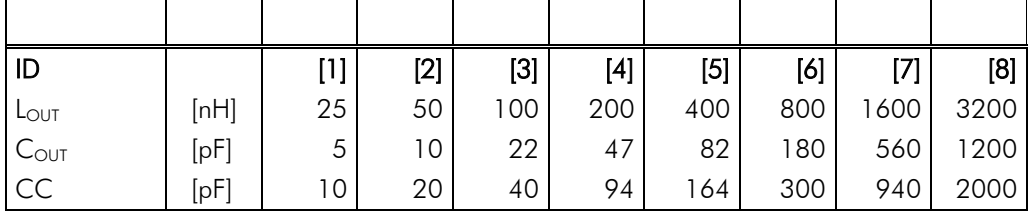

## <span id="page-54-4"></span><span id="page-54-1"></span>A2.5 Abschaltkriterien für INPUT OVERLOAD

**Tab. A2–14: Abschaltkriterien für Input Overload**

| Fehlermeldung  | Eingangsleistungsbereich | Band         | $P_{IN,max}$ |  |
|----------------|--------------------------|--------------|--------------|--|
| Input Overload | 75 W                     | 50 MHz       | 80 W         |  |
|                |                          | alle anderen | 70 W         |  |

## <span id="page-55-1"></span><span id="page-55-0"></span>A2.6 Schnittstellenparameter

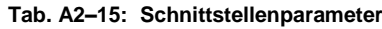

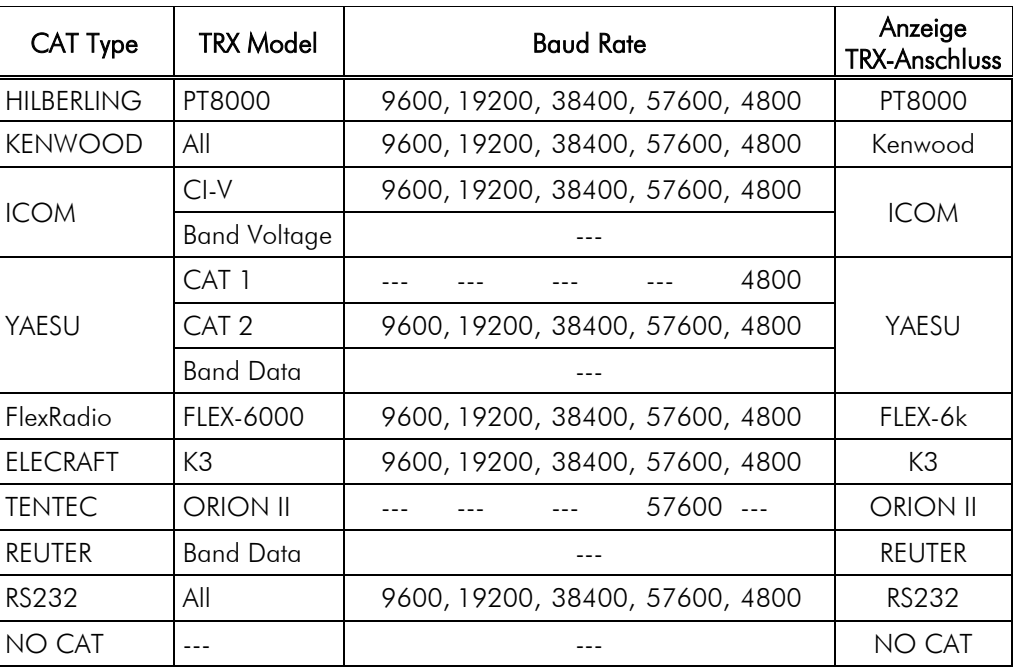

#### <span id="page-56-0"></span>**A3 KUNDENINFORMATIONEN**

#### <span id="page-56-1"></span>A3.1 Benutzerinformationen

#### <span id="page-56-2"></span>A3.1.1 Konformitätserklärung (verkürzte Fassung)

Hiermit erklärt die Hilberling GmbH, dass sich der Leistungsverstärker HPA-8000B-54 in Übereinstimmung mit den grundlegenden Anforderungen und den anderen relevanten Vorschriften der Richtlinie 1999/5/EG befindet. Die vollständige Konformitätserklärung ist im Original auf der Internetseite www.hilberling.de abrufbar.

#### <span id="page-56-3"></span>A3.1.2 Hinweise Amateurfunkbetrieb

#### Die Hilberling GmbH ist als Hersteller von Sende- Empfangsgeräten verpflichtet, auf folgende gesetzliche Bestimmungen hinzuweisen:

*Es gelten folgende einschränkende Bedingungen:*

*Dieses Gerät ist ausschließlich für die Verwendung durch Funkamateure im Sinne des Gesetzes über den Amateurfunk in der jeweils gültigen Fassung bestimmt. Beim Betrieb der Geräte sind das Amateurfunkgesetz sowie ergänzende Gesetze und Rechtsvorschriften zu beachten.*

*In Deutschland, wie auch in anderen EU-Staaten, gelten besondere Vorschriften für den Erwerb, Besitz und Betrieb von Amateurfunkgeräten. Bereits der Erwerb und der Besitz dieses Gerätes durch nicht berechtigte Personen können strafbar sein!*

*Auch wenn die Geräte HPA-8000B-54 erweiterte Frequenzbereiche haben sollten, dürfen Funkamateure grundsätzlich nur die in ihrem Land zugewiesenen Amateurfunkfrequenzen benutzen.*

#### <span id="page-56-4"></span>A3.2 Garantiebestimmungen

#### Gewährleistung/Garantie

Für den Amateurfunk-Leistungsverstärker HPA-8000B-54 gelten die gesetzlichen Gewährleistungsbestimmungen unter der Voraussetzung des bestimmungsgemäßen Gebrauchs. Dies beinhaltet insbesondere die Beachtung der in diesem Handbuch genannten Betriebsgrenzen.

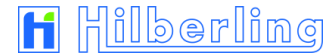

## <span id="page-57-0"></span>A3.3 Entsorgungsregelung

Gebrauchte Elektro- und Elektronikgeräte dürfen gemäß europäischer Vorgaben nicht mehr zum unsortierten Siedlungsabfall gegeben werden. Sie müssen getrennt erfasst und über einen Öffentlich-Rechtlichen-Entsorger (ÖRE) oder gleichgestellte privatwirtschaftliche Unternehmen entsorgt werden.

Das Symbol der durchgestrichenen Abfalltonne auf Rädern auf der Geräterückseite weist auf die Notwendigkeit der getrennten Sammlung hin.

Entsprechend dem deutschen "Gesetz über das Inverkehrbringen, die Rücknahme und die umweltverträgliche Entsorgung von Elektro- und Elektronikgeräten", kurz ElektroG, ist die Hilberling GmbH bei der *Stiftung Elektro-Altgeräte Register* als Inverkehrbringer von Elektro-/Elektronikgeräten mit der WEEE-Registrierungs-Nummer DE 19129052 angemeldet und somit an der gemeinsamen Entsorgung von Elektro- und Elektronikschrott beteiligt.

Bei Fragen hierzu wenden Sie sich bitte an die Hilberling GmbH:

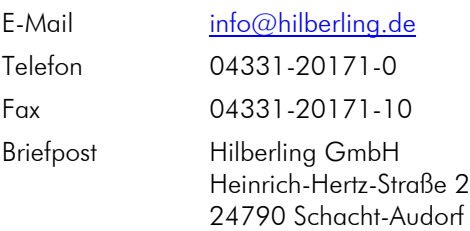

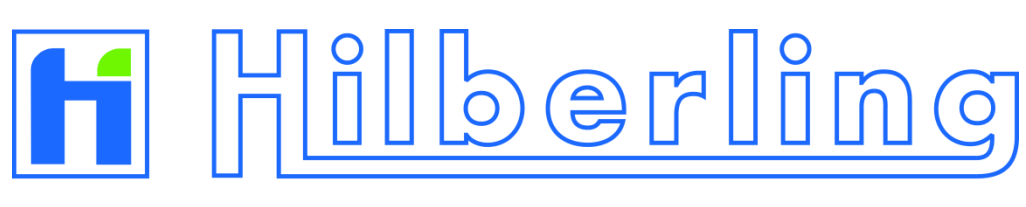

ENTWICKLUNGSLABOR · HOCHFREQUENZTECHNIK